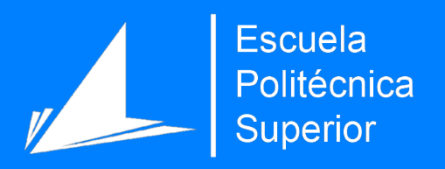

# Propuesta de mejora en los procesos de gestión empresarial implantando un ERP

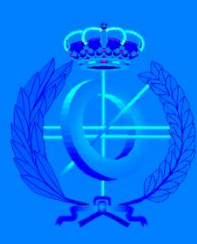

Doble grado en Ingeniería Informática y Administración y Dirección de Empresas

# Trabajo Fin de Grado

**Autor:** Lorena Cuenca Méndez

#### **Tutor/es:**

Marcelo Saval Calvo Víctor Villena Martínez

Diciembre 2023

# **Propuesta de mejora en los procesos de gestión**

# **empresarial implantando un ERP**

**Autor**

Lorena Cuenca Méndez

#### **Tutor/es**

Marcelo Saval Calvo *TECNOLOGÍA INFORMÁTICA Y COMPUTACIÓN* Víctor Villena Martínez *TECNOLOGÍA INFORMÁTICA Y COMPUTACIÓN*

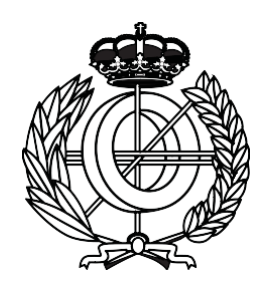

Doble grado en Ingeniería Informática y Administración y Dirección de Empresas

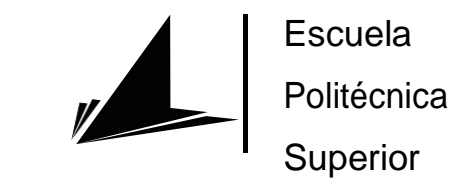

Escuela **Superior** 

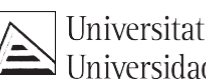

Universitat d'Alacant<br>Universidad de Alicante

ALICANTE, Diciembre 2023

# **Justificación y objetivos**

La finalidad principal de este proyecto es llevar a cabo el estudio e implantación de un sistema ERP a través del software libre Odoo en el entorno real de una pequeña empresa minorista asentada en el sector industrial.

La motivación a realizarlo viene de combinar en un mismo proyecto las dos áreas de las cuales he tenido la oportunidad de aprender en estos últimos años en la universidad: tecnología y empresas.

En el presente trabajo se estudiará el origen y evolución de estos sistemas de gestión empresarial así como la situación de las pequeñas y medianas empresas a nivel nacional e internacional en cuanto a la adopción de esta tecnología; se detallarán cuáles son las etapas del proceso de implementación: desde la selección del software más adecuado en base a las necesidades de la organización, hasta su instalación y configuración para posteriormente analizar los resultados obtenidos descubriendo si se han logrado mejorar y explotar los mecanismos de negocio de la compañía.

# **Agradecimientos**

A mi familia, por su apoyo incondicional en esta etapa y en todas las anteriores de mi vida; sin vuestra confianza no habría sido posible.

A mis amigos, por recordarme que era capaz de lograrlo incluso cuando yo no lo creía.

A mi pareja, por aparecer en este último tramo y no soltarme de la mano nunca.

A los profesores que me han acompañado durante todo el camino y que han aportado su granito de arena para que esté hoy aquí, y en especial, a mis dos tutores Marcelo y Víctor por ayudar con sus conocimientos y experiencia para lograr el mejor resultado.

# Índice general

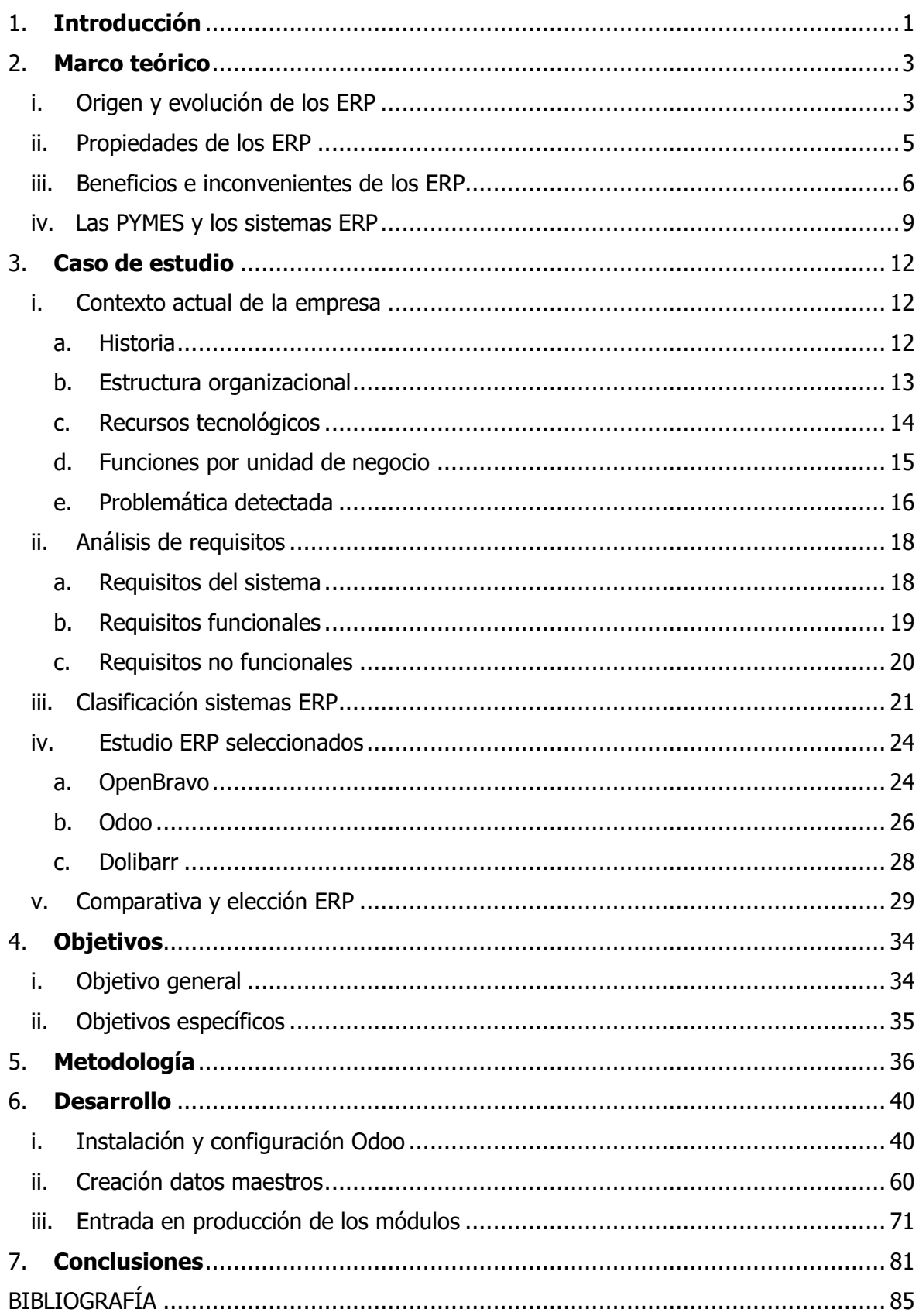

# **Índice de figuras**

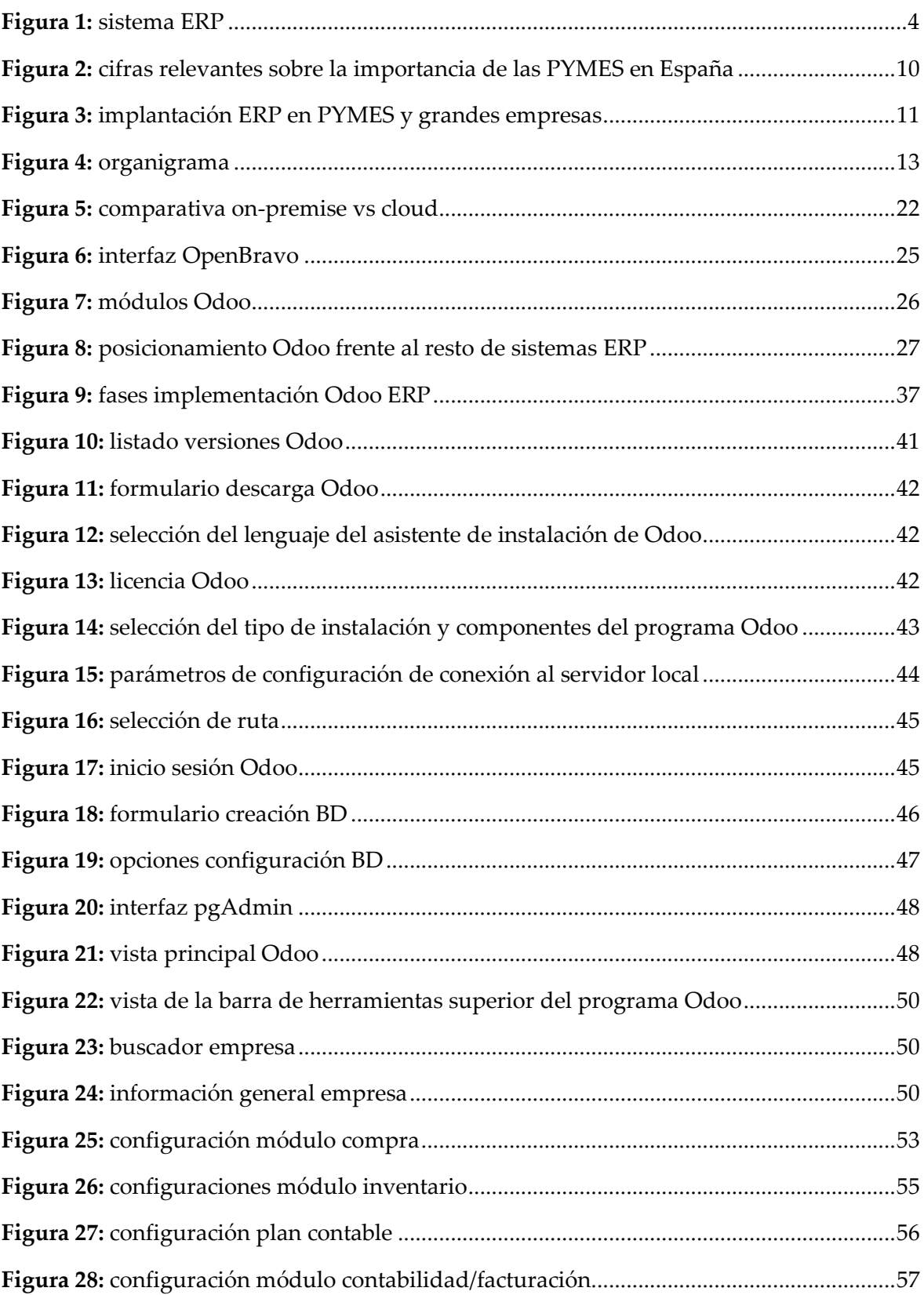

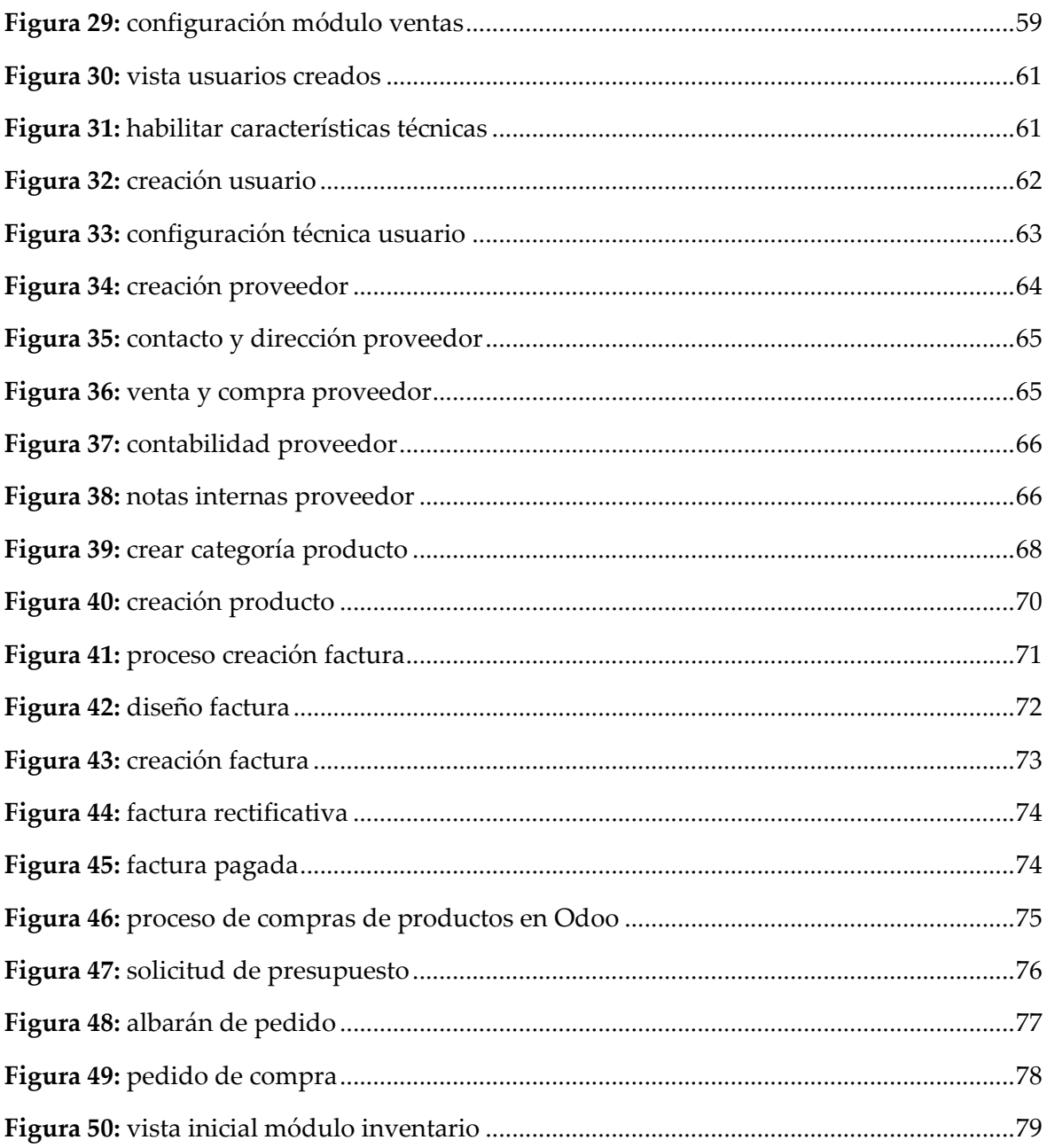

# Índice de tablas

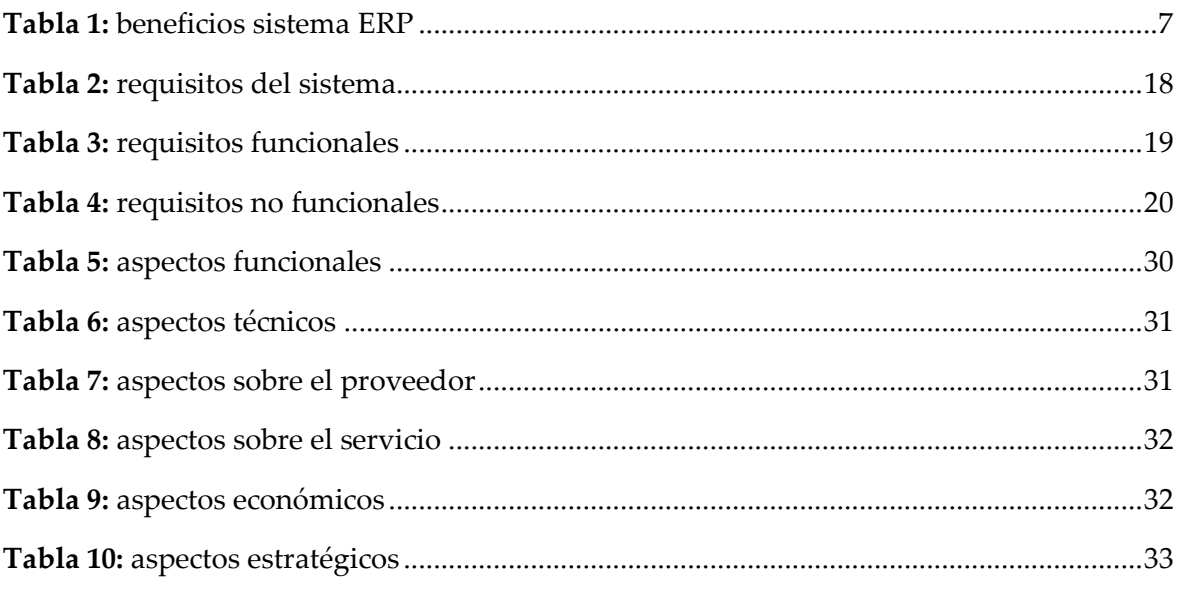

# <span id="page-12-0"></span>**1. Introducción**

En la actualidad, el entorno altamente competitivo y globalizado en el que las empresas de cualquier sector deben desarrollar su actividad, hace que resulte especialmente necesaria la búsqueda de una ventaja diferenciadora frente a sus competidores, mediante la explotación de sus capacidades y recursos para alcanzar la máxima eficiencia y productividad posible.

El volumen de procesos que intervienen en una compañía para desarrollar su actividad empresarial genera una gran cantidad de información y datos que necesita ser gestionada de la manera más eficiente posible. Para lograr esto, es imprescindible que dichas empresas dispongan de un software que les proporcione una completa integración de sus procesos de negocio.

Una de las herramientas más extendidas y demandadas actualmente a nivel global son los *Enterprise Resource Planning* (ERP), sistemas de gestión empresarial que permiten manejar todos los procesos centrales para operar dentro de una empresa a través de distintos módulos: finanzas, RRHH, servicios, compras… etc. Estos sistemas facilitan el tránsito de información en tiempo real entre diferentes departamentos, de manera que las empresas puedan tomar decisiones guiadas por datos, permitiéndoles gestionar el rendimiento.

En el mercado podemos encontrar una amplia gama de proveedores de software de este tipo, pero sin duda uno de los más destacados, principalmente por ofrecer una versión gratuita disponible para todos los usuarios es Odoo; un conjunto de aplicaciones de código abierto que cubre todas las necesidades de una empresa y que ya usan millones de clientes. Estas aplicaciones están perfectamente integradas entre sí, permitiendo automatizar por completo los procesos de un negocio para aprovechar las ganancias y beneficios, ofreciendo una solución única por su fácil uso y manejo.

En este trabajo se presentará el estudio de una pequeña/mediana empresa (PYME) para poder analizar, comprender y determinar los requerimientos específicos para la implantación de un ERP en la misma. El proyecto nace con la motivación de implantar con éxito un sistema de planificación de recursos empresariales en un negocio cuya actividad principal se centra en la venta y distribución de suministros industriales.

A lo largo del documento se realizará, además de un marco teórico sobre estos sistemas, el estudio de la empresa seleccionada y un desglose de los motivos por los cuales se ha seleccionado el software Odoo como el más idóneo, de acuerdo con las necesidades y especificaciones de la compañía. Además, se analizarán los resultados obtenidos después de la implementación para obtener conclusiones sobre la mejora (o no) en los procesos productivos de la empresa y estudiando si este software ha permitido lograr una mayor explotación de los recursos organizacionales de la misma.

# <span id="page-14-0"></span>**2. Marco teórico**

## i. Origen y evolución de los ERP

<span id="page-14-1"></span>Un ERP (*Enterprise Resource Planning*) es un sistema de planificación de recursos empresariales que permite una gestión íntegra del negocio, convirtiéndose en una herramienta clave a la hora de tomar decisiones y minimizar costes; optimizando todos los procesos productivos de la empresa, proporciona a sus lideres una ayuda extra en su capacidad de gestión, a través de métricas y datos que favorecen el análisis, la previsión y coordinación de los distintos segmentos de la compañía. Esta plataforma facilita al usuario compartir información gracias a una base de datos común, que actúa como nexo entre las diferentes unidades de negocio.

Aunque pueda parecer que estos sistemas de gestión empresarial son un invento reciente que la sociedad actual ha puesto de moda, la realidad es otra muy distinta; y es que su origen se remonta a la década de los 40 del siglo pasado. Como otros muchos inventos, su aparición nace como consecuencia de la necesidad que los militares tenían en ese momento. A finales de la Segunda Guerra Mundial, el ejército de los Estados Unidos desarrolló una serie de programas informáticos que les permitían gestionar las complejas tareas de logística y provisión de la estrategia bélica. Por aquel entonces era inviable aplicar dichos programas a la industria manufacturera, debido a que solo las instituciones militares tenían la suerte de contar con computadoras en aquella época; sin embargo, este desarrollo sentó las bases de lo que actualmente conocemos como ERP.

A día de hoy cualquier empresa, independientemente de su tamaño o sector al que se dedique, que busque ser competitiva y rentable, va a necesitar implantar un software de planificación con el que poder gestionar los diferentes departamentos y procesos que se llevan a cabo en una organización. Por suerte o por desgracia, nos encontramos en la era de mayor transformación digital experimentada en la historia de la humanidad y ello supone que lo que hasta ahora se entendía como suficiente, ahora ya no lo sea 1 .

<sup>1</sup> Historia del ERP: pasado, presente y futuro. Recuperado 16 de octubre de 2023, de https://www.velneo.com/blog/historia-de-erp-pasado-presente-y-futuro

Es por ello que, tener toda la información centralizada en una única aplicación de gestión ha quedado obsoleto; las necesidades de la empresa moderna van mucho más allá y la búsqueda de una ventaja competitiva diferenciadora frente al resto de empresas del sector, está más cotizada que nunca.

En sus inicios, los ERP surgieron con el único objetivo de controlar el inventario de las empresas del sector industrial; pero actualmente, los ERP controlan casi todas las áreas y unidades de negocio, siendo capaces de optimizar desde los procesos de fabricación, almacén, stock o facturación hasta departamentos de marketing y recursos humanos. Los sistemas ERP modernos deben ser lo más flexibles y escalables posible, cuanta mayor integración con aplicaciones y herramientas externas mejor será este software; que como se aprecia en el diagrama de la Figura 1, se conforma gracias a la unión entre todas ellas. Un ERP actualizado y en constante evolución es la clave para el éxito y la sostenibilidad a largo plazo de cualquier empresa en la actualidad; el acceso a una amplia gama de información e instrumentos proporciona un valor añadido para las empresas, que verán como gracias a esto mejora su productividad, aumenta su competitividad y mejora la satisfacción global de sus clientes y proveedores.

Pero esta evolución no se termina aquí, el desarrollo de nuevos y mejores softwares de planificación empresarial está en auge y en los próximos años veremos cómo se fusionan con otros campos de la informática como inteligencia artificial, machine learning, blockchain y el internet de las cosas (IoT), permitiendo realizar un análisis cada vez más predictivo sobre la evolución del mercado y, en consecuencia, sobre la posición que

Además, la tendencia es que estos programas de gestión sean cada vez más intuitivos y fáciles de manejar, y aunque actualmente su uso en dispositivos móviles no se encuentra tan extendido, será una tendencia que se irá observando cada vez más, haciendo que los directivos puedan estar al tanto de su empresa en todo momento y en cualquier lugar.

alcanza nuestra empresa ante estos cambios.

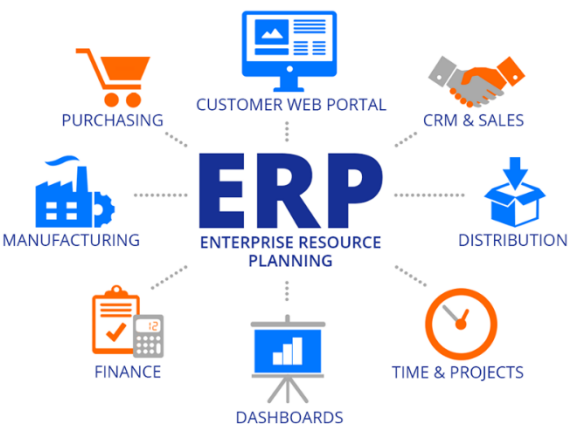

*Figura 1: sistema ERP*

## ii. Propiedades de los ERP

<span id="page-16-0"></span>Para lograr diferenciarse del resto de programas de planificación empresarial y soluciones de gestión, los ERP deben poseer entre otras, tres propiedades esenciales que conseguirán distinguirlos del resto; estas son:

- **Integridad:** los sistemas permiten controlar los diferentes procesos de negocio de la organización, compartiendo datos e información entre las diferentes áreas, con el objetivo de que todos los departamentos se relacionen entre sí formando una cadena de trabajo en que la que el resultado de un proceso es punto de inicio del siguiente. Esto se consigue a través de interfaces estandarizadas que permiten efectuar mediciones y seguimiento a los resultados de la compañía para determinar el cumplimiento de objetivos propuestos, otorgando una mayor eficacia y productividad a la empresa.
- **Modularidad:** los ERP disponen de diferentes módulos, cada uno de los cuales gestiona un departamento distinto de la empresa, compartiendo información entre ellos mediante una base de datos común que articula el funcionamiento del sistema. La ventaja tanto económica como técnica es que dicha modularidad permite ir instalando o eliminando módulos a medida que cambian las necesidades de la propia empresa, sin incurrir en altos costes y permitiendo su acoplamiento de una forma sencilla y rápida.
- **Adaptabilidad:** esta característica permite que el sistema se adecúe perfectamente a la empresa, y no en sentido contrario; es decir; es el propio software el que se configura y personaliza de una forma determinada en función de las necesidades de la empresa; se realiza una configuración de parámetros, funciones y procesos acorde a la forma de trabajo de la compañía, de esta forma, el software se adapta a la empresa de manera que ésta no tenga la necesidad de cambiar ninguno de sus métodos de negocio<sup>2</sup>.

<sup>2</sup> Las 10 Características Principales de un ERP. Recuperado 17 de octubre de 2023, de https://www.holded.com/es/blog/caracteristicas-erp

## <span id="page-17-0"></span>iii. Beneficios e inconvenientes de los ERP

Un sistema de planificación empresarial involucra las mejores prácticas con estándares de excelencia; por tanto, la compañía que adapte esta filosofía podrá obtener en el cortomedio plazo los siguientes resultados:

- **Mejora de la toma de decisiones**, ya que permite unificar los datos de todas las áreas y departamentos en una única pantalla, de forma que se pueda analizar con mayor facilidad para una rápida determinación de mejoras estratégicas
- **Eliminación de duplicidades**, que se consigue al disponer de una única fuente de datos permitiendo a la empresa mejorar su productividad y optimizando los tiempos de respuesta, accediendo a datos en tiempo real si es necesario.
- Seguridad, al encontrarse toda la información centralizada, el acceso solo se permite a usuarios autorizados, evitando así el robo de datos confidenciales. Además, se realizan copias de seguridad programadas automáticamente con la finalidad de evitar cualquier fallo.
- **Aumento de la relación con el cliente**, y mejora de la calidad de esta. Si se implementa de forma correcta, se puede encontrar el origen de posibles errores en menor tiempo, y en general, se obtiene una trazabilidad del proceso más transparente que permite una mejor comunicación entre proveedores y clientes.
- **Ahorro de tiempo y gastos a largo plazo**, que se consigue como consecuencia de la eficiente gestión que realiza el software sobre los procesos, bienes materiales, recursos humanos y clientes del negocio.
- **Estandarización de la organización**, al definir plantillas con metodologías de trabajo iguales para todas las unidades, de forma que el trabajo se vuelve más ordenado, consiguiendo una mejora en la productividad de los empleados.

Está claro que una solución ERP genera un valor agregado para la organización que lo implanta, pero ¿cómo se puede comprobar este beneficio? A partir de esta premisa, y después de un estudio exhaustivo en el que se unen posiciones y se mezclan dimensiones de distintos autores, surge una matriz consolidada por Donald Chand y George Hackey (Chand et al., 2005) en la que se integran los objetivos de la organización a nivel operacional, táctico y estratégico, con las dimensiones del cuadro de mando central: proceso, cliente, financiero y de la innovación. Está matriz está compuesta por doce celdas, cada una de las cuales se traduce en un beneficio para la compañía. Dicha matriz se presenta con mayor detalle a continuación en la Tabla 1:

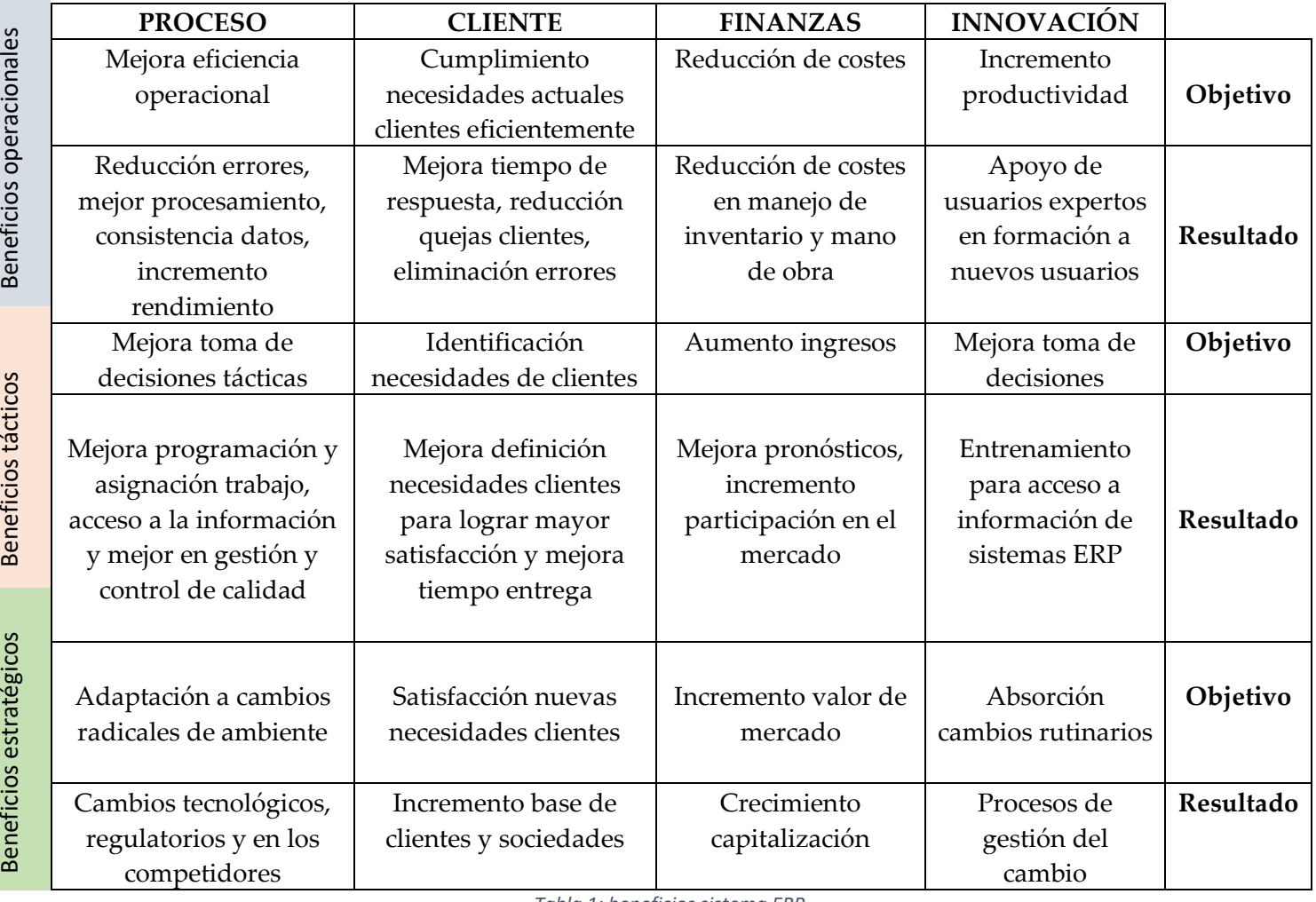

*Tabla 1: beneficios sistema ERP*

<span id="page-18-0"></span>Con esta matriz se puede realizar una medición más tangible de los resultados positivos

que reporta la implementación de un ERP en las organizaciones.

 $\mathbf{r}$ 

Si estos beneficios son tan evidentes y en España alrededor del 45% de las empresas utilizan un software de gestión, ¿por qué el resto de compañías pierden la oportunidad de lograr ventajas competitivas que las diferencien en el mercado? Una de las principales razones por la cual muchas empresas no se deciden a dar el paso de implementar esta tecnología, es por el riesgo que plantea poner en marcha este tipo de sistemas, teniendo en cuenta los gastos que supone en términos de dinero, esfuerzo y tiempo. Este rechazo a la implantación de una tecnología que cambie el funcionamiento de la organización es sobre todo visible en pequeñas y medianas empresas que vienen desarrollando su actividad durante años de una manera tradicional y se muestran reacias a llevar a cabo una inversión que posteriormente no desemboque en los resultados esperados inicialmente. Para que esta renovación se lleve a cambio es muy importante que suceda un cambio de mentalidad en la compañía y en la forma de trabajo que tenían hasta el momento. Tampoco son de gran ayuda los testimonios de empresas tanto nacionales como internacionales que hablan sobre situaciones conflictivas experimentadas en este proceso de cambio. Y aunque es cierto que, en ocasiones, estos software han ocasionado grandes pérdidas a las empresas o han duplicado los presupuestos y tiempos estimados en un principio por un mal liderazgo del proyecto, siempre que se tengan en cuenta los inconvenientes que pueda ocasionar y la empresa esté preparada para ello, no debe existir ninguna predisposición negativa a este tipo de sistemas.

Las principales desventajas se basan en falta de formación especializada, rechazo a aprender una nueva forma de trabajo a la original o resistencia a compartir información por parte de los empleados, además del desembolso inicial que supone y del elevado coste que puede ir incrementándose posteriormente si la integración se complica. Por estos posibles inconvenientes es de especial importancia realizar un análisis exhaustivo y detallado de la situación de la empresa, que deberá estar alineada a la estrategia de la organización, revisando la disponibilidad de recursos con experiencia, así como aspectos vinculados con liderazgo y madurez de los procesos existentes, para concluir si la empresa se encuentra preparada en ese momento para la implantación<sup>3</sup>.

<sup>&</sup>lt;sup>3</sup> ¿Cuáles son las ventajas y desventajas de un ERP. Recuperado 16 de octubre de 2023, de https://einatec.com/blog/ventajas-desventajas-erp/

## <span id="page-20-0"></span>iv. Las PYMES y los sistemas ERP

En esta sección del marco teórico que sienta los conceptos base sobre los que se desarrolla el proyecto, se va a realizar una introducción al ámbito de las PYMES y su evaluación en referencia a la utilización de los sistemas de información y de gestión empresarial, así como de sus tecnologías asociadas. Debido a que más adelante se va a tratar un caso real de implantación de un ERP en una pequeña empresa, es fundamental establecer unas referencias básicas sobre lo que constituye una PYME y la situación que viven este tipo de empresas tanto en el ámbito nacional como europeo, en cuanto a la incorporación de estos softwares de gestión.

Lo primero de todo y más importante es conocer el concepto de PYME, y es que éste puede resultar algo ambiguo en función del criterio desde el que se enfoque. Para resolver este conflicto, la Comisión Europea establece tres criterios para evaluar a las empresas: número de empleados actuales en plantilla, volumen de negocios y balance medidos en términos anuales. De esta forma se establece una clasificación a partir de la cual se puede definir a este grupo de empresas como aquellas cuya número de empleados es inferior a 250, su volumen de negocios anual no asciende a 50 millones de euros o cuyo balance anual no supera la cifra de los 43 millones de euros.

Para lograr entender cuál es el impacto que tienen este conjunto de organizaciones, es clave rescatar las palabras pronunciadas por el responsable de Empresa e Industria en la Comisión Europea, Günter Verheugen, que dice: "Las microempresas y las pequeñas y medianas empresas (PYMES) son el motor de la economía europea. Constituyen una fuente fundamental de puestos de trabajo, generan espíritu empresarial e innovación en la UE y, por ello, son vitales para promover la competitividad y el empleo". Pero por si esto no fuera suficiente, las cifras corroboran este testimonio, ya que existen aproximadamente 23 millones de PYMES que constituyen el 99% del tejido empresarial europeo; además de genera el 67% de los puestos de trabajo, aumentando incluso dicho porcentaje en ciertos sectores determinados.

Esta situación acontece también en España, donde las PYMES son el motor principal de la economía. El colegio de economistas de Madrid ha elaborado los gráficos de la Figura 2 donde se refleja esta realidad:

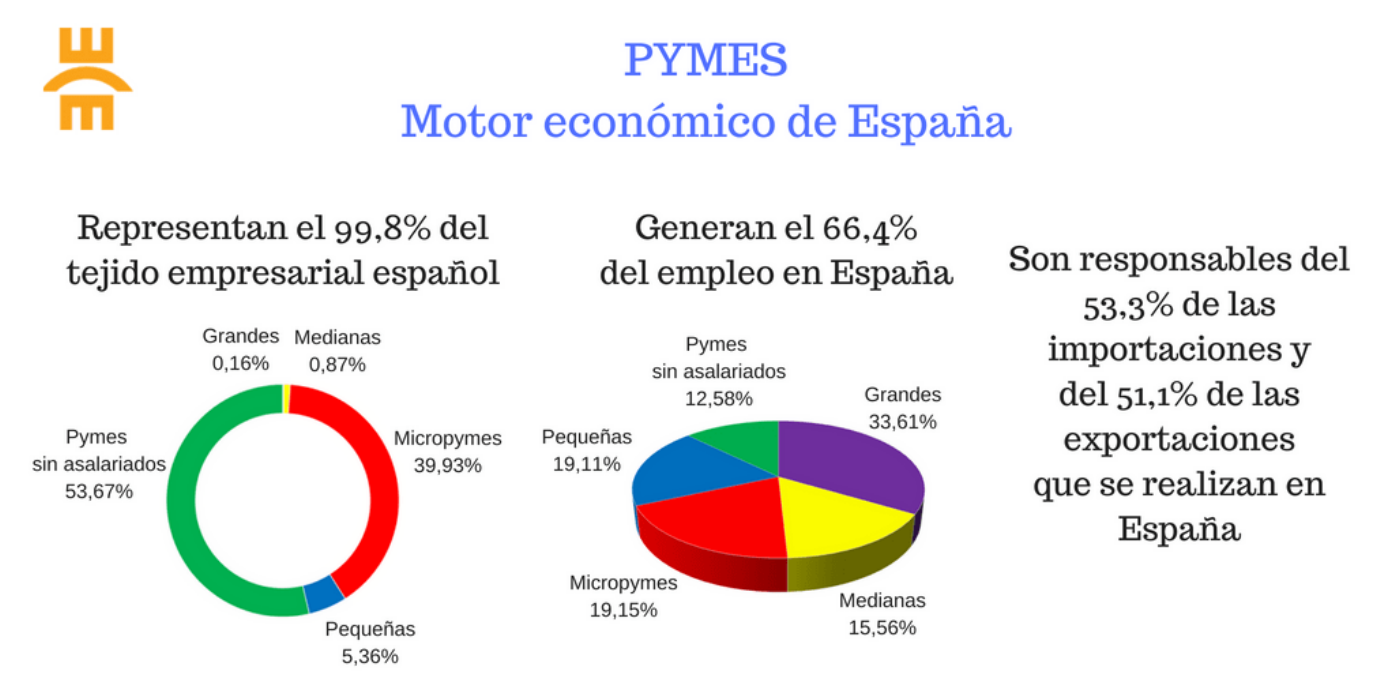

*Figura 2: cifras relevantes sobre la importancia de las PYMES en España*

Teniendo en cuenta este panorama económico, resulta sorprendente que a pesar del auge que está experimentando la implantación de sistemas de planificación empresarial, este crecimiento se encuentre ralentizado para las microempresas, y el hecho es que, en general, en la aplicación de nuevas tecnologías de la información y la comunicación se observa un retraso el en ritmo de crecimiento para las empresas de menor tamaño.

Esta información se puede observar en el informe elaborado por Fundetec (Informe e-Pyme 2019) sobre el análisis de implantación de las TIC en la PYME española, donde además también se retrata el hecho de que el porcentaje de implementación de estas soluciones varía en función del sector de actividad. Como se puede observar en el gráfico de la Figura 3, los sectores en los que más se utiliza este tipo de sistemas son los de comercio mayorista (52,2%), informática, telecomunicaciones, servicios audiovisuales (47,5%), seguidos del sector de la Industria (43,2%) y la venta y reparación de vehículos (39,2%).

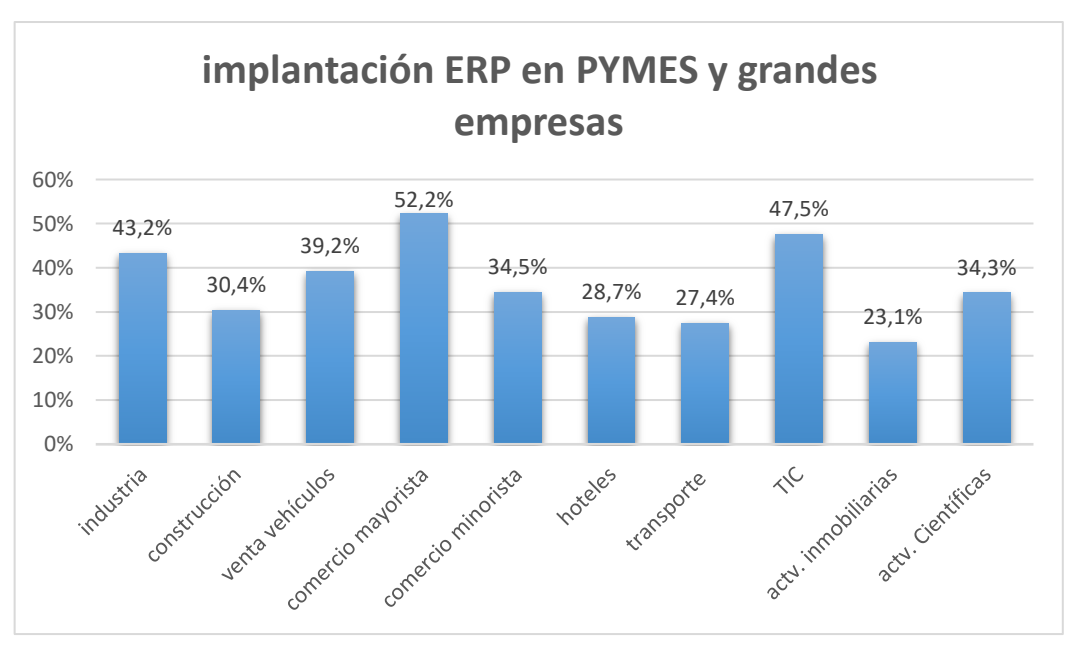

*Figura 3: implantación ERP en PYMES y grandes empresas*

Acusando los datos que ofrece dicho informe sobre este tipo de negocios, se aprecia que el 34,5% de las PYMES y grandes empresas del sector emplean los ERP, tendencia que ha ido aumentando con los años, pero en el caso de las microempresas, este porcentaje disminuye considerablemente. Las conclusiones extraídas son que, en general, existe una clara brecha tecnológica según el tamaño de la empresa, siendo las de mayor envergadura las que más utilizan los sistemas ERP y este suceso se hace especialmente notable en determinados sectores.

Como se mencionaba en el apartado anterior, el desconocimiento y la falta de información son dos de los principales motivos a destacar por los cuales las empresas no se animan a utilizar este tipo de software en sus negocios; pero especialmente en las PYME este rechazo a usar nuevas tecnologías de la información se acentúa. Además, la falta de formación por parte de los responsables o la directiva dificulta enormemente su implantación, ya que incluso conociendo de forma general las ventajas de emplear estos sistemas en su negocio, en el momento de elegir una solución determinada no poseen suficiente criterio y deciden seguir con su forma tradicional de llevar la empresa. Más adelante se observará como afectan estos factores al caso de estudio real del cual trata este proyecto, que se corresponde con una PYME dedicada al comercio minorista.

# <span id="page-23-1"></span><span id="page-23-0"></span>**3. Caso de estudio**

#### i. Contexto actual de la empresa

#### **a. Historia**

<span id="page-23-2"></span>Suministros Industriales Farell es una empresa familiar fundada en Alicante en el año 1942 por José Farell Perich, responsable con su buen hacer de la ampliación del negocio a los locales contiguos en 1958. Su trayectoria desde entonces continúa gracias al desarrollo logrado por la segunda generación, personificada en Jaime Farell, quién dio a la empresa el carácter y dimensión que hoy tiene y que sigue desarrollando la tercera generación. En este sentido cabe destacar la incorporación de una cuarta generación, asegurando el carácter familiar tan representativo de la empresa.

Actualmente, Farell aúna la máxima profesionalización de sus actividades con el arraigado carácter familiar que les ha permitido asentar relaciones consolidadas con cada cliente desde que iniciaron su camino. Esta continuidad les permite asentar los cimientos para perdurar en el tiempo, basándose en criterios claros de solvencia, valor aportado por las personas que componen la empresa y el posicionamiento en la provincia de Alicante de la marca Suministros Industriales Farell como referente de soluciones tecnológicas avanzadas en el sector industrial y de la construcción. En la organización el objetivo es claro: seguir avanzando cada día en la especialización del sector industrial e ir actualizándose diariamente con ayuda de su plantilla formada por personal joven y dinámico, asesorando a sus clientes para dales el mejor servicio.

Tras 80 años de experiencia en el sector, la empresa ha desarrollado una imagen corporativa de ferretería de confianza. Lo que ha perseguido la organización desde sus inicios es que los proveedores y profesionales del tejido industrial y de la construcción piensen en Suministros Industriales Farell desde el primer momento como el socio ideal para suministrarle todos los materiales y obtener asesoramiento en sus proyectos; independientemente de la envergadura de estos, todos ellos persiguen el mismo objetivo: desarrollar su actividad con la mayor fiabilidad y calidad posibles.

#### **b. Estructura organizacional**

<span id="page-24-0"></span>La estructura organizacional de la empresa Suministros Industriales Farell se define en base a un organigrama clásico de empresa familiar (ver Figura 4); en el cual el nivel más alto de la jerarquía se corresponde con la dirección general (en este caso formada por el gerente y sus cuatro hijos), y en el nivel inmediatamente inferior se encuentran los directivos correspondientes a cada uno de los departamentos que componen la compañía, que se encuentran a cargo de todos los empleados de su sección.

El número que aparece entre paréntesis en la Figura 4 acompañando al nombre de cada unidad de negocio se corresponde con la cantidad de personas que trabajan en el mismo.

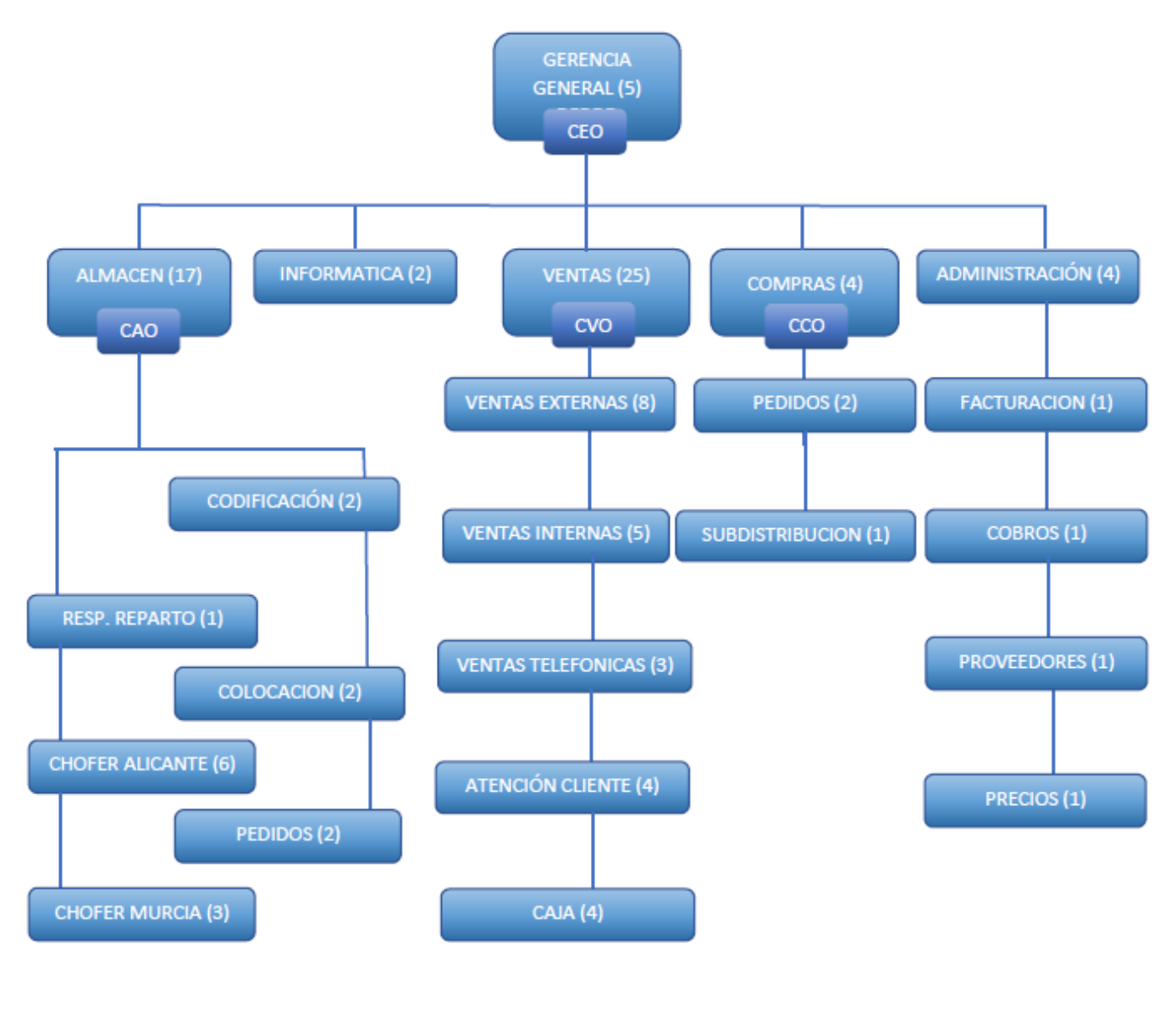

*Figura 4: organigrama*

#### **c. Recursos tecnológicos**

<span id="page-25-0"></span>La situación actual en la que se encuentra la empresa, en lo que a recursos tecnológicos se refiere, está algo desactualizada, sobre todo si se fija la atención en la parte software, ya que no cuentan con ningún tipo de programa informático generalizado para toda la empresa que permita una fácil comunicación entre los distintos departamentos. Sin embargo, anualmente se dedica una parte del presupuesto global a la renovación de equipos y dispositivos electrónicos, por lo que el hardware se encuentra más actualizado. A continuación, se detallan los componentes que forman parte de la compañía:

#### **Hardware**

La empresa dispone de una infraestructura de red privada (conectividad LAN) para el conjunto de ordenadores que se encuentra en la nave principal, donde desarrollan sus funciones la mayoría de empleados de la organización; y por otro lado, dispone de una red pública (conectividad WIFI) para todas las visitas tanto de proveedores como de clientes, que reciben diariamente. Algunos de los dispositivos con los que cuentan son:

- **Servidor**
- Ordenadores de sobremesa
- **Tabletas**
- Dispositivos móviles
- Teléfonos fijos
- **Impresoras**

#### Software

Debido a la elevada utilización de la herramienta, se compran licencias Office (versión empresarial) continuamente, siendo Excel y Outlook los programas más utilizados. Reflejando su objetivo de avanzar continuamente en el desarrollo de nuevas tecnologías, el departamento de informática y comunicaciones ha desarrollado softwares propios dentro de sus sistemas informáticos para lograr adaptarse lo máximo posible a las necesidades de sus clientes; el problema es que estas aplicaciones no están conectadas entre sí y genera algunos problemas de integración. También cabe destacar la creación de herramientas de movilidad para su red comercial y el desarrollo de una página web.

#### **d. Funciones por unidad de negocio**

<span id="page-26-0"></span>Con el objetivo de conocer mejor la metodología de trabajo que sigue la organización, a continuación se detallan las principales actividades que se llevan a cabo en cada una de las unidades de negocio:

- Gerencia general: formada por los cinco socios partícipes de la sociedad anónima limitada, se encarga de definir los objetivos que se desean alcanzar por la empresa en el corto plazo y se detalla un plan estratégico para conseguirlos. Además, se encargan de toda la gestión de recursos humanos y control de los diferentes departamentos, así como de motivar a su personal para obtener rendimiento.
- Almacén: se encargan principalmente de la recepción y colocación de los productos destinados a la compraventa y a la organización de la ruta de reparto que se realiza cada día para la entrega de pedidos en los domicilios de clientes.
- Informática: sus tareas se basan en el mantenimiento de los equipos informáticos incluyendo el soporte técnico prestado a clientes o la resolución de incidencias que puedan surgir a los propios empleados.
- Ventas: asesoramiento por parte de agentes comerciales experimentados tanto personalmente en las instalaciones como por vía telefónica o realizando visitas privadas a clientes para conseguir una atención rápida y personalizada en la venta de los productos ofertados.
- Compras: los empleados de este departamento se encargan de realizar los pedidos oportunos a proveedores para disponer de stock en todo momento y se preocupan de conseguir productos específicos demandados por los clientes que se encuentran fuera de catálogo.
- Administración: su responsabilidad es estar al corriente de todos los pagos tanto de proveedores como de clientes, así como de la contabilidad global de la empresa.

#### **e. Problemática detectada**

<span id="page-27-0"></span>En la actualidad, Suministros Industriales Farell se encuentra en un proceso de cambio y transformación, ya que a pesar de haber sido galardonada en los VI premios comunidad valenciana a "empresa líder en el ámbito del suministro industrial 2023", son conscientes de la gran competitividad existente en el sector y buscan siempre ese factor diferenciador que les mantenga en la posición en la que se encuentran.

Con este objetivo de seguir afianzándose como empresa referente en el sector, la compañía busca subsanar aquellos defectos que puedan estar frenando su crecimiento, y uno de los problemas que se ha detectado desde el comité directivo es la falta de un software de gestión centralizado que permita mantener el control de todos los departamentos desde un único punto. Por ello, pretender realizar una inversión en innovación tecnológica que les permita solventar estas carencias en los sistemas actuales además de mejorar y remodelar la metodología actual de trabajo. A continuación, se detallan los problemas hallados que han impulsado esta decisión:

- **Aplicaciones obsoletas:** actualmente trabajan con ciertas versiones de software antiguas en herramientas de ofimática que carecen de soporte o mantenimiento, y tampoco disponen de un sistema de seguridad sólido.
- **Bases de datos distintas e incompatibles:** en busca de mejorar ciertos procesos de negocio, se han desarrollado sistemas propios de gestión (cada uno con su correspondiente base de datos), lo que ha ocasionado que la información se encuentre almacenada en diferentes lugares, encontrando problemas de compatibilidad a la hora de unirla en un mismo punto.
- **Duplicidad de información:** por lo comentado en el punto anterior, y porque los documentos de cada departamento se encuentran en un repositorio distinto, se origina una descentralización de la información con la consiguiente pérdida de tiempo e incremento de la aparición de errores.
- **Falta de digitalización:** los comerciales aún continúan trabajando de forma manual con multitud de documentos (tales como facturas, fichas de clientes…) y esto ralentiza en ciertas ocasiones la búsqueda de datos. La necesidad de un sistema que permita escanear archivos y almacenar toda la información que ahora se encuentra en papel, se hace cada vez más evidente.
- **Bajo nivel de automatización de tareas**, que se traduce en una mala gestión del tiempo y deja un espacio muy amplio a la toma de decisiones por parte de los empleados que aumenta la probabilidad de errores.
- **Deficiente planificación de agendas:** cada comercial gestiona libremente su calendario de citas con proveedores y clientes, y esta falta de sincronización con las agendas del resto de empleados ocasiona solapamiento de reuniones o compromisos que terminan cancelándose.
- **Imposibilidad de escalar el sistema implementado actual**, lo que dificulta la adaptación del software a cambios estratégicos relativos al crecimiento de la compañía y limita el crecimiento a operaciones de mayor complejidad.
- **Dificultad para el análisis de datos:** al no existir una herramienta que centralice la información que se gestiona en cada unidad, no se pueden aplicar parámetros de medición para observar la situación global de la empresa; se necesita una forma de visualizar toda la información junta que permita estudiar la situación actual.

Debido a estos puntos débiles comentados, la empresa busca evolucionar tecnológicamente y la directiva ha optado por la implantación de un sistema de planificación empresarial. Con esta solución, se eliminarían los trabajos repetitivos manuales y se optimizarían los procesos, además de alinear el sistema de trabajo con los objetivos y nuevos retos de la empresa<sup>4</sup> .

<sup>4</sup> Síntomas de que necesitas un ERP. Recuperado 19 de octubre de 2023, de https://inforges.es/gestion-empresarial/erp-para-pymes/

# ii. Análisis de requisitos

<span id="page-29-0"></span>Tras mantener una reunión inicial con la junta directiva de la compañía, se ha recabado información que permite identificar cuáles son estas necesidades presentes en la empresa y los problemas a los que se enfrenta. Como resultado del estudio y posterior análisis, se han obtenido como resultado, los requerimientos que se deben cumplir con la implementación del sistema de planificación de recursos empresariales para lograr los objetivos estimados con éxito. Estas restricciones se dividirán en tres tablas, en función del grupo de requisitos al que pertenezcan (del sistema en la Tabla 2, funcionales en la Tabla 3 y no funcionales en la Tabla 4) y se anotará al costado de cada uno, la prioridad otorgada.

<span id="page-29-1"></span>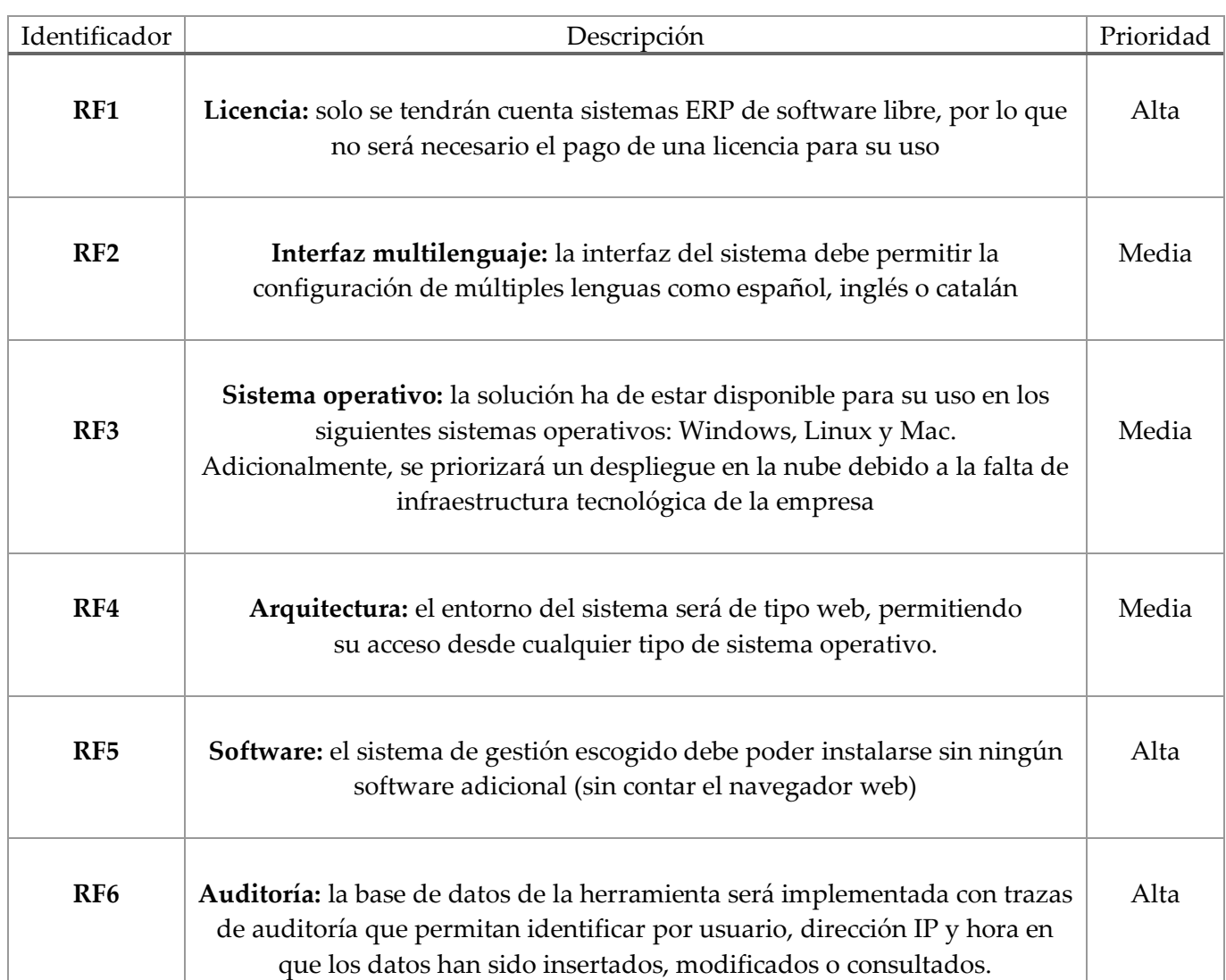

#### **a. Requisitos del sistema**

<span id="page-29-2"></span>*Tabla 2: requisitos del sistema*

# **b. Requisitos funcionales**

<span id="page-30-0"></span>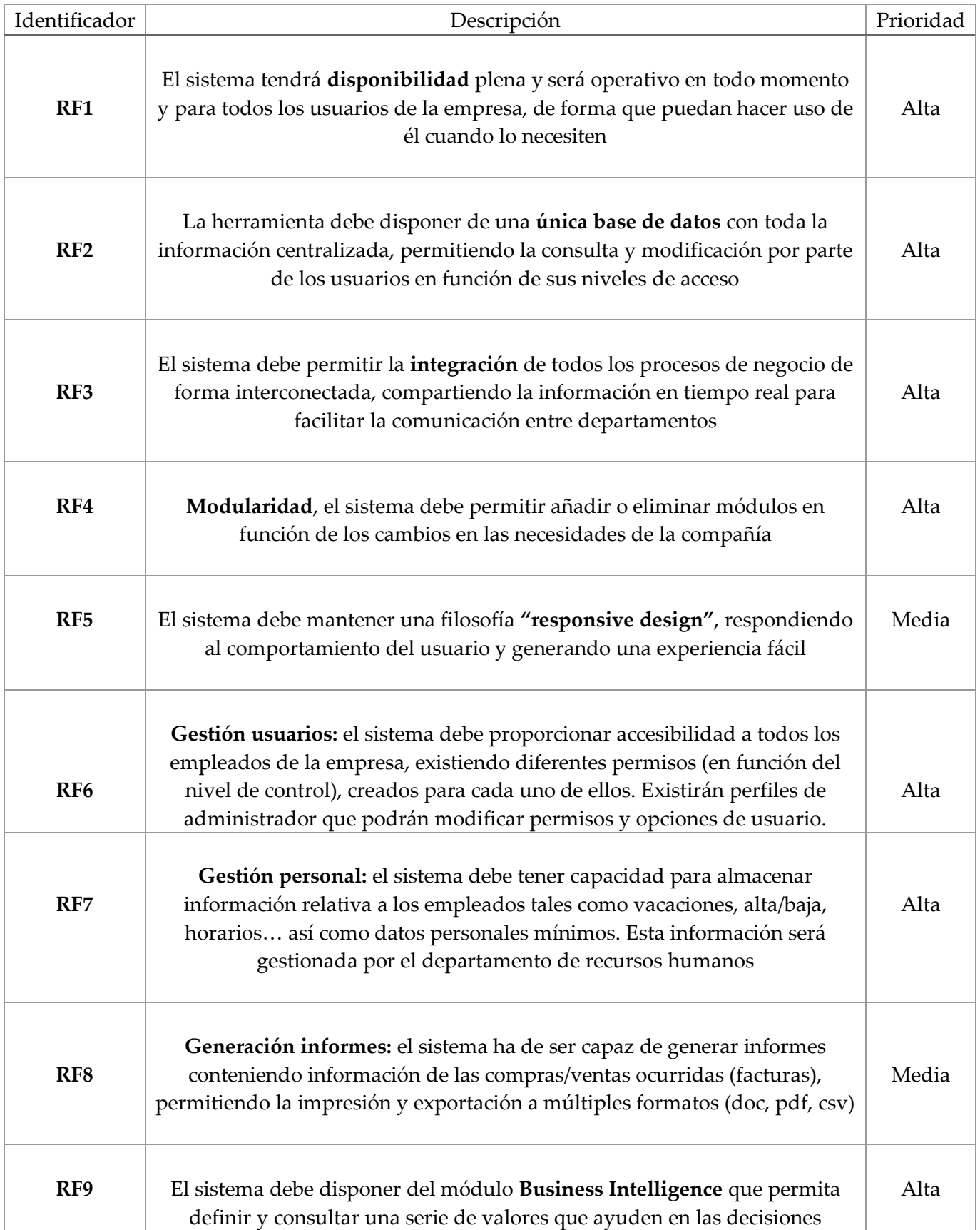

<span id="page-30-1"></span>*Tabla 3: requisitos funcionales*

<span id="page-31-0"></span>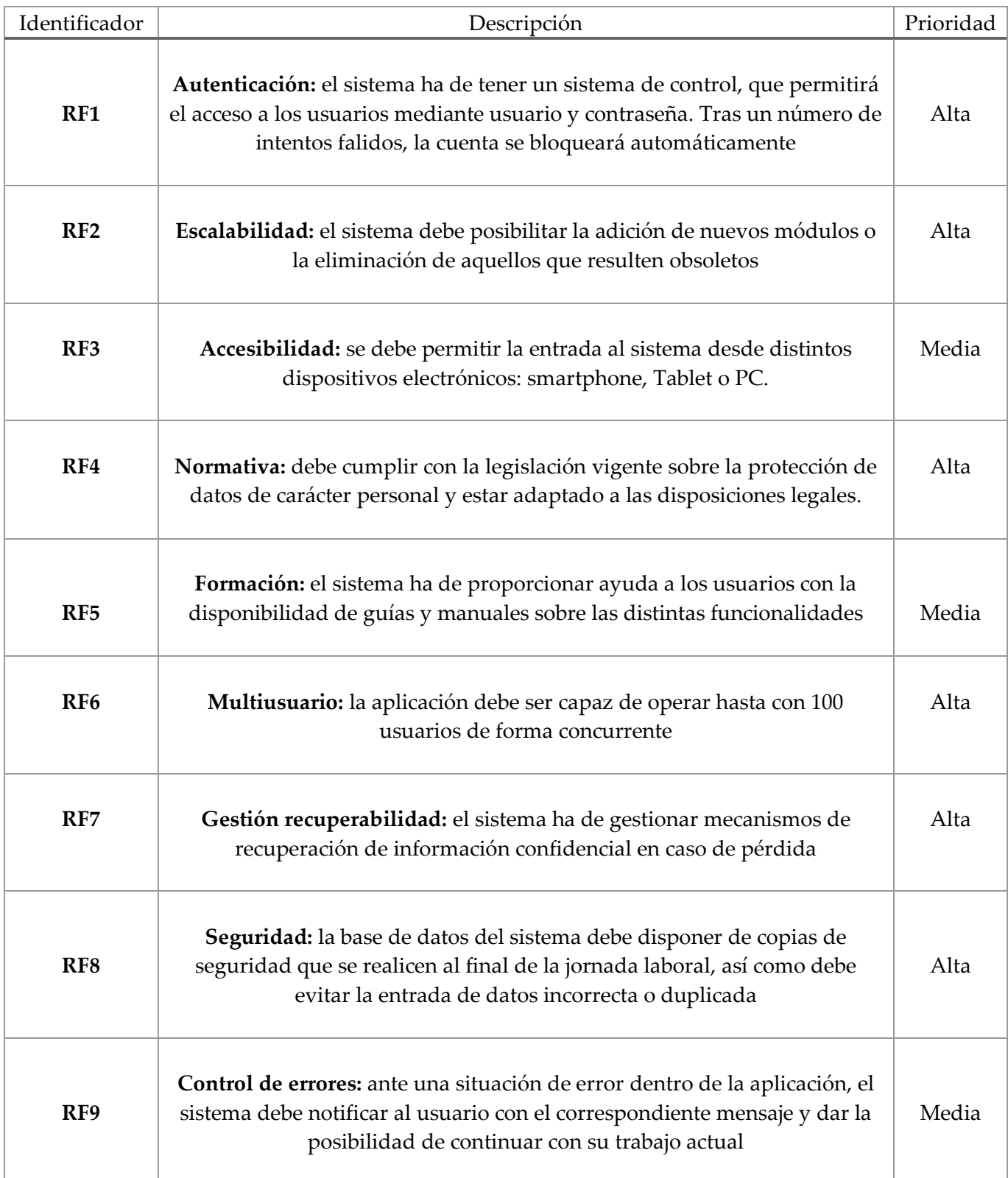

## **c. Requisitos no funcionales**

*Tabla 4: requisitos no funcionales<sup>5</sup>*

<span id="page-31-1"></span><sup>5</sup> Requerimiento funcionales y no funcionales. Recuperado 22 de octubre de 2023 de https://es.scribd.com/doc/37187866/Requerimientosfuncionalesy-no-funcionales

# <span id="page-32-0"></span>iii. Clasificación sistemas ERP

Como cualquier tecnología, la evolución de los ERP ha ido extendiéndose para dar solución a los requerimientos específicos de cada empresa y cada sector, en función de las distintas necesidades de los usuarios, existiendo como consecuencia una gran variedad de softwares de gestión en el mercado. Por ello, es crucial conocer esta amplia gama de sistemas de planificación para descubrir cuál es el que mejor se adapta a las características de nuestro negocio. Los distintos tipos se dividen en base a una selección de criterios de clasificación, como son:

#### Según su especialización:

- **Horizontal:** cubre las necesidades de gestión estándar, es decir, está diseñado para controlar los procesos habituales de gestión de cualquier empresa, independientemente de su sector o actividad: contabilidad, producción, finanzas… Los sistemas ERP horizontales pueden optimizar áreas o departamentos concretos, o automatizar todos los procesos de la empresa de forma integral.
- **Vertical:** está diseñado para sectores o nichos concretos con la finalidad de cubrir necesidades propias y específicas (hospitales, constructoras). Estas soluciones disponen de menor flexibilidad e implican una gran inversión en tiempo y recursos, por sus altos costes y requerimiento de mantenimiento constante. No obstante, son desventajas sumamente compensadas por los beneficios que reporta a nivel de casuística del sector.

#### Según tipo de licencia

- **Código abierto:** modelo de software libre y gratuito, que no implica el pago de cuotas o licencias, donde el código fuente es público y está disponible para cualquier usuario que desee descargarlo. El personal especializado de la empresa es el encargado de modificarlo, integrando las aplicaciones y módulos que interesen para personalizarlo a las necesidades específicas de la empresa.

- **Código privado:** estos software se adquieren comprando una licencia y solo el propietario es capaz de establecer los derechos de uso, redistribución, copia, modificación, cesión y cualquier otra condición necesaria. Ofrecen una mayor garantía en la actualización de versiones, desarrollo, y personalización; por ello es una de las soluciones preferidas por las pequeñas y medianas empresas.

#### Según su instalación

- **Local** (*on premise*): la instalación del sistema se lleva a cabo dentro de la infraestructura y servidores locales propios de la empresa. Se debe disponer de los fondos para realizar una inversión inicial alta y su implementación, así como su configuración y mantenimiento, son tareas destinadas a personal especializado. Si bien es cierto que esta opción presenta mayor seguridad y confidencialidad sobre la información y los datos, al ser administradora la compañía en sí. En la Figura 5 se muestran todos los aspectos ocultos a tener en cuenta.
- **En la nube** (*cloud computing*): esta solución es la que está empezando a cobrar mayor relevancia en los últimos años, ya que solo es necesario disponer de un dispositivo electrónico (tablet, móvil o similar) y conexión a internet, para poder acceder a toda la información cuándo y desde donde quieras. El despliegue de sistemas y aplicaciones se lleva a cabo en servidores externos y la empresa paga por una suscripción mensual en función del número de usuarios que accedan.
- **Híbrido**: también conocido como ERP a dos capas, es la alternativa perfecta para las empresas que quieren contar con un software de gestión en la nube, pero les interesa conservar algunas funciones en su propio entramado informático.

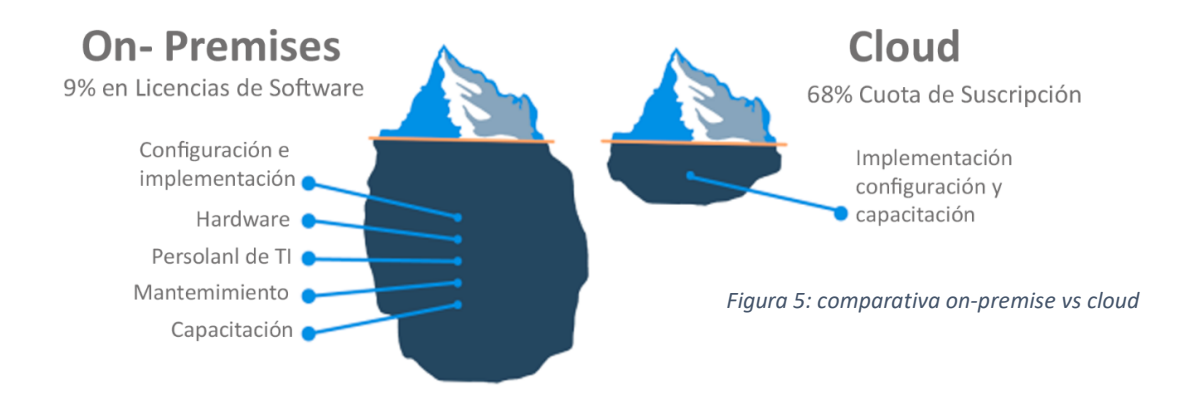

#### Según su diseño:

- **Estándar:** es un paquete de software preconfigurado listo para usar que sigue las mejores prácticas y procesos genéricos de la industria, cuya implementación es rápida y sencilla. Al ser desarrollados por grandes fabricantes globales, garantizan la innovación constante del producto. Como desventaja principal cabe destacar que cualquier personalización que se desee realizar sobre el paquete original se traduce en costes y tiempos significativos.
- **A medida:** es un software diseñado y desarrollado exclusivamente para satisfacer las necesidades únicas de una organización concreta, lo que se conoce como adhoc. Ofrecen un alto grado de flexibilidad y adaptabilidad a los procesos de negocio de la empresa y pueden escalarse o modificarse a medida que las necesidades evolucionan; eso sí, algo a tener en cuenta es que no garantizan la actualización del software a lo largo de los años, ya que suele estar desarrollado por proveedores locales pequeños.

#### Según tamaño de la empresa (TIER)

El término *Tier* en este contexto se refiere a la categorización de los sistemas ERP en referencia al tamaño y los recursos que posee una empresa. Se definen tres niveles:

- **Tier 1:** diseñados para cubrir de manera exclusiva las necesidades de grandes compañías con operaciones complejas y globales, que a menudo gestionan múltiples ubicaciones.
- **Tier 2:** en este nivel se encuentran la mayoría de empresas y estos sistemas van dirigidos a organizaciones de tamaño medio con necesidades de optimización significativas. Ofrecen un equilibrio entre coste y funcionalidad.
- **Tier 3:** es el más económico y sencillo de instalar. Perfecto para micro pymes y autónomos con presupuesto limitado que solo hacen uso de uno de los módulos.<sup>6</sup>

<sup>6</sup> Tipos de Software ERP. Recuperado 18 de octubre de 2023, de https://www.ekon.es/tipos-de-erp/

## <span id="page-35-0"></span>iv. Estudio ERP seleccionados

#### **a. OpenBravo**

<span id="page-35-1"></span>OpenBravo es una marca creada por Orisha, proveedor internacional de software B2B, y fue constituida como una compañía de software empresarial moderna y dinámica, cuyo objetivo principal es ayudar a marcas y minoristas de todo el mundo a ser más competitivas con la adopción de esta nueva plataforma de comercio unificado, referente como una de las más flexibles del mercado. Este software retail permite mejorar la experiencia de compra en tienda y a través de todos los canales; construido sobre una plataforma Saas<sup>7</sup> totalmente modular y en la nube, ofrece mayor agilidad para adaptarse e innovar, todo ello soportado por capacidades para operar de forma global, que permiten gestionar necesidades específicas de diferentes países y territorios. Actualmente, OpenBravo ofrece cuatro productos diferentes, cada uno de ellos enfocado a la gestión de un área concreta de un comercio minorista. Estos productos son:

- OpenBravo Commerce Cloud: plataforma omnicanal basada en la nube y móvil para retail especializado que ayuda a los minoristas a ofrecer una experiencia renovada en tienda. Actúa como un backoffice central de comercio, permitiendo una gestión centralizada y en tiempo real con un repositorio único de datos.
- OpenBravo WMS: sistema de gestión de almacenes habilitado para dispositivos móviles, ofreciendo visibilidad global de inventario y en tiempo real, lo que permite realizar un seguimiento desde los centros de distribución a las tiendas.
- OpenBravo OMS: solución de gestión de pedidos en la nube, asegurando un uso más eficiente del inventario disponible, permitiendo optimizar costes y aumentar la eficiencia y velocidad del proceso de preparación de encargos.
- OpenBravo POS: diseñado exclusivamente para cadenas de restaurantes de servicio rápido que puedan utilizarlo desde distintos terminales.

<sup>7</sup> Una solución Saas consiste en un software integral que se adquiere de un proveedor de servicios en la nube mediante un modelo de pago por uso.
Con más de 15 años de experiencia multisectorial (juguetes, moda, muebles), OpenBravo se ha situado como una de las soluciones OpenSource más utilizadas en el mercado, siendo empleada en 50 países diferentes y gestionando 20000 millones de ventas anuales. Esto le ha hecho colaborar con multitud de socios tecnológicos y clientes de gran nombre como Decathlon, Norauto o Toys"R"Us, todos ellos con buenas experiencias. Algunas funcionalidades destacables que han hecho que alcance esta posición son:

- Tecnología frontend web y resistente a la falta de conectividad: proporciona una experiencia de usuario perfecta, aumenta la productividad y habilita funcionalidad fuera de línea para mejorar la confiabilidad.
- Arquitectura API First: permite ofrecer una arquitectura orientada a servicios que fomenta la innovación y permite simplificar los esfuerzos de integración.
- Plataforma retail global: buscan llegar a clientes de todo el mundo, adaptarse a las preferencias locales y superar las barreras específicas de países y territorios. 8

Se puede ver un ejemplo de su interfaz gráfica en modo escritorio y en dispositivo móvil en la Figura 6.

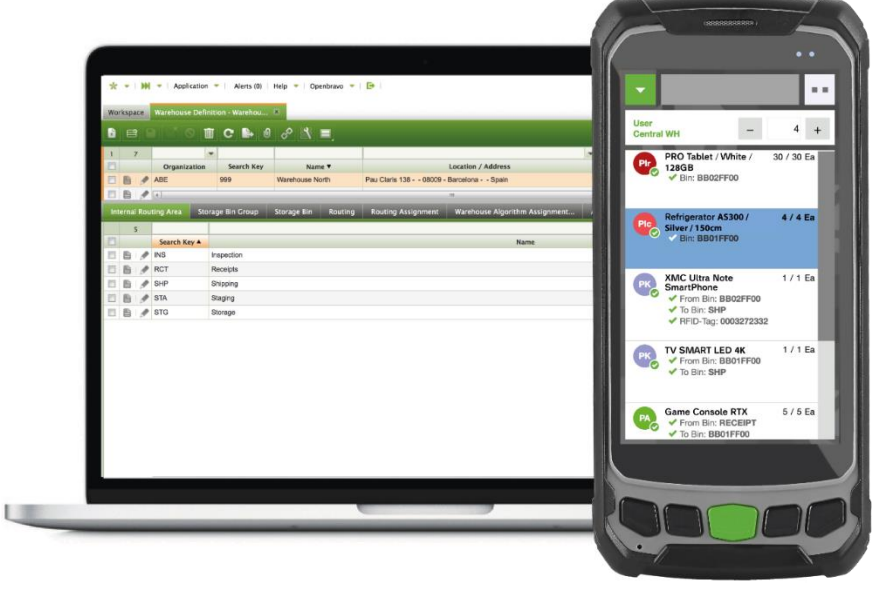

*Figura 6: interfaz OpenBravo*

<sup>8</sup> OpenBravo. Recuperado 6 de noviembre de 2023, de https://www.openbravo.com/es/

### **b. Odoo**

"Los mejores empleados merecen el mejor software"; este es el slogan que utiliza Odoo como carta de presentación y lo cierto es que han conseguido llevarlo a la práctica considerablemente, ya que este software ERP se ha consolidado como uno de los mejores sistemas de planificación empresarial open source en el mercado, siendo utilizado por más de 7 millones de usuarios.

Odoo es un conjunto de aplicaciones (como se aprecia en la Figura 7) de código abierto que cubren todas las necesidades de tu empresa: CRM, contabilidad, inventario, gestión de proyectos… y su propuesta de valor se basa en su fácil usabilidad y gran adhesión de todas sus aplicaciones. En multitud de ocasiones, las organizaciones disponen de soluciones software que funcionan correctamente pero no mantienen una comunicación fluida entre ellas, lo que ocasiona duplicidad de información y no tener una visión global de la situación. Este sistema tiene como objetivo poner fin a estas integraciones problemáticas, y que las compañías puedan crear una solución única para ellas en función de sus necesidades específicas, gracias a la combinación de distintos módulos integrados perfectamente entre sí, permitiendo automatizar por completo los procesos de negocio.

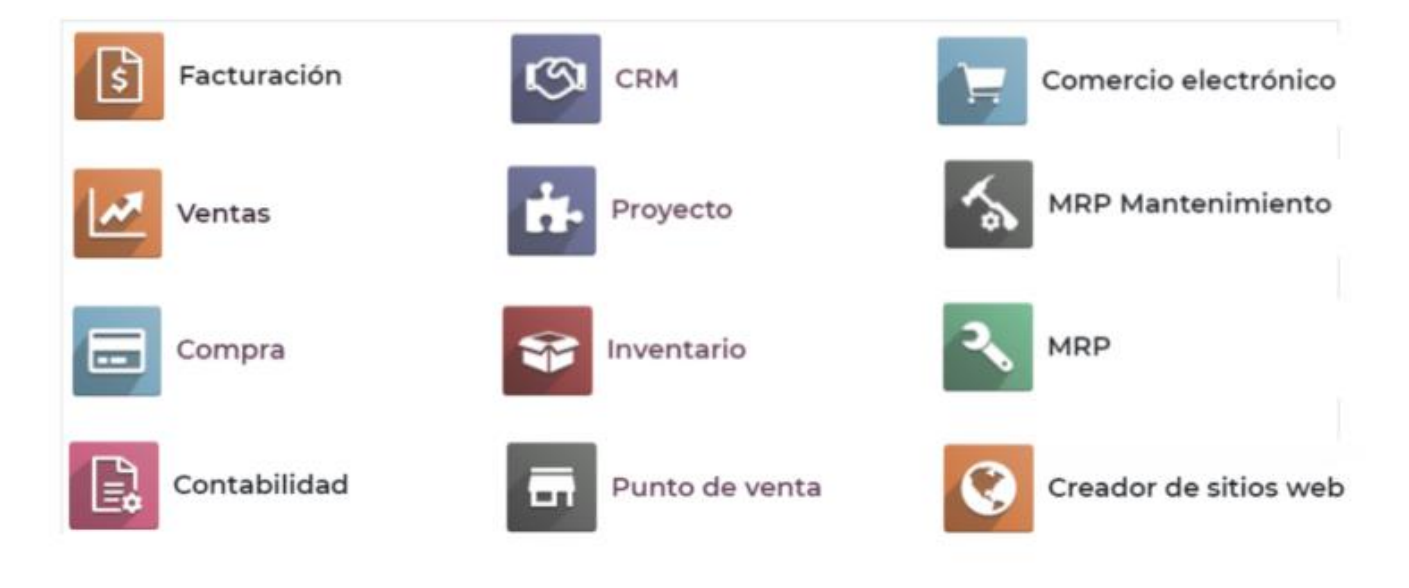

*Figura 7: módulos Odoo*

La misión de este software de gestión es ofrecer un conjunto de aplicaciones para empresas que sea fácil de usar y funcionen a modo de caja de herramientas para acompañar a cualquier negocio que las necesite; de esta forma los clientes experimentan una experiencia de usuario fluida y sencilla, permitiéndoles adaptarse de manera natural. Su propuesta de valor exclusiva también se basa en su modularidad, de forma que este sistema se convierte en el idóneo para pequeñas y medianas empresas o para multinacionales con cientos de trabajadores, ya que permite ir añadiendo aplicaciones en función del crecimiento de la empresa y a medida que cambien sus necesidades.

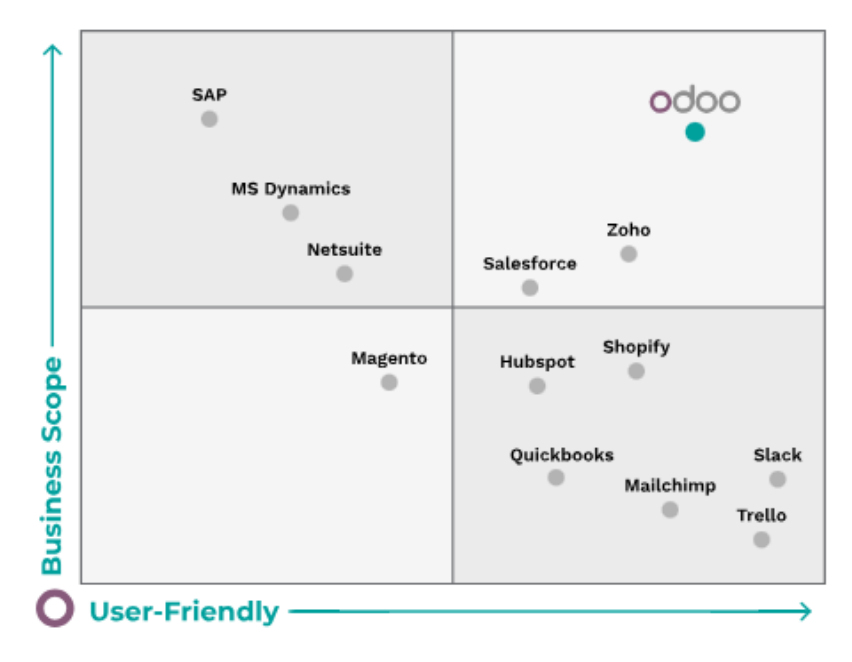

.

*Figura 8: posicionamiento Odoo frente al resto de sistemas ERP*

Lo que marca la diferencia de esta solución frente a otras (véase posicionamiento en la Figura 8) es que, gracias a la comunidad de código abierto formada por más de 1500 miembros activos, Odoo se mantiene constantemente actualizado a través de una gran base de desarrolladores y expertos, lo que le permite responder a las cambiantes peticiones de los clientes y ofrecer nuevas aplicaciones innovadoras. Además, ofrece distintas opciones que se adaptan a cualquier público; desde su versión gratuita que solo permite la utilización de un módulo hasta dos tipos de suscripciones que dan acceso a todas las aplicaciones. Todas estas funcionalidades y su oferta de "software local" han conseguido que Odoo se convierta en el software empresarial más instalado en el mundo.<sup>9</sup>

<sup>&</sup>lt;sup>9</sup> Odoo. Recuperado 6 de noviembre de 2023, de https://www.odoo.com/es\_ES

#### **c. Dolibarr**

Desde su creación en 2002, el sistema de gestión y planificación empresarial ERP&CRM Dolibarr es una de las soluciones de código abierto libre y tecnología web con más aceptación y evolución en el mercado. Actualmente, dispone de una comunidad de usuarios y una cuota de uso comparable a otros programas propietarios con mayor reconocimiento, lo que convierte a Dolibarr en un proyecto competitivo, que atrae la atención de multitud de clientes y empresas desarrolladora, con un futuro de crecimiento palpable y predecible por los expertos en el sector. Este software completamente modular ha sido creado para la gestión empresarial de PYMES, profesionales independientes, auto emprendedores o asociaciones y su estrategia diferenciadora respecto al resto de soluciones disponibles es el hecho de proporcionar la máxima sencillez posible en tres aspectos distintos:

- **Simple de instalar:** este software pone a disposición un auto instalador para los usuarios sin conocimientos técnicos, que permite instalar Dolibarr y junto con todos sus prerrequisitos (Apache, Mysql, PHP) mediante un simple fichero.
- **Simple de usar:** funciones modulares para no sobrecargar las pantallas principales con informaciones claras y concisas.
- **Simple de desarrollar:** el sistema integra sus propios patrones de diseño, permitiendo a cualquier desarrollador comenzar a trabajar automáticamente.

Con la descarga gratuita del programa se obtienen un conjunto de funcionalidades que cubren todas las necesidades de gestión básicas y que se encuentra en constante actualización para obtener nuevas versiones de estas propiedades de serie. Dentro de estas funcionalidades se incluyen desde un dashboard de inicio donde visualizar toda la información hasta un conjunto de módulos de gestión orientados a distintas áreas: usuarios, finanzas, contratos, intervenciones o recursos humanos entre otros. Con todo ello, Dolibarr se ha posicionado como uno de los principales ERP en España.<sup>10</sup>

 $10$  Dolibarr. Recuperado 8 de noviembre de 2023, de https://www.dolibarr.es/

## v. Comparativa y elección ERP

Una vez realizada la búsqueda de candidatos para el software de gestión, el siguiente paso es valorar cada una de las alternativas en base a unos determinados criterios. Para este proceso, se ha escogido la metodología MSSE para la evaluación y selección de un sistema ERP (Chiesa, 2004) en el centro de ingeniería del software e ingeniería del conocimiento en Argentina. Esta metodología pretende estructura este proceso de elección para que la empresa seleccionadora disponga de la máxima información disponible para escoger el sistema que mejor cumpla con sus requisitos basándose en distintos factores determinantes.

MSSE busca ayudar a la compañía a elegir de manera correcta el sistema de planificación de recursos empresariales que implementará en su organización, teniendo en cuenta los diferentes aspectos que se mencionan a continuación:

- **Aspectos funcionales del producto (30%):** esta categoría engloba todos los criterios a evaluar relacionados con las funciones desempeñadas por el sistema.
- **Aspectos técnicos (10%):** son aquellos que están ligados a los requisitos hardware y particularidades tecnológicas necesarias para hacer uso del producto.
- **Características propias del proveedor (20%)**: criterios de evaluación que permiten evaluar la solidez de la empresa proveedora para asegurar su evolución temporal.
- **Características del servicio (15%):** en esta categoría se valoran aspectos específicos del servicio que brinda el proveedor tanto de implementación como de soporte.
- **Aspectos económicos (25%):** son aquellos puntos relacionados con precios de licencias, o coste de ciertos servicios como el de mantenimiento o implementación.
- **Aspectos estratégicos de la empresa (10%):** están fuertemente ligados a los planes de negocio y al plan estratégico de la compañía.

La metodología llevada a cabo nos indica que se debe dar una valoración a cada criterio, siguiendo unas puntuaciones que van del 1 al 4, con las siguientes equivalencias: 1 = malo, 2 = regular, 3 = bueno, 4 = muy bueno. En esta valoración influye tanto el tipo de empresa como el proceso de implantación que se desarrollará en la misma. Si un criterio asociado a un software determinado tiene una puntación de 1, significa que ese ERP no cumple con las exigencias esperadas respecto a dicho criterio; sin embargo, si la puntuación es de 4, queremos decir que el sistema cumple con creces las expectativas en ese aspecto.

De este modo se va a construir una tabla para la valoración de cada uno de los candidatos preseleccionados: en cada una de las categoría de criterios especificadas anteriormente, cada puntuación (Y) es multiplicada por la ponderación del criterio al que hace referencia (X), y al final se suman todos los productos (X\*Y) obtenidos para esa categoría; el resultado de esa suma se multiplica por la ponderación de la categoría y se divide por 100. Este proceso se realiza para todas las categorías de criterios y para todos los sistemas ERP. Tras completar todas las tablas con las puntuaciones correspondientes se podrá valorar que alternativa es la que mejor se adapta a las necesidades de la empresa.

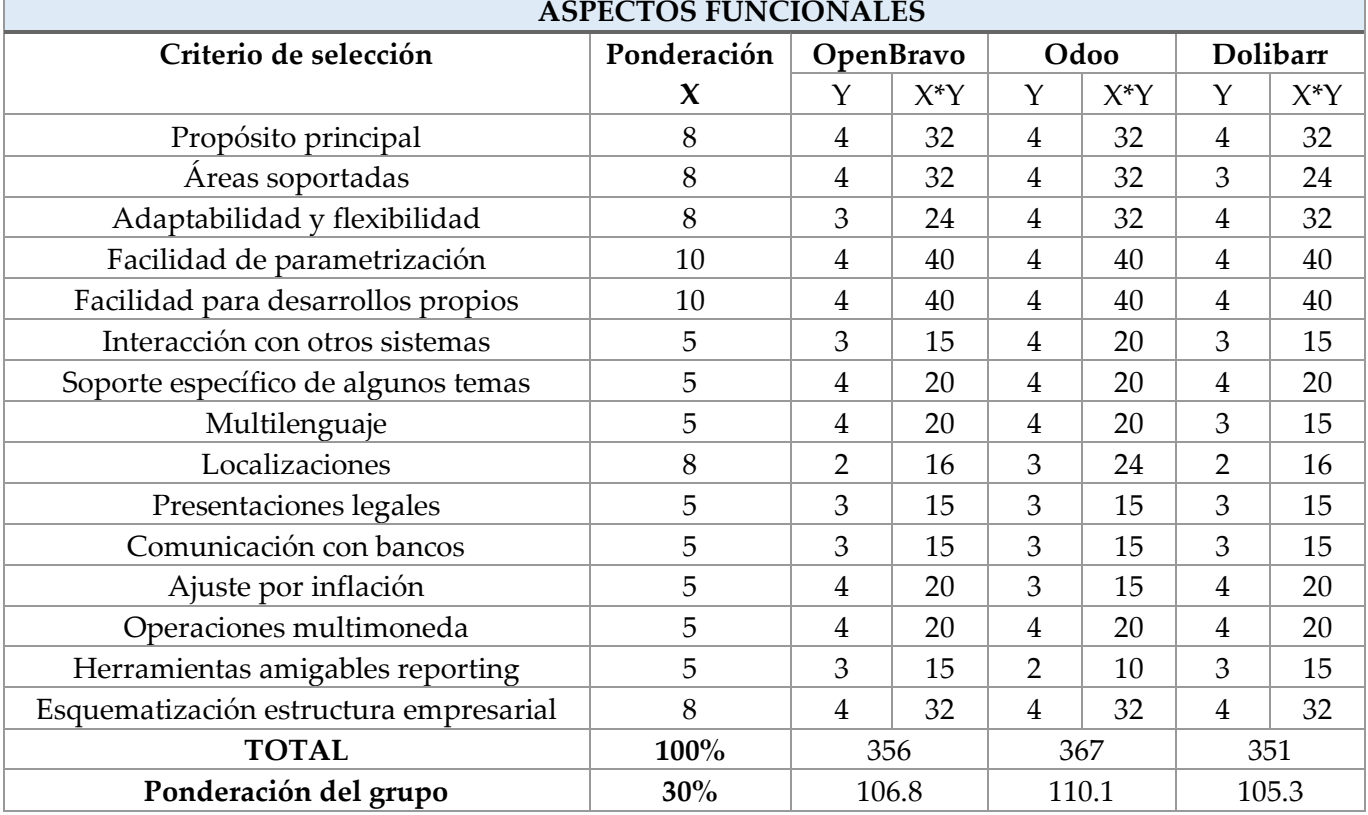

*Tabla 5: aspectos funcionales*

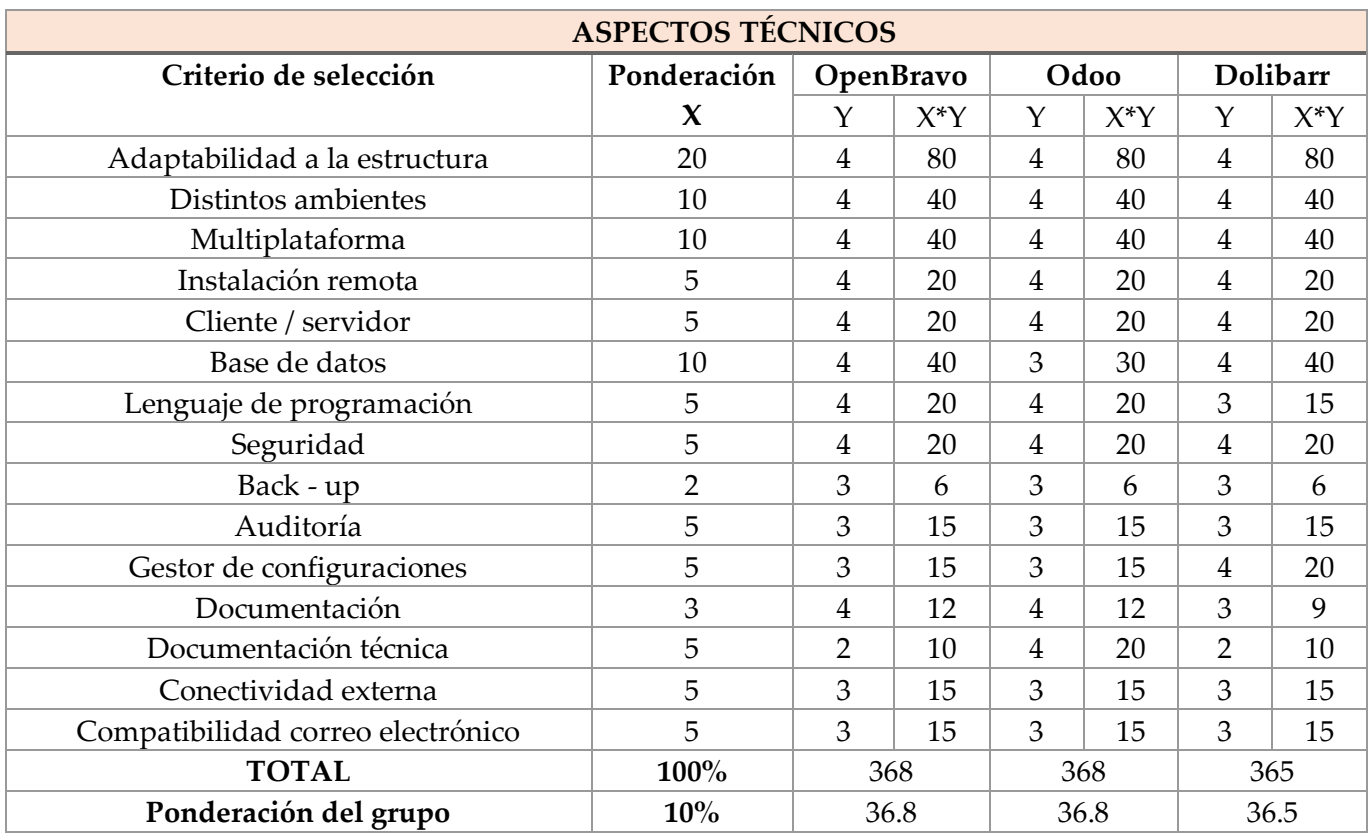

*Tabla 6: aspectos técnicos*

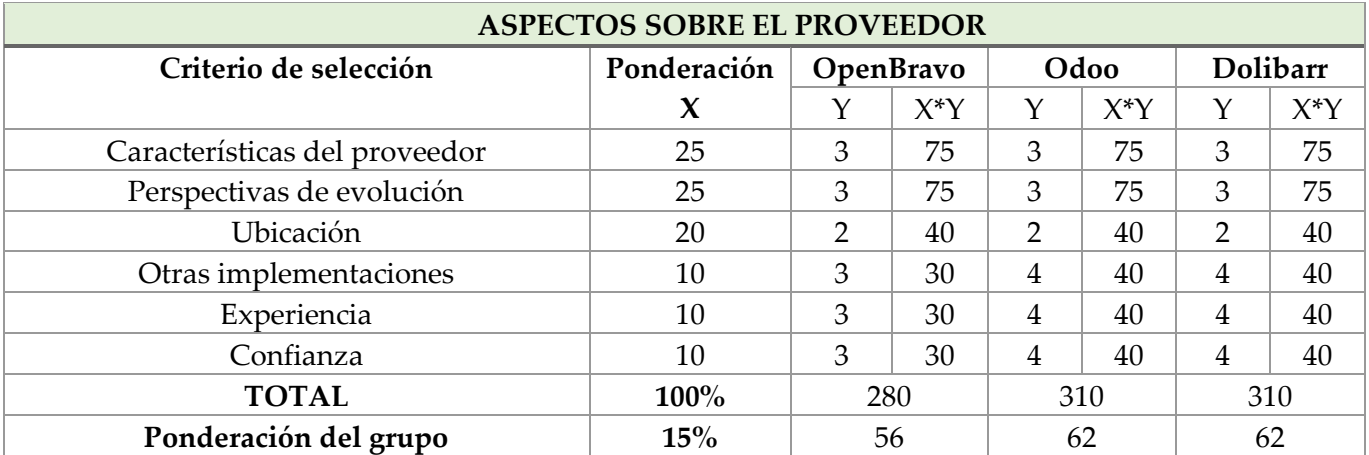

*Tabla 7: aspectos sobre el proveedor*

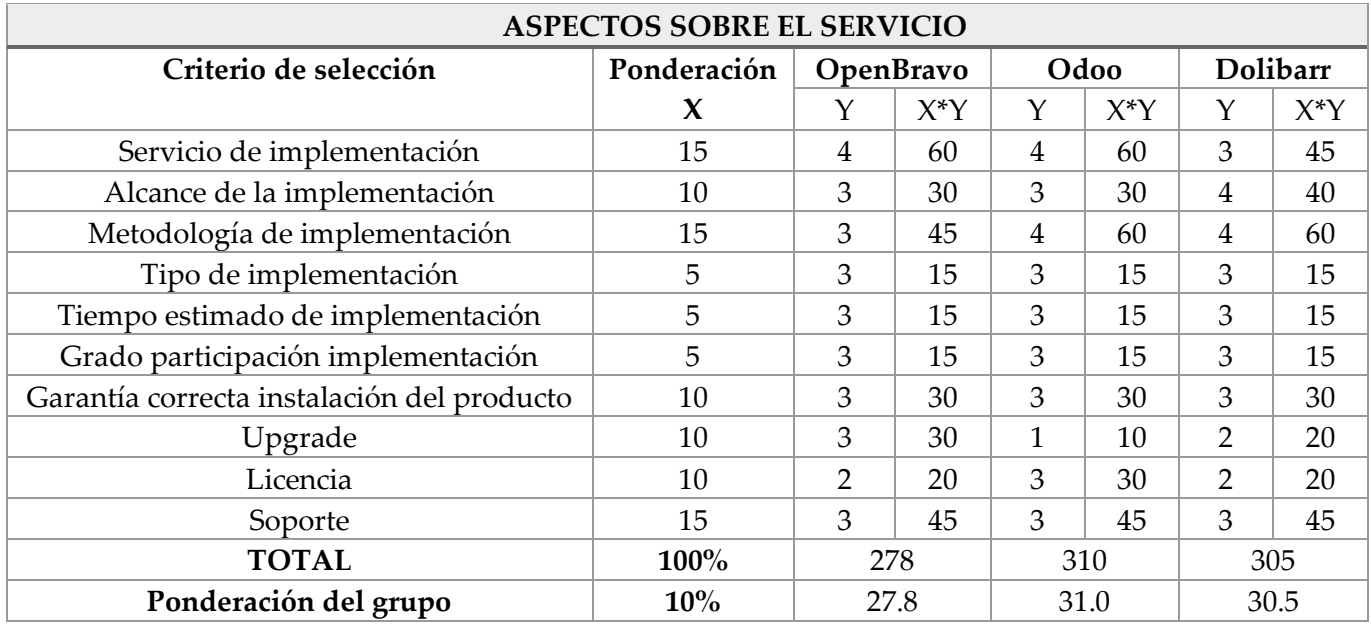

*Tabla 8: aspectos sobre el servicio*

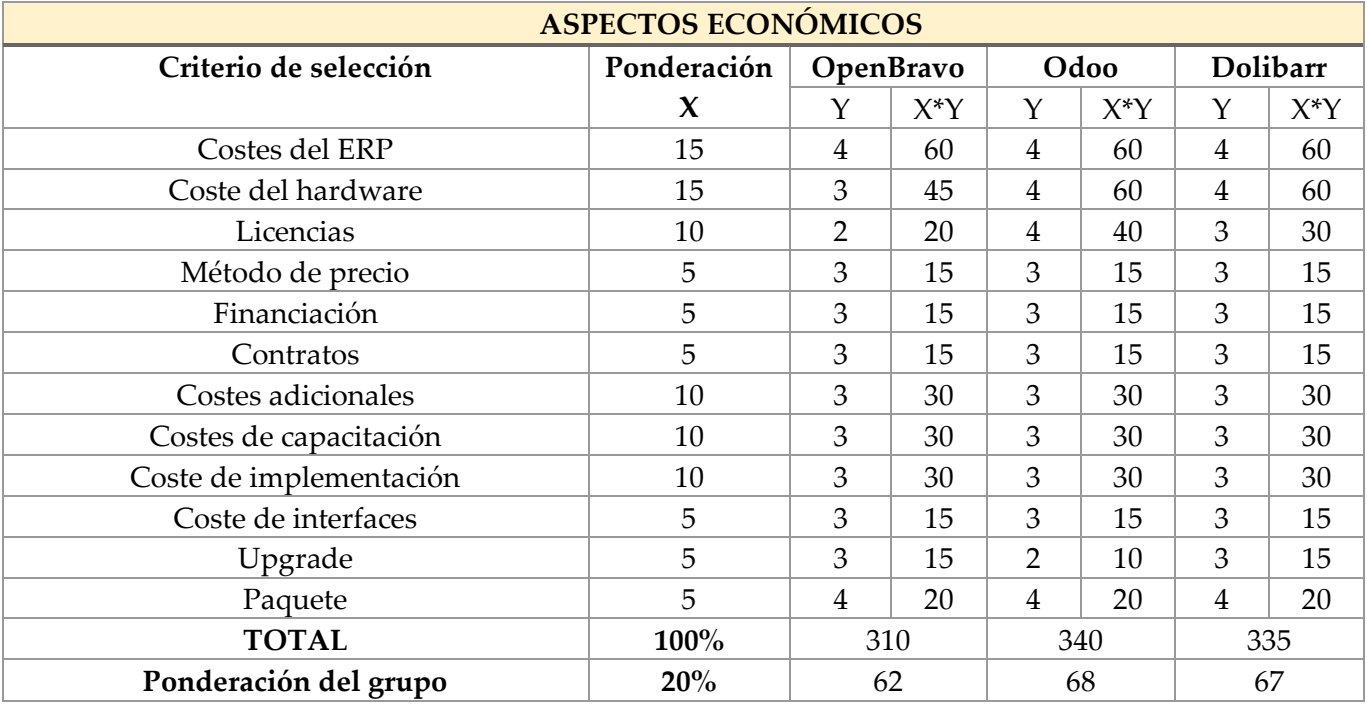

*Tabla 9: aspectos económicos*

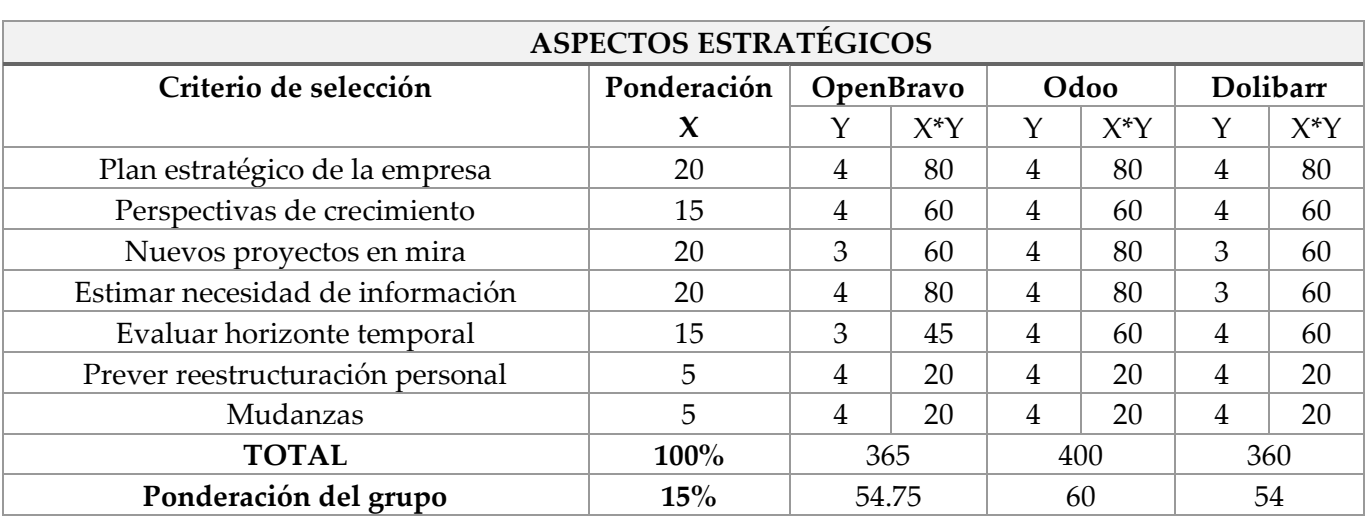

#### *Tabla 10: aspectos estratégicos*

Tras el análisis llevado a cabo en el que se han ponderado los aspectos de distinto ámbito que se pretenden cubrir con el software de gestión elegido, se puede observar en las puntuaciones, que la solución ganadora es Odoo. Cabe mencionar que en el estudio de las comparativas se descartaron desde un primer momento los sistemas propietarios, ya que la empresa no dispone de un gran presupuesto para invertir en la implementación y su principal condición era encontrar un software open source. Tras este descarte, es cierto que las diferencias entre las valoraciones de los tres candidatos preseleccionados no son muy significativas; lo que ha llevado a la empresa a decantar la balanza hacia el software Odoo y que este sea finalmente el sistema que se va a implantar en las misma, son los siguientes aspectos diferenciadores:

- Es el software libre más utilizado del mercado, lo que nos indica que dispone de una gran experiencia en el sector y los miles de casos de éxito en multitud de usuarios proporcionan gran fiabilidad en el sistema.
- Es una solución sencilla e intuitiva, que permitirá a los usuarios con menos conocimientos tecnológicos, hacerse rápido con el manejo de todas las funciones.
- Cuenta con los módulos requeridos para cubrir las necesidades de la empresa.
- La instalación del software no es compleja, solo requiere una arquitectura C/S  $^{11}$ .

 $11$  Una arquitectura cliente – servidor (C/S) es un modelo de diseño software en el que las tareas se reparten entre los proveedores de recursos (servidores) y los demandantes (clientes).

## **4. Objetivos**

## i. Objetivo general

Por todos son conocidos los diferentes elementos de una organización, y es que cualquier empresa basa su composición en su capital social, físico, intelectual y humano. Pero desde hace un tiempo, se viene incorporando un integrante extra (el sistema de planificación de recursos empresariales) para generar valor en la compañía. Es por ello, que una de las razones que han motivado este proyecto es dejar constancia de la importancia que han tomado estos sistemas de información en los últimos años; cuál es su origen, en que se basan, clasificación y tipos, qué beneficios reportan o qué inconvenientes presentan, para dejar una idea clara de qué cual es el papel que realizan estos software de gestión en el panorama laboral actual y si realmente es importante replantearse la decisión de implantarlos en cualquier organización como elemento indispensable.

Una vez entendido este concepto, el verdadero fin de este proyecto y por el cual nace, es aterrizar la teoría sobre estos sistemas, realizando un caso real sobre la implantación del ERP Odoo en una PYME, con la finalidad de analizar todo el proceso que conlleva, observar los resultados obtenidos y determinar unas conclusiones sobre el beneficio (o no) de este software de gestión. La decisión de implantar este sistema parte de la necesidad de la empresa para incrementar el rendimiento y eficiencia en la administración de diferentes tareas y servicios que realiza y ofrece respectivamente; ya que como se estudiará más adelante, la empresa en cuestión carece de cualquier tipo de sistema de apoyo instalado y todas las gestiones se realizan manualmente.

## ii. Objetivos específicos

Además del propósito general, los objetivos específicos que pretende cubrir el presente proyecto son los siguientes:

- Explicar las bases teóricas de los sistemas de planificación empresarial sobre las que se asienta el proyecto
- Estudiar la situación actual de la empresa, identificando y documentando los requisitos actuales y futuros de la misma
- Examinar las diferentes soluciones ERP que existen en el mercado y elegir la solución que mejor se adapte a las necesidades concretas de la empresa
- Definir la metodología para implementar un sistema de gestión empresarial en una organización, adquiriendo una visión global del proceso y dividiendo el mismo en sus correspondientes etapas
- Plantar una estandarización de procesos para elegir el conjunto de módulos a implementar del sistema ERP seleccionado
- Ganar competitividad y eficiencia en los procesos de negocio de la empresa con capacidad de mejora, optimizándolos para obtener su máximo rendimiento
- Asegurar la integridad de la implementación, evitando la pérdida de funcionalidad en los servicios originales, es decir, que los procesos de negocio sigan su curso normal de funcionamiento, pero aprovechando las ventajas del sistema de planificación, realizando los mínimos cambios posibles
- Presentar y analizar los resultados obtenidos de las pruebas realizadas posterior a la implementación.

# **5. Metodología**

La implementación de una herramienta de planificación de recursos empresariales es un trabajo algo complejo debido al profundo impacto que ocasiona en los procesos de la empresa y a la transformación estructural que implica en general. Es por ello, que para conseguir una buena integración del software en la compañía y alcanzar los objetivos definidos, es altamente recomendable seguir una metodología; ésta se compone de una serie de etapas o fases, cada una de ellas marcada por un conjunto de tareas que estarán destinadas a lograr con éxito la adopción de este nuevo componente de la organización.

Dado el aumento de adquisición de estos sistemas de gestión por parte de compañías de todos los sectores, actualmente se pueden encontrar una gran variedad de metodologías de implementación; algunas de ellas han sido desarrolladas por los propios fabricantes de los sistemas, mientras que otras son propiedad de distintas empresas de consultoría. Es importante conocer bien cuales son las diferencias entre las principales metodologías de implementación existentes para elegir la que mejor se adapte a las especificaciones del ERP seleccionado; una acertada elección ayudará a prevenir errores, garantizando que el proceso se ha llevado a cabo satisfactoriamente.

En este caso, la metodología escogida es la que ha desarrollado el propio software (Odoo, 2023) que tiene como principal objetivo simplificar los proyectos todo lo posible, evitando riesgos innecesarios, complejidades o retrasos. Lo que se pretende con este conjunto de fases es aplicar las mejores prácticas, adaptándolas a la situación particular con el fin de optimizar la eficiencia y sacar el máximo partido del producto. Algunas de las recomendaciones que realiza Odoo para aplicar esta metodología son:

- El cliente define la necesidad empresarial, pero la forma de satisfacerla es definida por el producto en sí
- La prioridad es el éxito del proyecto
- Uno de los factores clave del proceso de implantación es el gestor de proyecto

En la Figura 9 se muestran las diferentes fases que ha establecido Odoo para la implementación de su sistema de planificación empresarial:

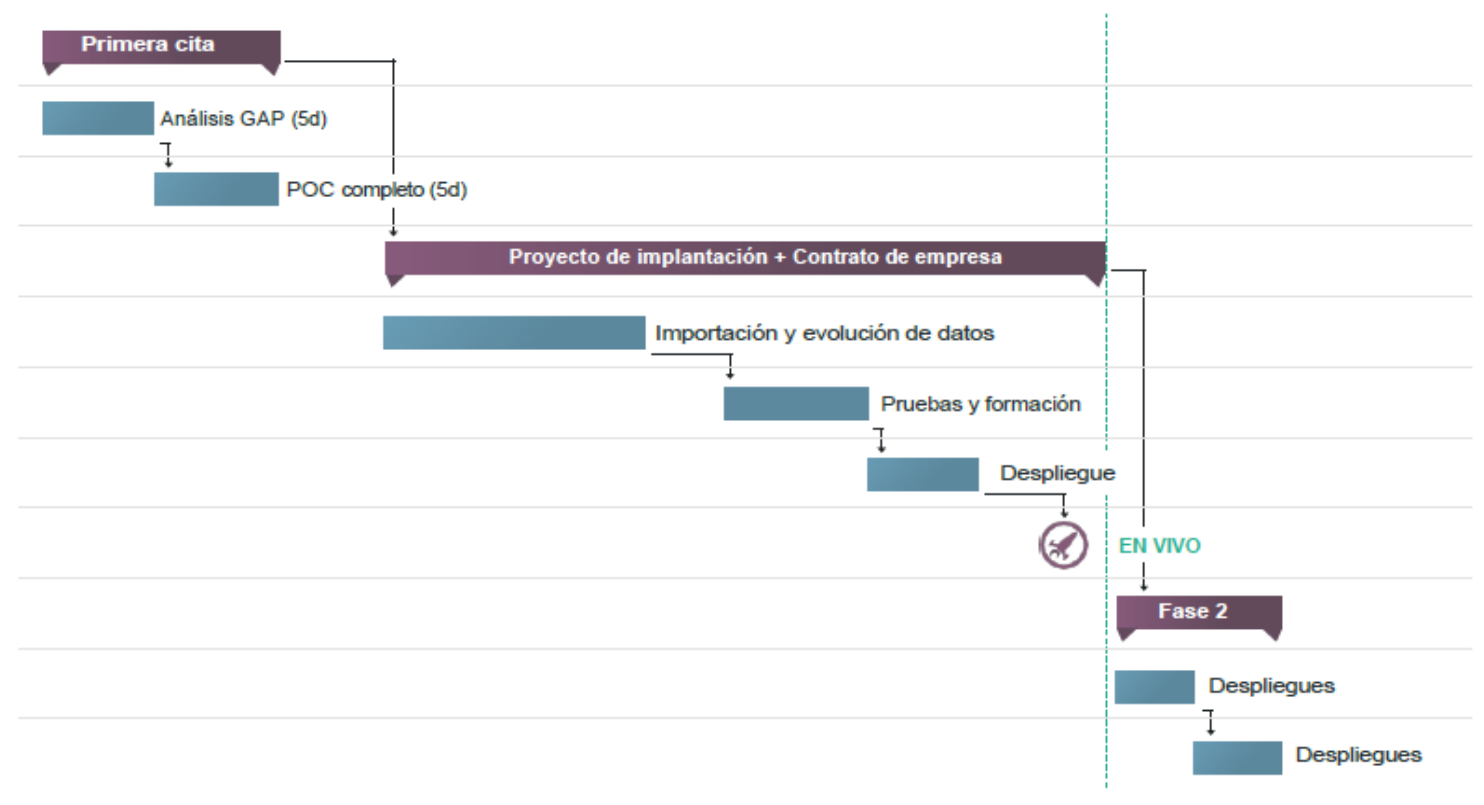

*Figura 9: fases implementación Odoo ERP*

A continuación, se especifica en detalles cuales son las tareas por llevar a cabo en cada una de las fases y cuál debería ser el resultado antes de avanzar a la siguiente:

**Análisis de las necesidades empresariales (15%):** en la primera fase, el jefe de proyecto recopila todas las necesidades de negocio de la empresa. Esto se hace mediante una serie de entrevistas con los directores de departamento para analizar sus flujos de trabajo. El resultado final es una especificación del prototipo y un análisis GAP. Las entregas correspondientes al final de esta etapa son:

- Lista de todas las necesidades empresariales por unidad de negocio y consejos para el prototipo
- Estimación de la planificación, fases y presupuesto de los próximos pasos

**Prototipo completo (15%):** el siguiente paso es configurar y personalizar completamente Odoo para cubrir todos los flujos de negocio; el alcance se define como "lo máximo que se puede obtener de una solución estándar, con personalización, pero sin desarrollo". Aunque no se importen datos ni se integre software de terceros, el software debería ser totalmente funcional y la empresa debería ser capaz (en teoría), de empezar a utilizarlo tal cual (aunque algunos pasos sigan siendo manuales. Al final de esta fase, los usuarios clave deben tener una demostración completa, así como acceso para probar el software con todos los flujos de negocio necesarios que necesitará la empresa. Entregas:

- Software totalmente configurado que cubre todos los flujos empresariales y el 80% de las funciones
- Demostración del software a los usuarios clave
- Análisis GAP con una lista de los desarrollos pendientes

**Importación de datos y desarrollo específico (50%):** con una prueba de concepto plenamente funcional, el cliente y el director de proyecto deberían poder demostrar la solución final a los usuarios clave. Como resultado, podrá validar los desarrollos restantes en los que merece la pena invertir tiempo y dividirlos en dos grupos:

- Desarrollos que son absolutamente necesarios antes de entrar en producción (sin ellos el cliente no puede continuar su negocio)
- Desarrollos que pueden implantarse en la segunda fase de despliegue, después de que el proyecto entre en funcionamiento (el cliente puede hacer funcionar la empresa sin ellos, pero no es eficiente)

Un experto en Odoo externo a este proyecto, puede revisar esta división de características. En este punto, se pueden lanzar tres fases en paralelo:

- Importación de datos
- Desarrollos específicos para el primer despliegue
- Integración de software de terceros

**Validación y formación (10%):** una vez que el software esté listo, se deben formar a los usuarios de la empresa. Durante la misma fase, el cliente responsable de todas las pruebas finales debe dar luz verde para permitir pasar a producción. Redactar la documentación es responsabilidad del cliente, ya que una buena documentación debe ajustarse a los procesos internos de la empresa. Como recomendación, pedir al cliente que redacte la documentación es una buena forma de asegurar que ha probado el software en la "práctica estándar" antes de ponerlo en producción. Entregas correspondientes:

- Cliente: validación final antes de la producción
- Jefe de proyecto: formación para todos los usuarios finales

**Despliegue: puesta en marcha (10%):** una vez en marcha, el jefe de proyecto y los desarrolladores deben ocuparse de todos los problemas que puedan surgir lo antes posible. El objetivo principal de esta etapa es hacer frente a todos los posibles obstáculos que han surgido en las fases predecesoras.

**Segundo despliegue:** aproximadamente un mes después del primer despliegue, revise la lista de desarrollos restantes que no se pusieron en marcha en la primera fase (los desarrollos que se programaron para la segunda fase: la empresa puede funcionar sin ellos, pero no es eficiente). Con los comentarios de los usuarios, la priorización de los desarrollos suele cambiar (normalmente se observará que el 50% de los mismos eran necesarios y que se han añadido un 25% de nuevos desarrollos). Entregas:

Iteración sobre: desarrollos, despliegues

# **6. Desarrollo**

## i. Instalación y configuración Odoo

En este apartado y en el siguiente, se tratará cual es la forma de iniciar la implementación de Odoo de la manera más sencilla. Este enfoque implica la instalación de todo el software requerido y la configuración y adaptación de las aplicaciones en un ordenador propio, actuando como si fuera parte de los equipos de la empresa. Esta configuración se realiza desde el punto de vista del usuario, a través de la interfaz gráfica de Odoo, sin necesidad de acceder al código fuente. El propósito de esta sección del proyecto es establecer una sólida base de conocimientos sobre la gestión del ERP Odoo y su implementación adecuada en el contexto empresarial real; para ello se llevarán a cabo las siguientes tareas:

- Instalar el programa Odoo en un portátil personal, describiendo de manera minuciosa los pasos necesarios para la instalación de la aplicación Odoo.
- Realizar la configuración inicial del sistema: en el primer acceso al programa, se detallan las herramientas provistas por el propio software para adaptarlo a las necesidades específicas de la empresa.
- Instalar los módulos requeridos y explicar el proceso tanto para los módulos oficiales como para los no oficiales que no estén disponibles previamente en la aplicación. Tras la instalación, se realizará una configuración general de los módulos como preparación para una personalización más específica; se eligen las funciones básicas que la empresa necesita.
- Crear datos maestros de los módulos: en la última sección, se explica cómo generar cuentas de usuario, productos, proveedores y clientes. A modo de ejemplo, se creará una cuenta de usuario para los empleados de una tienda específica, permitiéndoles acceder a la información del sistema mediante una sesión personalizada y se creará también un producto y un proveedor de prueba.

El procedimiento de implementación del sistema ERP Odoo involucra una serie de pasos que deben ser seguidos, cuya duración y esfuerzo requerido dependen del tipo de instalación seleccionada. Todos los enfoques comienzan con la descarga de un instalador de la aplicación compatible con el sistema operativo que estamos utilizando, en este caso, Windows. La descarga puede realizarse visitando la página web oficial de Odoo o accediendo a la página Odoo Nightly; en esta última opción, es posible descargar directamente la versión estable necesaria. En la lista de archivos o paquetes disponibles que aparecen en la Figura 10, se muestran las opciones según el sistema operativo que se va a utilizar y la versión del software que se desea usar. Esta solución ofrece dos versiones principales: la opción *Community*, que es completamente gratuita y la alternativa *Enterprise*, que a partir de una suscripción de pago te permite acceder a funcionalidades y módulos extras; para esta casuística, con la funcionalidad básica será suficiente, por lo que se ha elegido la última versión (Odoo Community 16) para Windows.

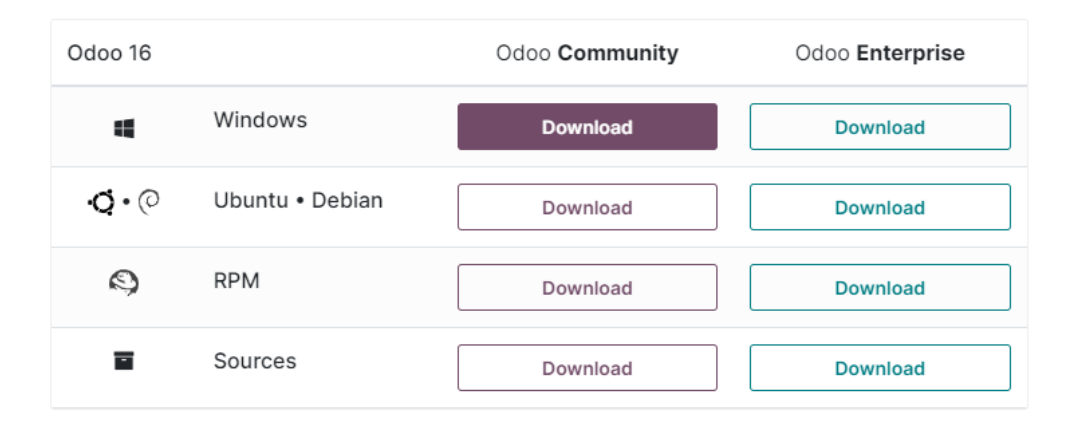

*Figura 10: listado versiones Odoo*

Finalmente, se selecciona la primera alternativa. Una vez en el sitio web oficial, para proceder de forma definitiva a la descarga de la aplicación, Odoo solicita un registro previo (véase Figura 11) que implica proporcionar una serie de datos personales como nombre, número de teléfono, dirección de correo… entre otros, para dejar constancia de quién está descargando el software y para qué empresa se va a utilizar. También se puede llevar a cabo la instalación del software en dispositivos móviles y se encuentra disponible tanto para Android como para Apple, pudiendo realizar su descarga a través de la tienda general de aplicaciones ofrecida por cada uno de los sistemas operativos, como PlayStore.

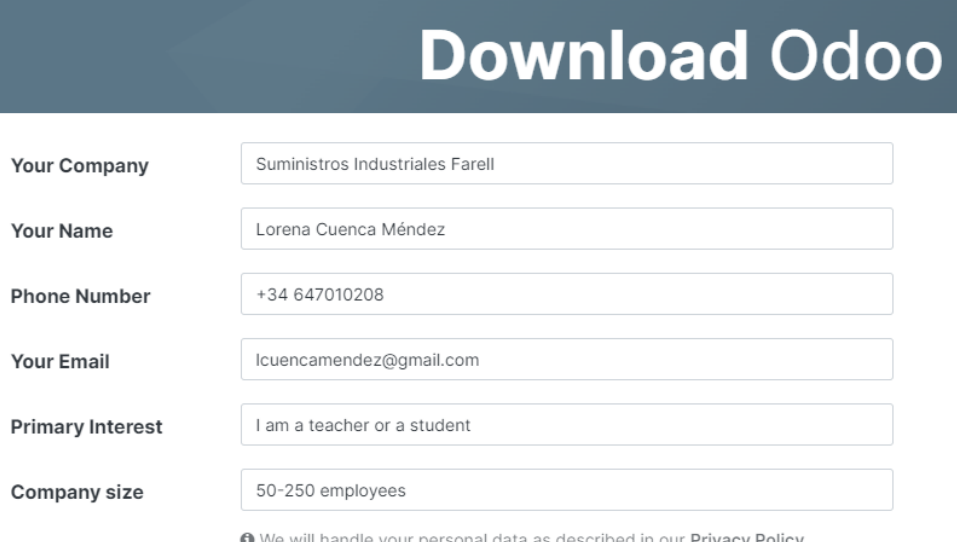

*Figura 11: formulario descarga Odoo*

Tras transcurrir algunos minutos, la descarga se completa y se procederá a ejecutar el archivo. Al iniciar el proceso, una ventana inicial como la que se muestra en la Figura 12 se desplegará, donde se debe seleccionar el idioma preferido para el asistente de instalación, con opciones en inglés o francés.

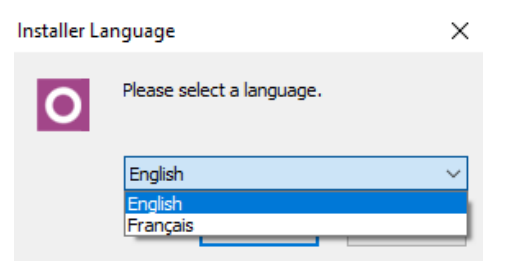

*Figura 12: Selección del lenguaje del asistente de instalación de Odoo*

A continuación, se exhibirán los términos del acuerdo de licencia como se muestra en la Figura 13, los cuales revisten gran significado al delinear las ventajas proporcionadas, así como las libertades permitidas, opciones de modificación y copia del sistema, entre otros aspectos relevantes. Es relevante notar que se emplea una Licencia Pública General (GNU) en su versión 3, publicada el 29 de Junio de 2007.

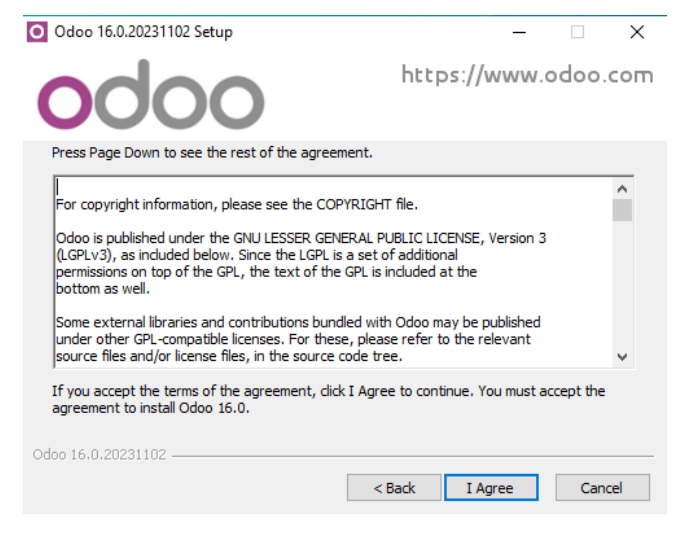

*Figura 13: Licencia Odoo*

Una vez aceptadas las condiciones de instalación de la aplicación Odoo y el acuerdo de licencia GNU, aparece una ventana (véase Figura 14), que permite escoger el tipo de instalación, es decir, da la oportunidad de seleccionar cuales son los componentes que se desea instalar. Existen cinco componentes que se pueden instalar para Windows:

- **Odoo server:** es el componente central de Odoo ERP y el encargado de gestionar todas las operaciones y funcionalidades del sistema, sirviendo como un marco que permite ejecutar las aplicaciones y módulos personalizables.
- PostgreSQL Database: es un sistema de gestión de bases de datos relacional de código abierto y altamente potente.
- **Odoo IoT:** es un conjunto de herramientas y funcionalidades proporcionado por Odoo, que permite la gestión de dispositivos y sensores conectados a Internet.
- **Nginx Webserver:** es un servidor web de código abierto de alto rendimiento y un proxy inverso que sirve contenido web y permite gestionar solicitudes HTTP.
- **Ghostscript interpreter:** es un intérprete de lenguaje de página de descripción de gráficos de código abierto que se utiliza para convertir los formatos de archivos.

La decisión tomada es instalar el servidor de aplicaciones Odoo el servidor de base de datos PostgreSQL; es la forma más sencilla de ponerse a trabajar con el programa lo antes posible sin problemas de incompatibilidades con la versión de la base de datos.

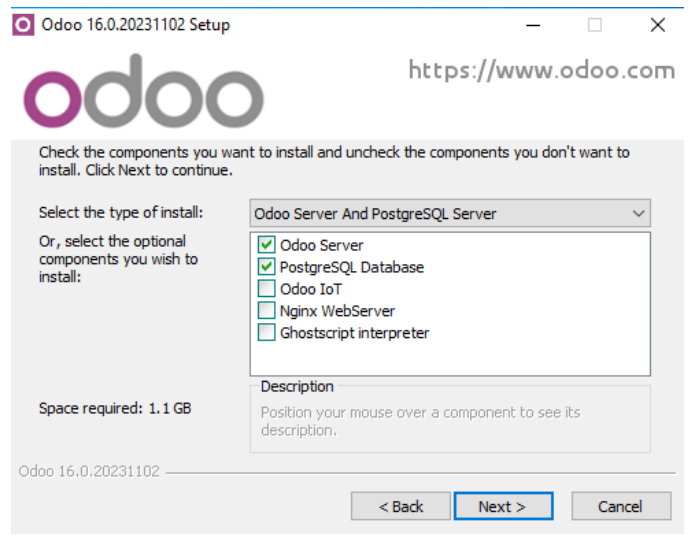

*Figura 14: Selección del tipo de instalación y componentes del programa Odoo*

El siguiente paso implica la configuración de la conexión al servidor local designado para la instalación de Odoo. El asistente de instalación presenta unos valores predeterminados que se aprecian en la Figura 15 y pueden ser mantenidos sin alteraciones o adaptados a nuestras necesidades específicas. En este contexto, no se requiere efectuar modificaciones en dichos parámetros, y a continuación, definiremos la función de cada uno:

- **Hostname:** hace referencia al nombre del servidor en el cual Odoo será implementado, específicamente al dominio asociado. En este caso, la instalación se realiza en el servidor local de un portátil propio. El término "localhost" habilita la navegación a través de la aplicación web de Odoo en nuestro propio equipo o PC y se traduce como la dirección IP 127.0.0.1.
- Port: se refiere a la dirección del puerto que facilita el acceso a la base de datos.
- Username: se corresponde con el nombre de usuario utilizado para acceder a la primera base de datos generada durante el proceso de instalación del sistema.
- **Password:** representa la contraseña vinculada al nombre de usuario, permitiendo el acceso a la base de datos originalmente creada.

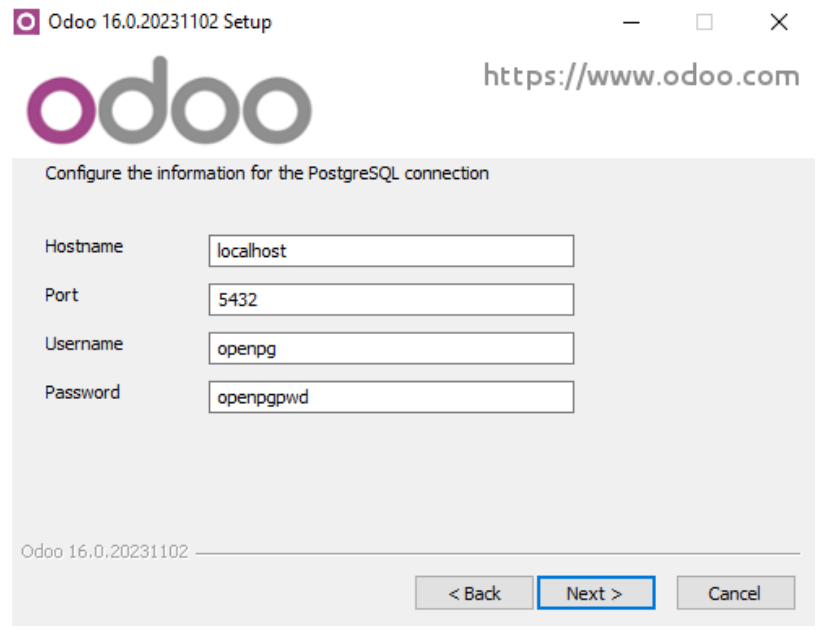

*Figura 15: Parámetros de configuración de conexión al servidor local*

Por último, se muestra la ventana (véase Figura 16) en la que se realiza la selección de ruta de la instalación de los archivos del programa; se mantiene la misma ubicación que viene por defecto.

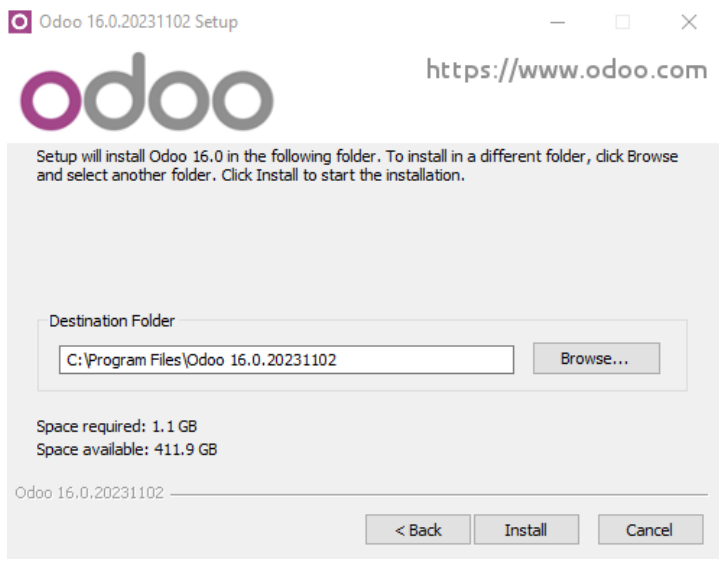

*Figura 16: selección de ruta*

Luego de completar todas estas etapas, habremos concluido la instalación del sistema ERP Odoo en nuestro ordenador junto con la base de datos correspondiente. Ahora, solo falta acceder a la aplicación utilizando un navegador web (en este caso, Google Chrome se recomienda, aunque Mozilla Firefox o Internet Explorer también son opciones válidas) a través de la dirección de un puerto local de nuestra máquina, que coincide con la dirección del servidor local donde realizamos la instalación: http://localhost:8069.

Al hacerlo, se abrirá la página inicial de acceso al sistema. En este punto, se nos solicitará proporcionar el correo electrónico y la contraseña de acceso que hayamos definido previamente, al igual que se muestra en la Figura 17. Dado que esta es nuestra primera incursión en la aplicación, se nos requerirá crear y configurar una base de datos para comenzar a trabajar. Para llevar a cabo este proceso sin necesidad de acudir al servidor PostgreSQL, simplemente hacemos clic en la opción "Gestionar Bases de Datos".

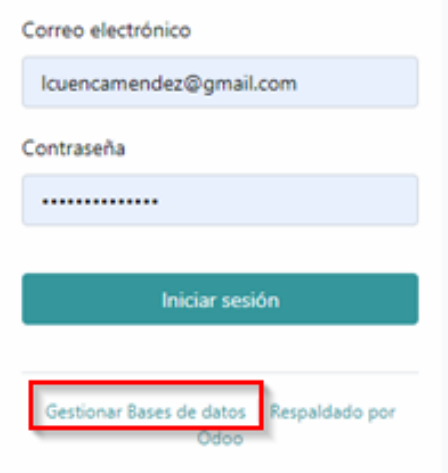

45

*Figura 17: inicio sesión Odoo*

Una vez que se accede a la página, lo primero que aparece es un formulario como el de la Figura 18 con sus respectivos campos que requieren completarse con cierta información, tal como el nombre de la base de datos y la clave de acceso al sistema. Además, existe la opción de importar datos de demostración para explorar el funcionamiento del sistema Odoo, así como seleccionar el idioma de preferencia (Spanish/Español en este caso) de entre las diversas opciones disponibles en el programa.

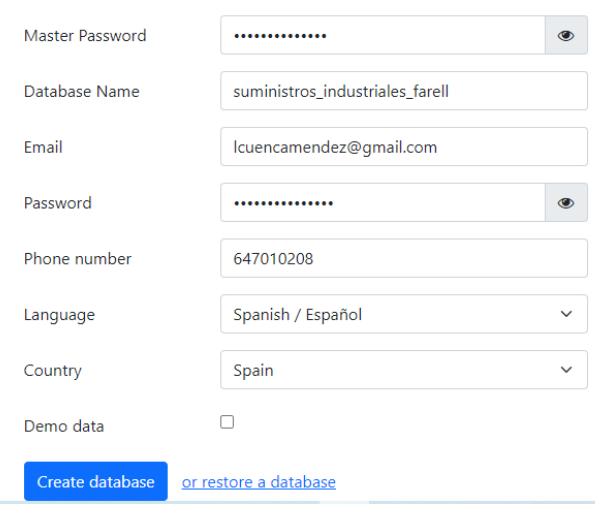

*Figura 18: formulario creación BD*

Una vez creada, se despliegan una serie de funciones destinadas a la gestión de esta nueva base de datos generada (véase Figura 19), que son esenciales para su eficaz administración en el sistema. Las funcionalidades disponibles son las siguientes:

- **Create Database:** esta opción, tal como se acaba de hacer previamente, posibilita la creación de una base de datos completamente nueva en el sistema Odoo. En este proceso, se permite especificar detalles como la contraseña de acceso, el nombre, el idioma y la opción de cargar datos predefinidos para fines de demostración. Cabe destacar que el nombre de la base de datos no puede contener espacios y debe comenzar con una letra o número.
- **Restore Database:** ejecuta la operación contraria a la opción de copia de seguridad. Su finalidad radica en la recuperación de una base de datos a partir de una copia de seguridad previamente generada. Este proceso implica la selección del archivo de respaldo de la base de datos en cuestión.
- **Set Master Password:** posibilita la modificación de la contraseña maestra (de manera predeterminada, "admin"). Cualquier individuo con conocimiento de esta contraseña obtendrá acceso a la totalidad de los datos de la empresa en el servidor, además de tener la capacidad de leer, modificar o eliminar cualquier información en cualquiera de las bases de datos existentes.
- Backup: facilita la creación de una copia de seguridad de una base de datos previamente establecida, y otorga la capacidad de seleccionar el formato deseado para dicha copia (zip o pg\_dump). Para llevar a cabo esta tarea, es necesario proporcionar el nombre de la base de datos y la contraseña maestra de acceso.
- **Duplicate:** la funcionalidad de duplicación está destinada a crear una copia idéntica de una base de datos preexistente. Para llevar a cabo esta acción, se requerirá proporcionar la contraseña maestra, así como el nombre de la base de datos original y el de la copia.
- **Delete:** esta opción permite la eliminación de una base de datos previamente creada. Para completar este proceso, se solicita la introducción del nombre de la base de datos y la contraseña maestra correspondiente.

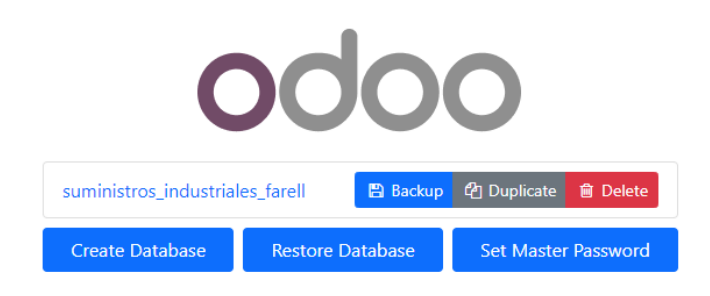

*Figura 19: opciones configuración BD*

Por otro lado, si se desea verificar que efectivamente esta base de datos ha sido creada, se puede acceder a ella a través de la aplicación pgAdmin4 (instalada juntamente con la herramienta Open Source Odoo 16 y la Base de Datos PostgreSQL 12); este programa proporciona una interfaz más amigable como se observa en la Figura 20, para realizar todas las operaciones relacionadas con la base de datos más fácilmente.

| <b>ECAdmin</b> File v Object v Tools v Help v                                                                                                    |                                                                                                    |
|----------------------------------------------------------------------------------------------------|----------------------------------------------------------------------------------------------------|
| \$   E<br><b>Browser</b><br>Q<br>面                                                                                                    | Dashboard<br>Properties SQL Statistics<br>Dependencies<br><b>Dependents</b>                                                                                                    |
| $\vee$ Servers (1)<br>↓ WPostgreSQL 12<br>$\triangleright$ $\triangleright$ Databases (2)<br>$\sum$ postgres                                                                                                    | 1 -- Database: suministros_industriales_farell<br>2.<br>3 -- DROP DATABASE suministros_industriales_farell;<br>4                                                                                                    |
| $\vee$ $\le$ suministros_industriales_farell<br>$\sum$ $69$ Casts<br>> <sup>©</sup> Catalogs<br>$\triangleright$ $\blacksquare$ Event Triggers<br>> 司 Extensions<br>> Foreign Data Wrappers<br>$\sum$ Languages<br>> <sup>©</sup> Schemas | 5 CREATE DATABASE suministros_industriales_farell<br>WITH<br>6<br>7<br>$OWNER = openpg$<br>8<br>$ENCODEING = 'UTF8'$<br>9<br>LC COLLATE = $°C'$<br>LC_CTYPE = 'Spanish_Spain.1252'<br>10<br>$TABLESPACE = pg_default$<br>11<br>CONNECTION LIMIT = $-1$ ;<br>12 |
| ▶ 4 Login/Group Roles<br>Tablespaces<br>> p                                                                                                    |                                                                                                    |

*Figura 20: interfaz pgAdmin*

Una vez creada la primera base de datos, ya se dispone de una plataforma sólida para almacenar todos los datos e información relacionados con las operaciones del sistema. Para acceder al programa, basta con regresar a la pantalla de inicio mediante la opción *"Back to login"* ubicada en la esquina superior derecha de la interfaz. Una vez allí, ingresamos el correo electrónico y la contraseña, que ya se ha definido previamente. Tras la autenticación, se accede a una ventana (véase Figura 21) donde se presentan algunos de los módulos locales que se pueden instalar. A medida que se proceda con la instalación de nuevas funcionalidades, la apariencia de la aplicación experimentará modificaciones, y se agregarán campos tanto en el margen izquierdo como en la parte superior de la pantalla.

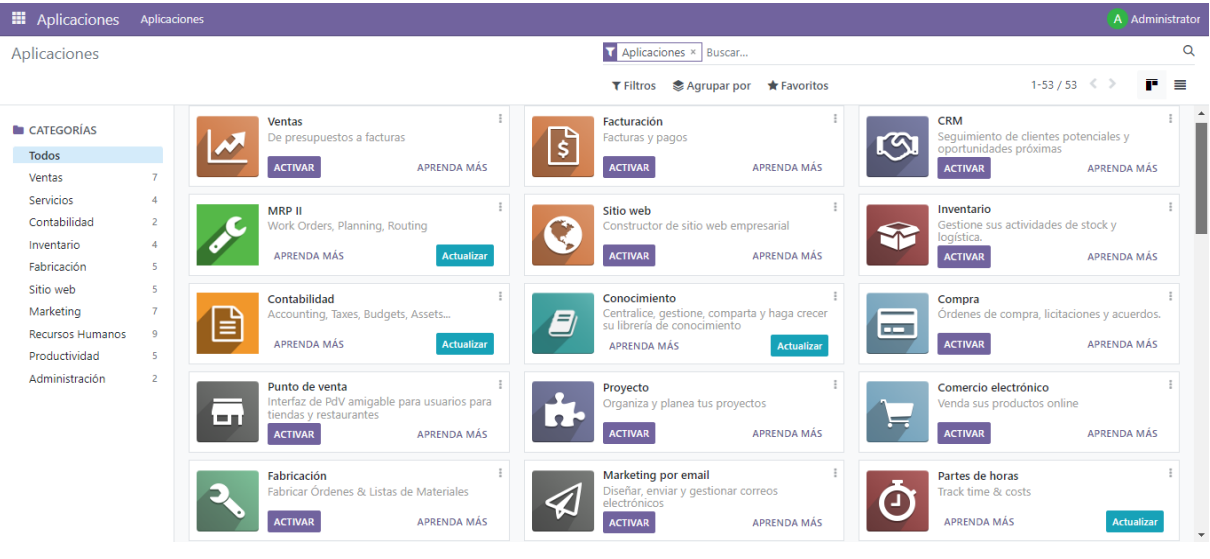

*Figura 21: vista principal Odoo*

A partir de este momento, se comienza con la tarea de personalizar el software en función de los requisitos y necesidades de la organización objeto de estudio. El acceso se realiza a través del usuario (Administrator) para disponer de todos los permisos necesarios en la configuración. A continuación, se van a describir diversas opciones que permiten modificar el sistema Odoo con el papel de usuario, sin necesidad de acudir al código fuente y que aparecen en el propio menú principal del programa. En la parte superior de la pantalla se visualiza una barra de herramientas o menú como se muestra en la Figura 21, a la que se irán incorporando pestañas según se vayan instalando los diferentes módulos. Por ahora, se puede observar en el lado derecho, el nombre del usuario actual con el que se ha accedido a la aplicación y haciendo clic sobre él es cuando aparece una lista de herramientas útiles, como son:

- **Documentación:** a través de guías proporciona toda la información disponible para ayudar al usuario con el uso y configuración de la plataforma, desde el proceso de instalación hasta la personalización de cada uno de los módulos.
- **Soporte:** si surge algún problema con el funcionamiento de la aplicación, esta opción te pone en contacto con los operadores de Odoo, o en su defecto, se puede mandar un correo a la dirección que se especifica.
- **Atajo:** proporciona la combinación de ciertos comandos del teclado para acceder al menú principal o a las aplicaciones de una forma más rápida.
- **Mi perfil:** permite cambiar las preferencias del usuario actual, como el idioma de la interfaz, la zona horaria, la opción de recibir notificaciones por correo electrónico, el correo electrónico, la firma o la contraseña de acceso al sistema.
- **Mi cuenta Odoo.com:** conduce a la página web oficial de Odoo, a la que se puede acceder mediante usuario y contraseña si estás registrado en ella.
- **Cerrar sesión:** sirve para abandonar el sistema de forma segura y volver a la página inicial de acceso para entrar al sistema o modificar la base de datos.

| <b>E</b> Aplicaciones |                                                                         | Aplicaciones               |                                             |             |                             |                |                  |             |                  |                                       | 0                  | A Administrator |
|-----------------------|-------------------------------------------------------------------------|----------------------------|---------------------------------------------|-------------|-----------------------------|----------------|------------------|-------------|------------------|---------------------------------------|--------------------|-----------------|
| Aplicaciones          |                                                                         | Aplicaciones × Buscar      |                                             |             |                             |                |                  |             |                  | Documentación                         |                    |                 |
|                       | $1 - 53$<br><b>T</b> Filtros $\triangleq$ Agrupar por $\star$ Favoritos |                            |                                             |             |                             |                |                  |             | Soporte<br>Atajo | CTRL+K                                |                    |                 |
| <b>E</b> CATEGORÍAS   |                                                                         |                            | <b>Ventas</b><br>De presupuestos a facturas |             |                             | Facturación    |                  |             |                  | <b>CRM</b><br>Seguimiento de clientes | Mi perfil          |                 |
| <b>Todos</b>          |                                                                         | $\boldsymbol{\mathscr{R}}$ |                                             |             | $\overline{\boldsymbol{s}}$ |                | Facturas y pagos |             |                  | oportunidades próximas                | Mi cuenta Odoo.com |                 |
| Ventas                |                                                                         |                            | <b>ACTIVAR</b>                              | APRENDA MÁS |                             | <b>ACTIVAR</b> |                  | APRENDA MÁS |                  | <b>ACTIVAR</b>                        |                    | Cerrar sesión   |

*Figura 22: Vista de la barra de herramientas superior del programa Odoo*

Para completar la configuración inicial, el siguiente paso es añadir la información general de la empresa, que servirá como base en el sistema y además aparecerá por defecto en cada documento emitido. Para acceder a dicha configuración, se debe pulsar sobre el conjunto de cuadrados situado en la parte superior izquierda, donde se desplegará un menú y se seguirá la ruta *Ajustes -> Opciones generales -> Compañías.* En esta ventana (véase Figura 23), aparecerá un buscador donde se pondrá el nombre de la compañía y si aparece como resultado, el propio sistema completará parte de la información general.

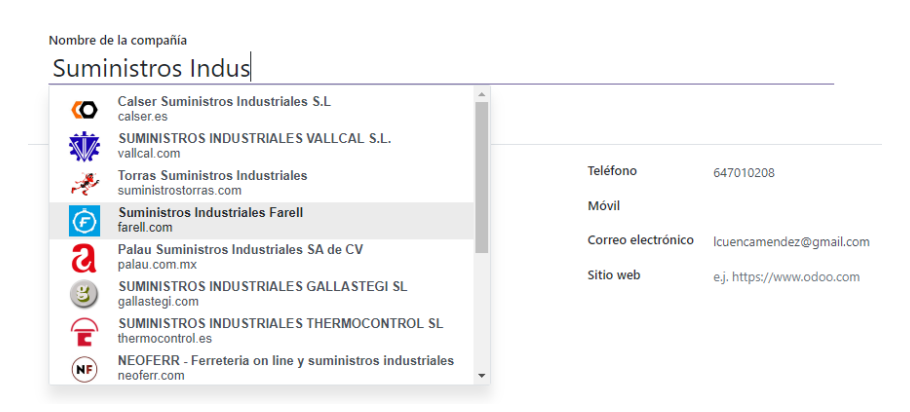

*Figura 23: buscador empresa*

Seguidamente, se rellenará toda la información general de la empresa como se muestra en la Figura 24 y además de esto, se podrán realizar otras configuraciones adicionales como elegir el diseño de los documentos que se emitirán o personalizar las plantillas de los correos electrónicos.

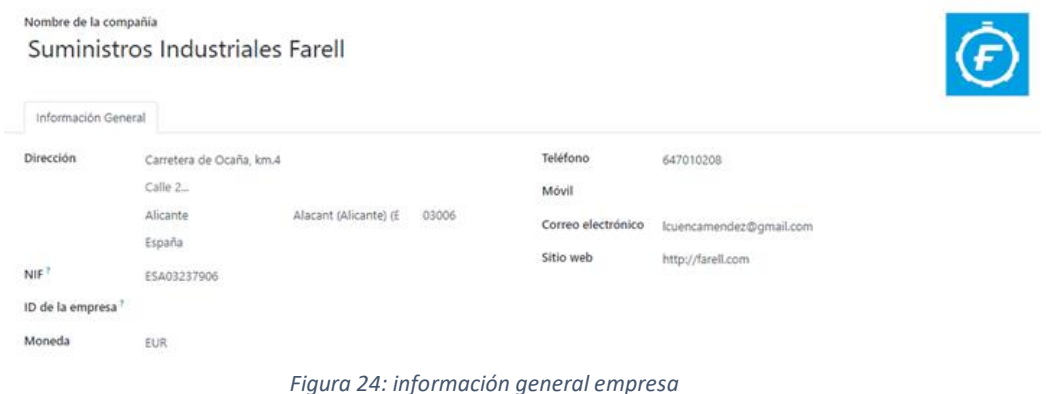

Una vez realizada esta configuración inicial y tras haber añadido la información general de la empresa, la siguiente fase de la implementación es la instalación de los módulos requeridos, ya que actualmente no se encuentra instalado ninguno de ellos. Esta tarea se puede realizar desde la propia pantalla principal del programa, donde encontramos todos los módulos disponibles a los que se puede acceder, simplemente se debe hacer clic en la opción *Activar* y se procederá de forma automática a la instalación. Si bien es cierto, que en la versión completamente gratuita hay ciertos módulos que no permitirán su descarga, y aparecerá en su lugar el botón *Actualizar*, que si se pincha sobre el mismo, conducirá a la página web principal de Odoo para contratar alguno de los planes de pago. Por otro lado, es posible que no sea tan sencillo localizar un módulo específico, pero para este caso se encuentra disponible una barra de búsqueda avanzada ubicada en la esquina superior derecha que servirá de ayuda. Este buscador aparece de forma predeterminada con el filtro *Aplicaciones* seleccionado, pero si se retira esta selección, aparecen una serie de plugins y módulos extra que también pueden resultar muy útiles.

Dado que en apartados anteriores se han estudiado cuales son las necesidades y requisitos específicos que debe solventar la empresa, solo queda decidir cuál será el conjunto de módulos seleccionados para instalar, que serán fundamentales para gestionar los procesos de negocio que se llevan a cabo en la organización. A medida que se vayan instalando, dichos módulos irán apareciendo en el menú superior izquierdo de la pantalla, desde donde se podrá acceder a su completa configuración. En este capítulo se explicará el proceso de descarga y las configuraciones iniciales oportunas, así como el manejo básico describiendo las acciones que permite ejecutar cada uno de los módulos correspondientes; y en el próximo apartado se detallará en profundidad su funcionamiento además de realizar una parametrización para conseguir un uso de estos más fácil y rápido. Los módulos elegidos para su incorporación son:

- Contabilidad
- Compras
- **Inventario**
- **Ventas**

Una vez instalados los módulos anteriormente mencionados, es el momento de ajustar los parámetros y las opciones generales de estos. Los objetivos en esta etapa del proceso son lograr que los módulos se adapten de manera óptima a los requisitos de la empresa, simplificar su configuración inicial y asegurar que contengan todas las funciones necesarias para una gestión eficiente de la información.

Para comenzar, se accede al sistema como de costumbre, utilizando la cuenta de administrador. Después, se selecciona el símbolo formado por cuadrados situado en la parte superior izquierda del cual aparecerá una lista desplegable con diferentes acciones de entre las que se elegirá *Ajustes*; aquí aparecerán además de las opciones generales de configuración, un apartado específico para ajustar independientemente cada módulo. Se abordará cada uno de ellos de forma individual, revisando las opciones disponibles y ajustando sus parámetros generales lo necesario para cumplir con los requerimientos especificados. Es importante destacar que al configurar estos módulos, es posible que se instalen nuevos módulos o "submódulos" que están directamente relacionados con ellos.

#### **MÓDULO COMPRA**

En la ventana de configuración de este módulo (véase Figura 25), se pueden distinguir tres apartados diferentes a los que realizar ajustes: pedidos, facturación y productos. Se irán analizando las diferentes opciones de cada uno hasta lograr la configuración deseada.

#### **Pedidos**

- Aprobación de pedido de compra: solicita a los usuarios con el rol de administradores que aprueben pedidos superiores a un importe mínimo.
- Bloquear pedidos confirmados: permite bloquear automáticamente los pedidos confirmados para evitar la edición
- Avisos: activa el recibimiento advertencias en pedidos de productos o proveedores
- Acuerdos de compra: gestiona la administración de acuerdos de compra (convocatoria de ofertas, órdenes generales)
- Recordatorio de recibo: habilita la posibilidad de que el sistema recuerde automáticamente la fecha de recepción a sus proveedores

#### **Facturación**

La política de facturación establece las cantidades facturadas por los proveedores en relación a cada orden de compra, considerando las cantidades solicitadas o recibidas; la política que se elija en la configuración se convertirá en el valor por defecto y se aplicará a cualquier producto recién creado. Se distinguen tres posibilidades:

- Cantidades pedidas: genera una factura de proveedor automáticamente al confirmarse una orden de compra, utilizando los productos y cantidades de la orden de compra para crear un borrador de factura.
- Cantidades recibidas: la creación de una factura se lleva a cabo únicamente después de recibir una parte del pedido total, empleando los productos y cantidades recibidos para generar un borrador de factura. Si se intenta crear una factura de proveedor sin recibir ningún producto, se mostrará un mensaje de error.
- Asignación de 3-vías: al activar el proceso de cotejo tripartito asegura que las facturas de los proveedores solo se procesen para el pago una vez que se haya recibido parcial o totalmente los productos incluidos en la orden de compra.

#### **Productos**

- Variantes: se utilizan para dar a productos individuales una variedad de características diferentes, como tamaño y color.
- Entrada de la cuadrícula de variante: permite la posibilidad de añadir varias variantes a un pedido de compra desde una matriz.
- Empaquetados del producto: se pueden comprar productos por múltiplo de número de unidades por empaquetado

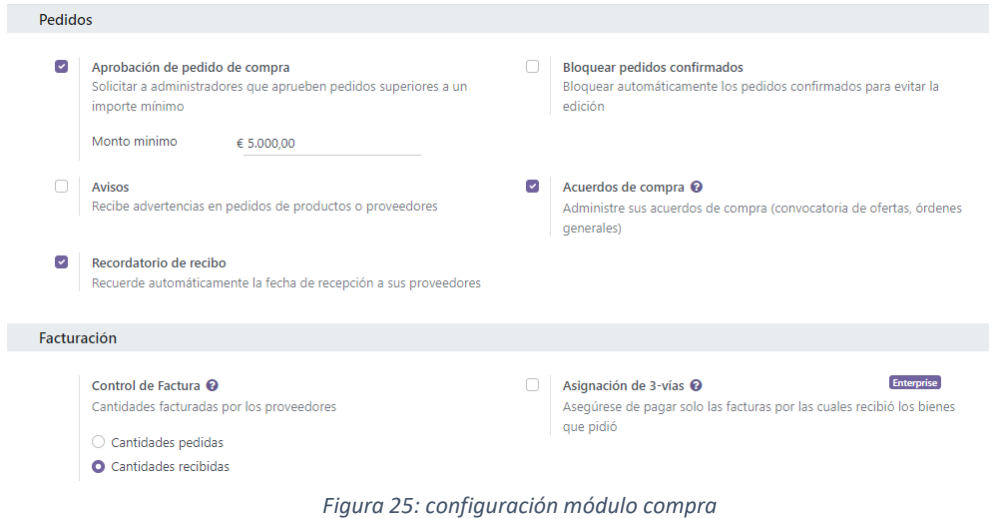

#### **MÓDULO INVENTARIO**

Este módulo en concreto dispone de una configuración muy exhaustiva que se muestra en la Figura 26 y trata hasta nueve aspectos diferentes relacionados con las operaciones de almacén, estos son:

- Operaciones: en este apartado se presentas distintas opciones como permitir que lo productos vayan en paquete y poder hacer seguimiento de estos, agregar controles de calidad a las operaciones de transferencia, elegir el mes y el día en que se produce el conteo de inventario anual o recibir avisos informativos cuando se realizan las recepciones de pedido.
- Código de barras: permite asignar fácilmente códigos de barras a los diferentes productos para trabajar de manera más eficiente y ahorrar tiempo.
- Envío: se puede elegir entre enviar un mensaje de texto SMS o un correo electrónico de confirmación automática cuando se realicen las entregas de pedido, así como calcular los costes de envío y solicitar firma al recibir los artículos.
- Conectores de envío: se debe seleccionar la empresa de transporte con la que desea cooperar la empresa para realizar envíos de pedidos.
- Productos: además de las configuraciones previstas en el módulo anterior, se puede elegir la opción de vender productos con diferentes unidades de medida.
- Trazabilidad: posibilita asignar números de serie o lote a ciertos pedidos que facilitan la realización de informes o controles de calidad.
- Valoración: permite al usuario incluir costos adicionales (envío, seguro, derechos de aduana, etc.) en el coste del producto en función del lugar de destino.
- Almacén: habilita la posibilidad de asignar una ubicación concreta a cada uno de los productos dentro del almacén, como puede ser una estantería, pasillo… También dispone de una opción muy interesante en la que se pueden establecer estrategias de la cadena de suministro de un producto para controlar cuál es la ruta de trabajo específica que se sigue en la empresa desde que se recibe la solicitud de un producto hasta que se envía.
- Programación avanzada: permite establecer diferentes plazos (entrega, seguridad) para llevar un control más estricto en las fechas y que de esta forma tanto clientes como proveedores manejen su inventario correctamente.

#### Operaciones  $\overline{\phantom{a}}$ Paquetes <sup>O</sup>  $\Box$ Agrupación de albaranes Empaquetar productos (ej. partidas, cajas) y hacer seguimiento de Procesar transferencias en lote por trabajador paquetes  $\Box$ Avisos  $\Box$ Calidad Enterprise Obtenga advertencias informativas o de bloqueo en las empresas Agregue controles de calidad a sus operaciones de transferencia  $\overline{\mathcal{L}}$ Reporte de recepción Día y mes del inventario anual Día y mes en que el conteo de inventario anual debe ocurrir. Ver y asignar cantidades recibidas. 31 Diciembre Envío  $\Box$ Confirmación de correo electrónico  $\overline{\mathbf{v}}$ Confirmación por SMS Envíe un correo electrónico de confirmación automática cuando se Enviar un mensaje de texto SMS de confirmación automática cuando realicen los pedidos de entrega se realicen los pedidos de entrega Plantilla de SMS Entrega: Enviar por mensa = > Entrega: Enviar por mensaje de texto SMS → Comprar créditos  $\rightarrow$  Ver mis servicios  $\overline{\mathbf{v}}$ Firma  $\blacktriangledown$ Método de envío Requerir una firma en sus pedidos de entrega Calcular costos de envío Productos  $\Box$ Variantes <sup>O</sup>  $\overline{\mathcal{L}}$ Unidades de medida @ Establecer los atributos del producto (por ejemplo, color, tamaño) Vender y comprar productos en diferentes unidades de medida para administrar las variantes A Unidades de medida  $\overline{\mathbf{v}}$ Empaquetados del producto <sup>O</sup> Administrar empaquetados de productos (por ejemplo, paquete de 6 botellas, caja de 10 unidades)  $\rightarrow$  Empaquetados del producto Almacén  $\mathbf{\nabla}$ Ubicaciones de almacenamiento @  $\left\lfloor \mathbf{v} \right\rfloor$ Rutas multietapa <sup>@</sup> Permite controlar la ubicación del producto dentro de su almacén Usa tus propias rutas Sestablecer rutas de almacén  $\rightarrow$  Ubicaciones → Reglas de Estrategía de Traslado Categorías de almacenamiento ∩ Categorice sus ubicaciones para obtener reglas de almacenamiento más inteligentes Programación avanzada 0 Plazo de ejecución de seguridad para la compra @ Días para la compra Days needed to confirm a PO Schedule request for quotations earlier to avoid delays 3,00 días

*Figura 26: configuraciones módulo inventario*

#### **MÓDULO FACTURACIÓN/CONTABILIDAD**

Antes de adentrarnos en la configuración inicial de este módulo, es relevante destacar que el primer aspecto a ajustar y quizás el más importante, ya que sienta las bases de cómo se rige toda la contabilidad de la empresa, es seleccionar un plan contable específico, de acuerdo con la ubicación de la empresa. En el caso particular de España, el marco legal que regula las prácticas contables se basa en el Plan General Contable (PGC) de 2008. Es importante señalar que este Plan Contable dispone de diversas versiones según las características de la empresa que deba o desee aplicarlo. Aunque la empresa no se encuentra obligada a implementar un plan contable en particular, resulta aconsejable elegir aquel que mejor se adapte a las particularidades del negocio.

En virtud de ser una pequeña empresa, la empresa satisface, al menos, dos de los requisitos necesarios para poder optar voluntariamente por el PGC de Pymes. Por lo tanto, se selecciona este documento y se configura el valor predeterminado del impuesto de compra/venta (10% IVA). Esta elección permite al sistema generar automáticamente todos los datos contables esenciales para iniciar la operación de la empresa. No obstante, es recomendable revisar todas las opciones del módulo que se muestra en la Figura 27 a fin de personalizarlo de acuerdo con las necesidades específicas del negocio.

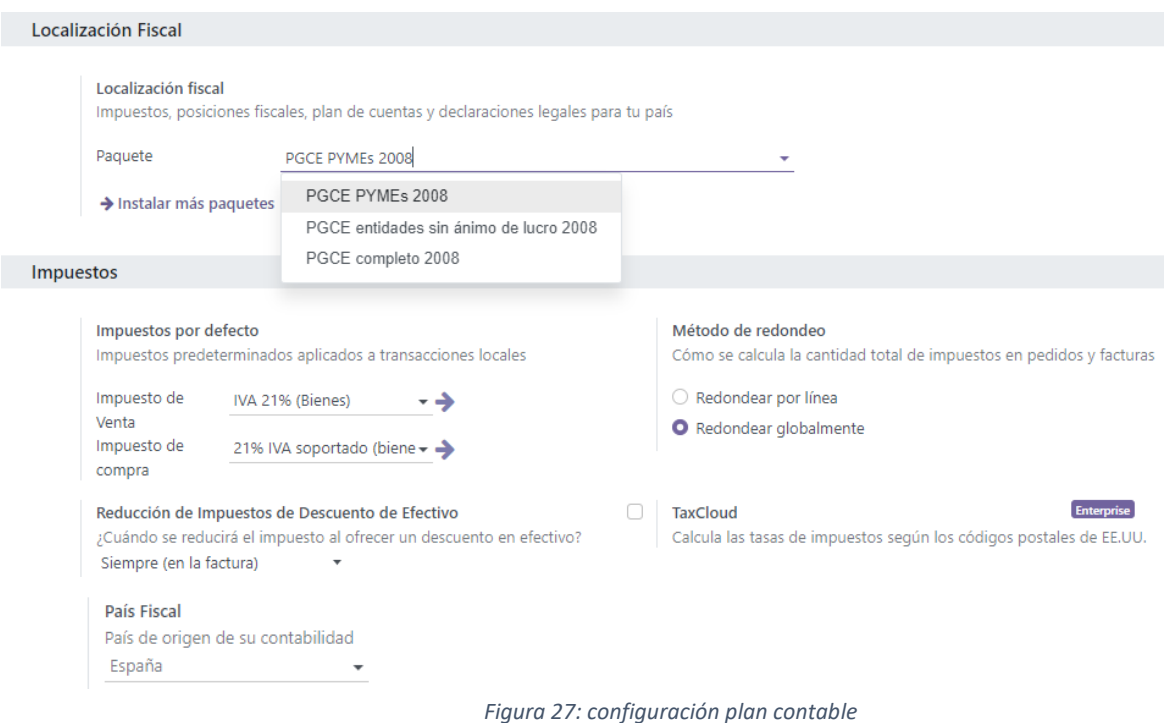

Ahora ya se puede proceder a completar el resto de campos modificables del módulo, que se pueden observar en le Figura 28, según los requerimientos de la empresa; en este caso los parámetros a introducir son:

- Facturas de cliente: permite seleccionar si se quieren enviar las facturas por correo electrónico o postal, agregar términos y condiciones predeterminados, visualizar las líneas con la base imponible o con los impuestos incluidos y recibir advertencias cuando se facture a ciertos clientes específicos.
- Pagos de cliente: ofrece la posibilidad de realizar el pago de facturas en línea o agregar un código QR a las mismas para digitalizarlas.
- Facturas de proveedores: solo dispone de una opción que se puede activar si se desean crear recibos de las compras realizadas.
- Pago de proveedor: posibilita el pago de facturas a proveedores utilizando el servicio de transferencia euro SEPA de crédito.
- Analítica: controla los márgenes de productos de las facturas
- Modo de firmas contables: este modo cambia la codificación de las facturas habilitando la edición de la secuencia de documentos en todas las que se creen, agregando un nuevo campo *Total (impuestos incluidos)* para acelerar y automatizar la creación de línea con la cuenta e impuestos adecuados y sugiere una fecha estimada de factura a cliente o proveedor por defecto.

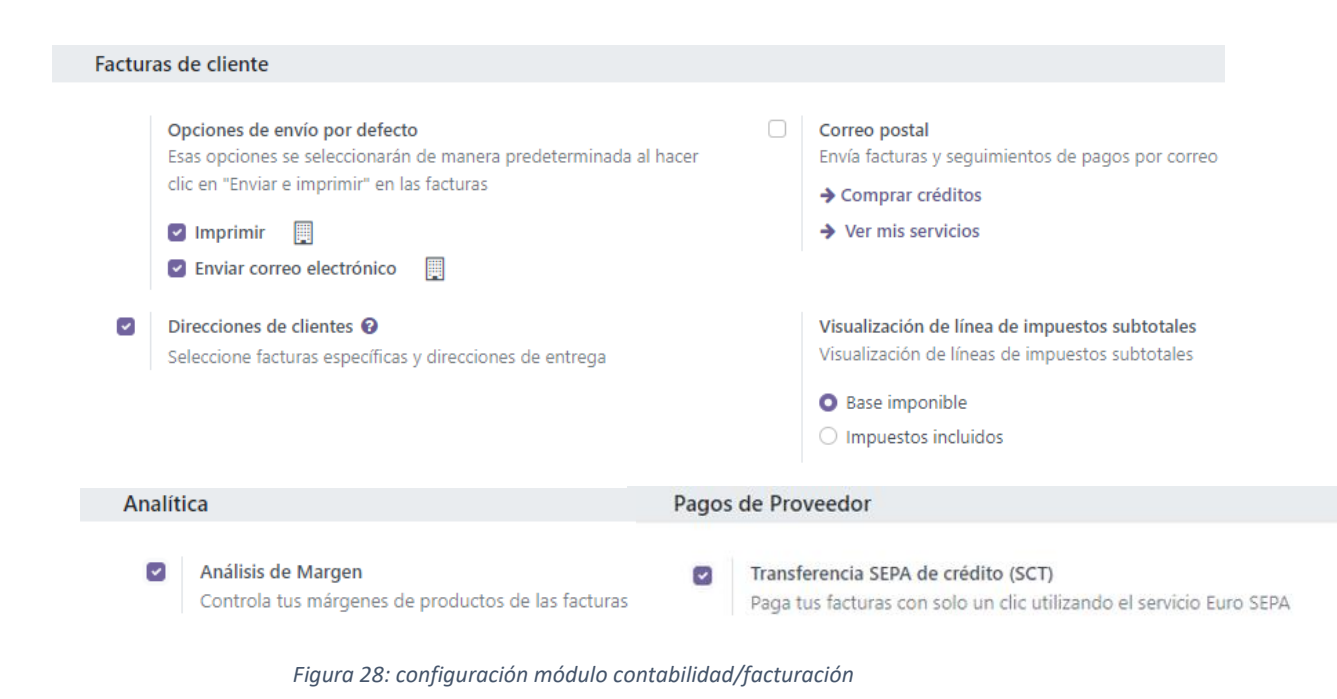

### **MÓDULO VENTAS**

Este es último módulo a configurar, y junto a los realizados anteriormente, ya se encontrarían instalados y con los ajustes generales hechos, el grupo de módulos básico que permitirá trabajar para mejorar los procesos de la compañía. En este caso, se distinguen cinco grupos de aspectos diferenciados a configurar (véase Figura 29):

- Catálogo del producto: en esta acción se pueden seleccionar distintas opciones relacionadas con los productos ofertados por la empresa que participarán en las operaciones de compra/venta, y estas configuraciones van desde utilizar distintas unidades de medida hasta realizar empaquetados de productos o habilitar el envío por correo electrónico para compartir la información específica de un artículo en caso de que sea necesario conocer las instrucciones para su manejo.
- Precio: en este apartado se pueden crear distintos tipos de descuento que se conceden de forma automática en las líneas del pedido de venta así como gestionar tarjetas de fidelidad, promociones o cupones que suponen beneficios exclusivos para los clientes más leales. Un aspecto importante que también se debe elegir, es si los clientes pueden iniciar sesión en el portal para ver sus documentos de forma libre o solo se podrá acceder por invitación.
- Presupuestos y pedidos: aquí se abre la posibilidad de activar una variedad de campos que permiten agilizar considerablemente el proceso de crear presupuestos, presentarlos a los clientes y que los acepten o rechacen en su defecto. Se puede solicitar la firma o pago en línea para confirmar pedidos, crear plantillas de ofertas con productos predeterminados, enviar facturas proforma a los clientes o bloquear la opción de editar los pedidos una vez confirmados.
- Envío: permite seleccionar la opción de calcular el coste de los envíos de pedidos y mostrar los incoterms tanto en pedidos como en facturas, lo que resulta muy útil, ya que la empresa en ocasiones también realiza envíos internacionales.
- Facturación: se muestran dos casos distintos en función de la política comercial elegida; facturar a los clientes una vez confirmado el pedido de venta (esta es la forma predeterminada) o facturar a los clientes sólo cuando el pedido ha sido entregado, en caso de que se espere que la cantidad pedida difiera de la entregada.

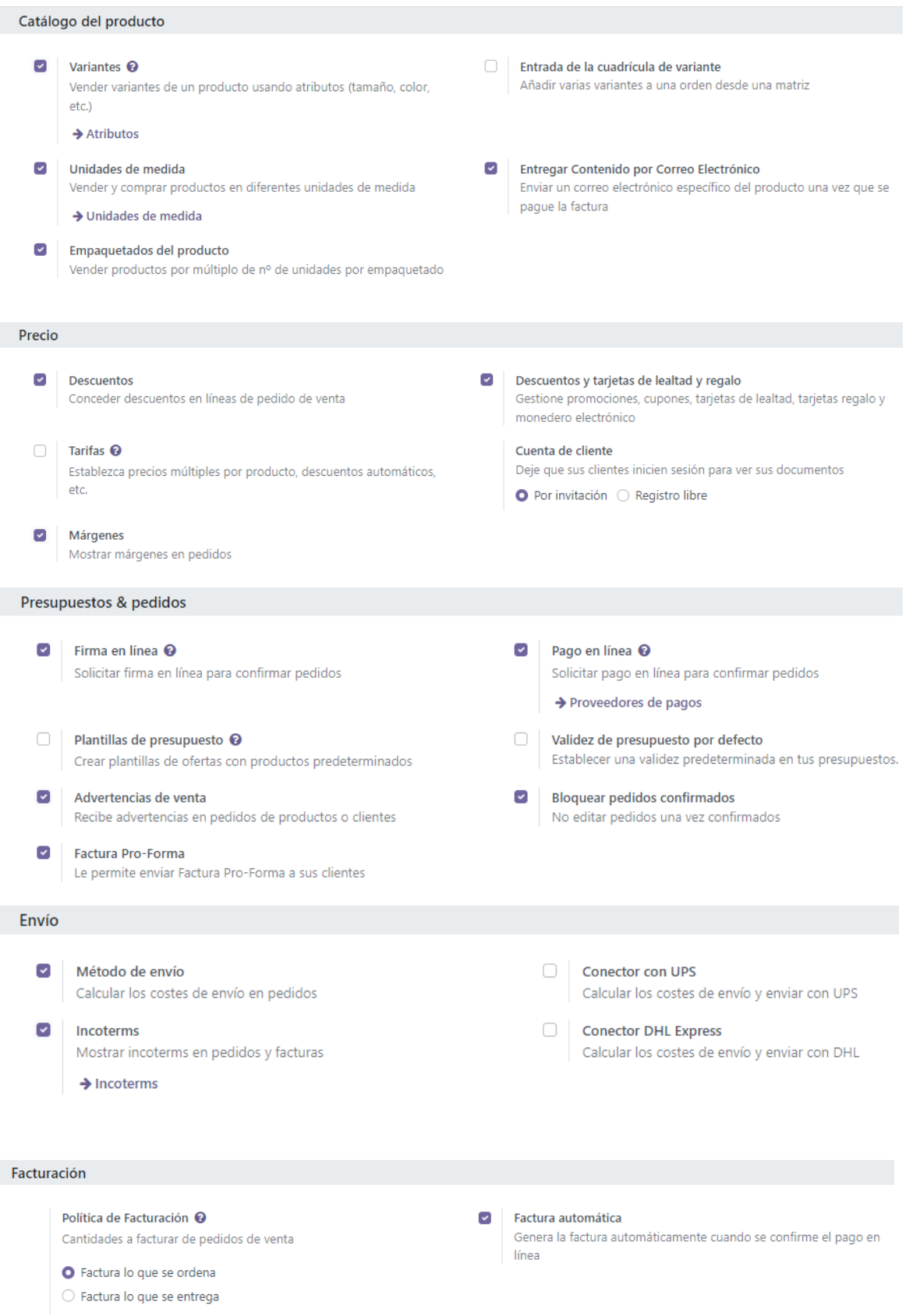

*Figura 29: configuración módulo ventas*

## ii. Creación datos maestros

Una vez completada la instalación de los módulos y configurado su funcionamiento general, se pasa a explicar el proceso de creación de usuarios, productos, proveedores y clientes. Es crucial resaltar que esta tarea debe realizarse después de haber instalado todos los módulos necesarios, ya que, de lo contrario, no será posible crear ni productos, ni proveedores, ni clientes. Además, las cuentas de usuario determinan el acceso a funciones específicas del sistema y la capacidad de configurar módulos particulares siempre que se les otorguen los permisos adecuados, simplificando notablemente el proceso. Como resultado, estos apartados permitirán adquirir una comprensión general de cómo crear un nuevo usuario dentro del sistema, cómo añadir productos propios de la empresa, cómo incorporar proveedores con los que se colabora y cómo registrar clientes. La creación de clientes sigue un procedimiento similar al de los proveedores, con algunas diferencias en los datos requeridos. Para generar todos estos elementos, es necesario completar la información en los campos opcionales proporcionados por el sistema.

#### **USUARIOS**

Para dar inicio a las operaciones con el sistema Odoo, se proporciona de forma predeterminada una cuenta de usuario denominada *Administrator*. A través de esta cuenta, se obtiene acceso al programa con plenos permisos y autorizaciones para configurar las aplicaciones, diseñar la interfaz y crear nuevas cuentas de usuario en el sistema. Considerando que la empresa caso de uso requerirá múltiples usuarios para la gestión de sus establecimientos, se explicará cómo crear un usuario adicional y otorgarle los permisos correspondientes según su función en el negocio.

Para comenzar, se accede al sistema utilizando la cuenta de administrador, y a continuación, se selecciona la opción *Ajustes*, pero en esta ocasión en lugar de acceder a los ajustes generales, se hará clic sobre la sección *Usuarios y compañías* y de la lista desplegable se elige *Usuarios.* De esta manera, aparecerá una lista de las cuentas de usuario existentes en el sistema como se muestra en la Figura 30 y si se desea agregar nuevos usuarios, simplemente se hará clic en *Nuevo* para incorporar sus cuentas a la lista.
Antes de crear el primer usuario, es recomendable activar el modo desarrollador que se encuentra disponible en la opciones generales como se muestra en la Figura 31, ya que esta función permite incorporar un conjunto de características técnicas que facilitan la personalización de diversos aspectos del sistema, como flujos de trabajo, formatos y secuencias de informes, entre otros. Incluso se aconseja seleccionar esta opción antes de instalar cualquier módulo en el sistema, con el propósito de optimizar la adaptabilidad del sistema a las demandas del negocio.

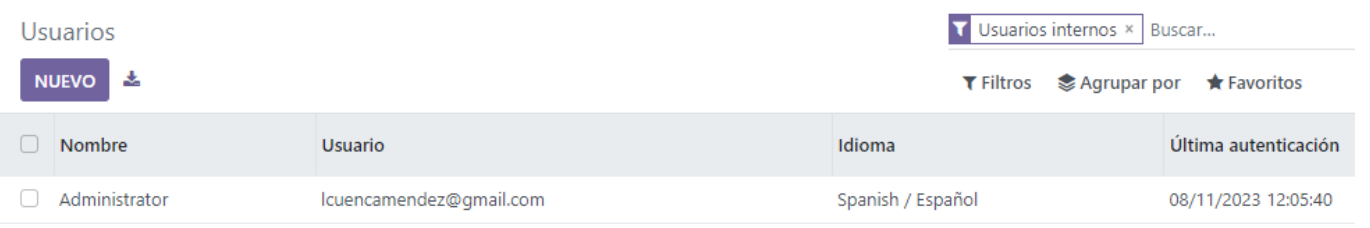

*Figura 30: vista usuarios creados*

## Ajustes

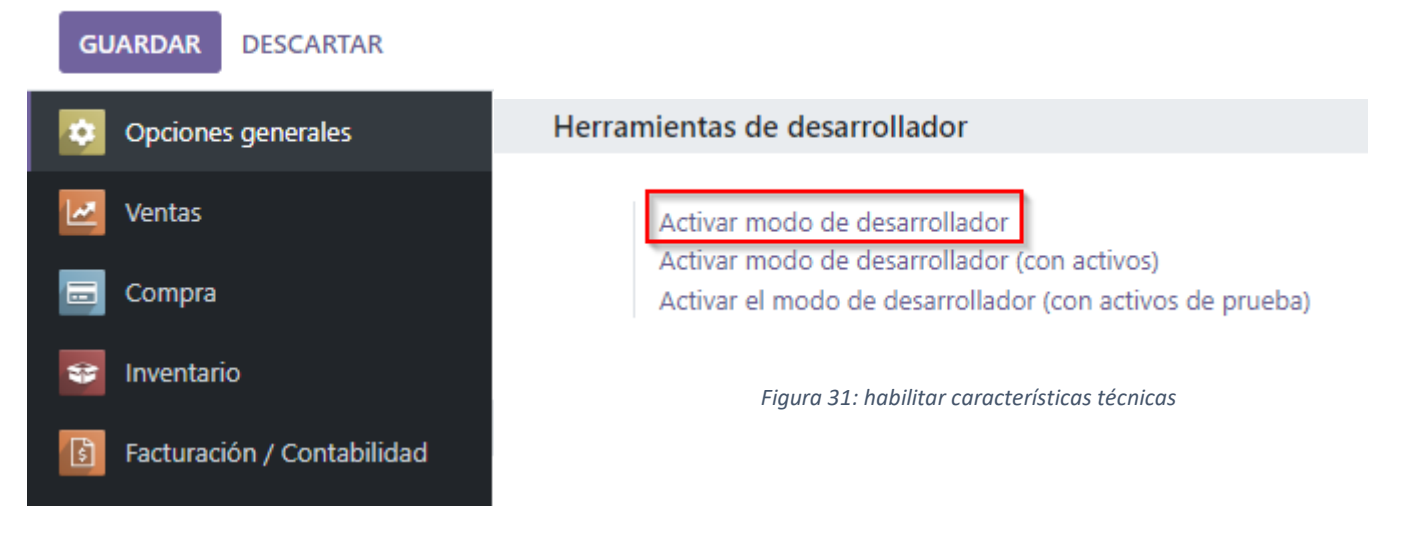

A la hora de crear un nuevo usuario los primeros campos que aparecen para rellenar son aquellos que servirán de identificación del mismo, como son el nombre y el correo electrónico proporcionado por la empresa para gestionar todas las operaciones de trabajo. Para este nuevo usuario se podrán configurar aspectos de tres apartados (según los módulos instalados podrán ir surgiendo nuevos apartados): permisos de acceso, preferencia y seguridad de la cuenta, que se estudiarán de forma individualizada.

Dentro de la pestaña *Permisos de acceso* se podrán configurar los siguientes aspectos, al igual que se aprecian en la Figura 32.

- Tipo de usuario, pudiendo elegir entre interno, portal o público: el usuario interno se corresponde con un empleado de la empresa y será el que se cree en este caso ya que servirá para realizar pruebas en los módulos creados anteriormente, imitando flujos de trabajo que se asemejen lo máximo posible con la realidad; los usuarios de tipo portal o público tienen permisos de acceso específico (como reglas de registro o menús restringidos) y normalmente no pertenecen a los grupos usuales.
- Acceso a las aplicaciones: establece permisos para cada módulo., restringiendo las actividades que puede realizar el usuario dentro de las diferentes aplicaciones. Básicamente existen dos papeles dentro del sistema: administrador, que permite acceder a cada módulo y modificar sus características o datos que contienen; o usuario, que también permite el acceso al módulo pero no su modificación.
- Características técnicas: estas acciones permiten asignar al usuario una serie de funciones relacionadas con las distintas aplicaciones que se configuran específicamente de acuerdo con el cargo y las responsabilidades del usuario, así como la forma en que planea gestionar las actividades de la empresa. En este contexto, seleccionamos las acciones que consideramos más apropiadas y que se alinean con la configuración general de los módulos, incluyendo aquellas relacionadas con la gestión de productos y sus propiedades. Es importante destacar que durante la parametrización detallada de los módulos, es probable que se necesite regresar a este punto para ajustar las configuraciones de usuario.
- Opciones extra: permiten al usuario acceder a más de una compañía y trabajar con ellas, crear contactos en el sistema o gestionar varias monedas a la vez.

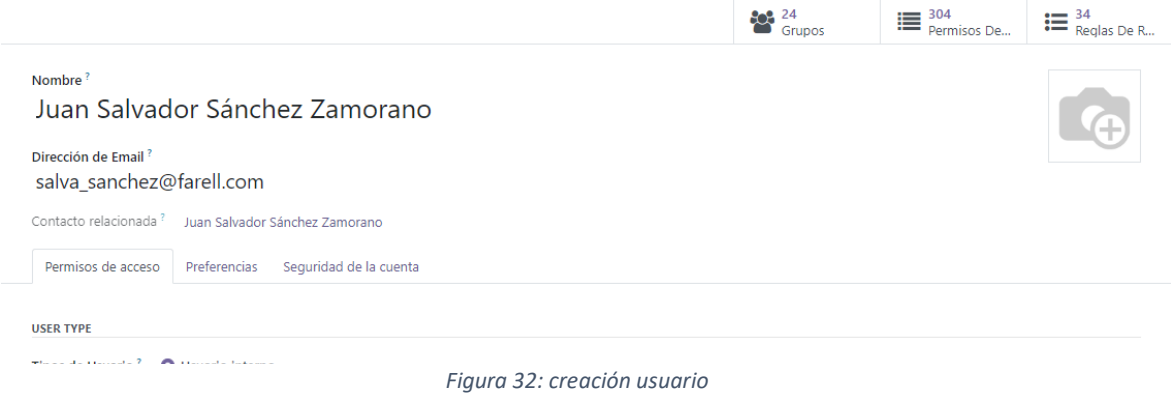

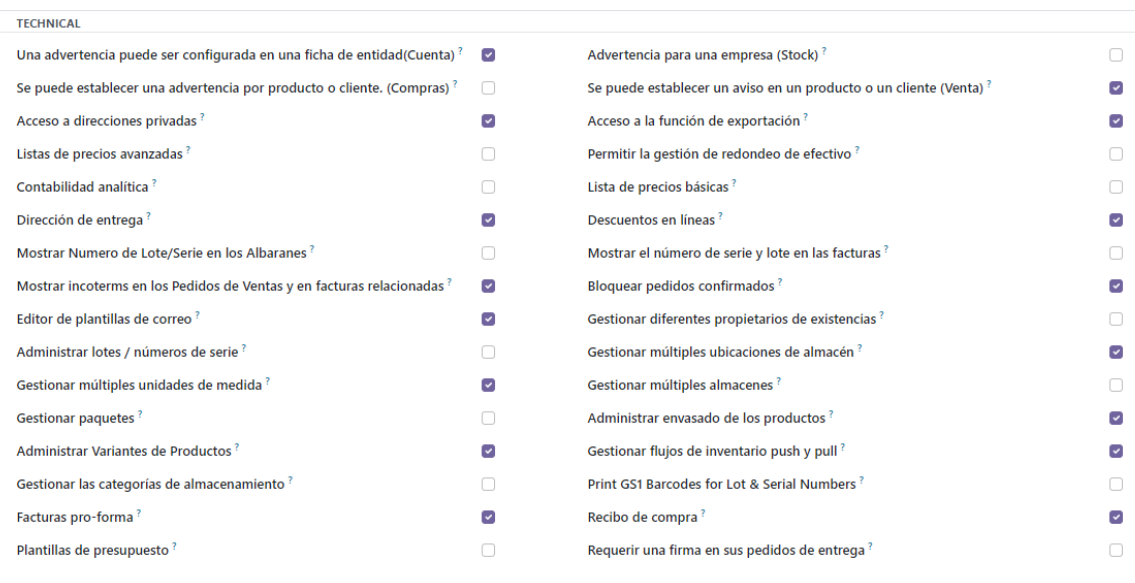

*Figura 33: configuración técnica usuario*

Cabe destacar que estas características técnicas que se muestran en la Figura 33, solo aparecen porque está activado el modo desarrollador, en caso contrario no se mostrarían. Además de estas configuraciones, para cada acción permitida del usuario como creación de albaranes, realizar pedidos… se pueden habilitar permisos de escritura, lectura, creación y eliminación, y se puede asignar el usuario a distintos grupos de trabajo que permitirán realizar acciones diferentes; esto muestra que el software es altamente configurable y permite modificar muchos detalles.

El siguiente apartado corresponde a las *Preferencias*, aquí los usuarios tienen la capacidad de personalizar varios aspectos como el idioma que desean utilizar y que aparecerá en los documentos relacionados con su perfil o la zona horaria en la que se encuentran. También pueden definir sus preferencias sobre la recepción de notificaciones (por ejemplo, optar por recibirlos en su bandeja de entrada de correo electrónico o a través del chat de Odoo), seleccionar el estado del bot que proporciona el software y editar su firma personal. En lo que respecta a las características del menú, los usuarios pueden seleccionar una acción predeterminada para que, cada vez que accedan al sistema, se ejecute directamente la acción elegida, permitiendo una experiencia de usuario más eficiente y personalizada. Por último, en el apartado *Seguridad de la cuenta,* aparece un botón para activar la autenticación en dos pasos (A2P), que es un sistema de autenticación doble mediante la contraseña habitual y un código obtenido de una aplicación móvil especializada.

#### **PROVEEDORES Y CLIENTES**

El sistema ERP Odoo brinda la posibilidad de crear proveedores y clientes de la empresa, ambos referidos como *partner* y el proceso de generación es bastante similar, con algunas diferencias específicas. Comenzando con la creación de proveedores, una vez se haya iniciado sesión en el sistema como administrador o con cualquier otro usuario que disponga de los permisos necesarios, se ingresa en el módulo de facturación/contabilidad y en la parte superior se observará una pestaña proveedores; haciendo clic sobre ella se despliega una lista de elementos en la que se seleccionará de nuevo proveedores. Si ya hemos registrado algún proveedor, se mostrará en esta sección, de lo contrario, podemos crear uno nuevo haciendo clic en *Nuevo*; al hacerlo, se abrirá una nueva ventana donde se pueden ingresar todos los datos necesarios con la información general del proveedor:

- Individual o compañía: se define si el proveedor va a ser un contacto (una persona física / particular) o una empresa (entidad); si se trata de una organización, aparece la opción de añadir una lista de contactos o personas pertenecientes a ella.
- Nombre: existe una barra de búsqueda avanzada en la que buscar la identificación del proveedor, y si se encuentra en la base de datos del sistema, automáticamente se completa el nombre, logo y sitio web de la compañía.
- Categoría: al escribir el nombre del grupo en que se desea clasificar al proveedor, se muestra un mensaje de confirmación para verificar que se desea crear ésta.
- Datos básicos: como dirección (calle, ciudad, código postal…), teléfono, móvil, correo electrónico o NIF entre otros.

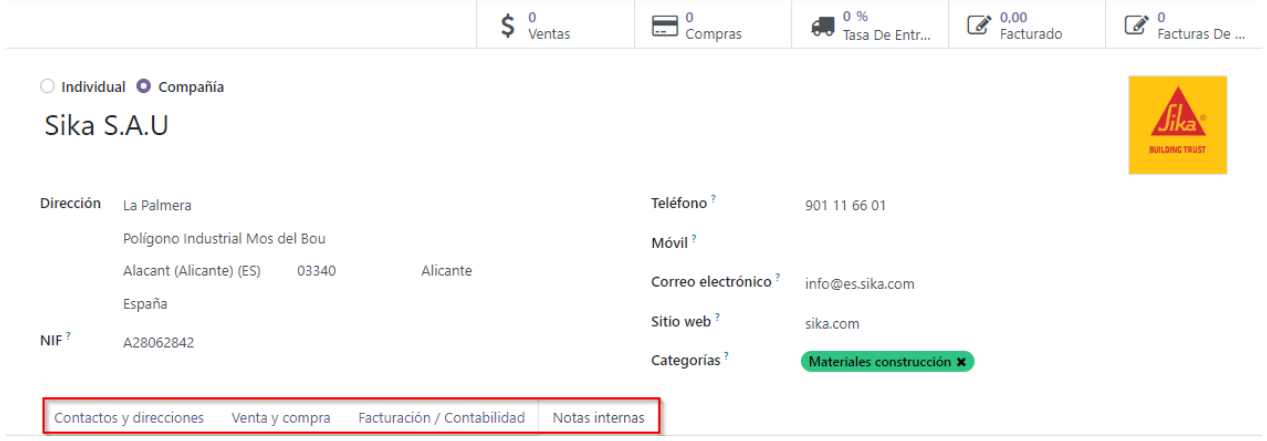

*Figura 34: creación proveedor*

Como se ha señalado en la Figura 34, además de estos campos para rellenar con información básica del proveedor, hay varias pestañas que se ven en las Figuras 35 y 36, que permiten realizar una configuración más exhaustiva y que se tratarán a continuación:

Contactos y direcciones: esta sección sólo se muestra porque se ha creado al proveedor como compañía, de forma que aquí se pueden añadir datos de contacto vinculados con la empresa, que pueden ser desde una dirección de entrega que se usará automáticamente cuando se factura una orden perteneciente a ella o bien una persona física con la que se mantiene contacto habitualmente a la hora de adquirir sus productos; en este caso se añade la dirección de facturación.

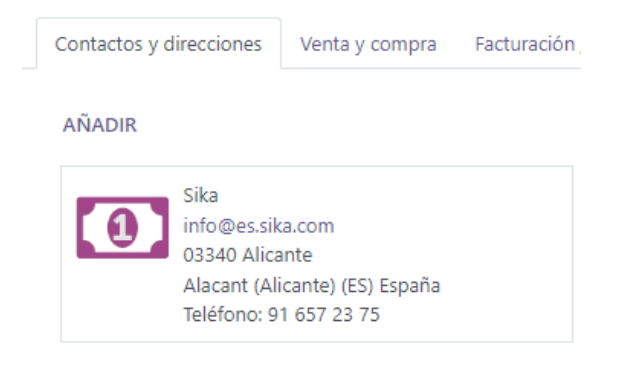

*Figura 35: contacto y dirección proveedor*

- Venta y compra: en este apartado se designa a un empleado de nuestra empresa como persona responsable de establecer la comunicación con este proveedor (seleccionamos el usuario creado anteriormente); además de esto, se pueden establecer los plazos de pago tanto para ventas como para compras, determinar los impuestos aplicados a dicho proveedor y asignarle un código de referencia interna

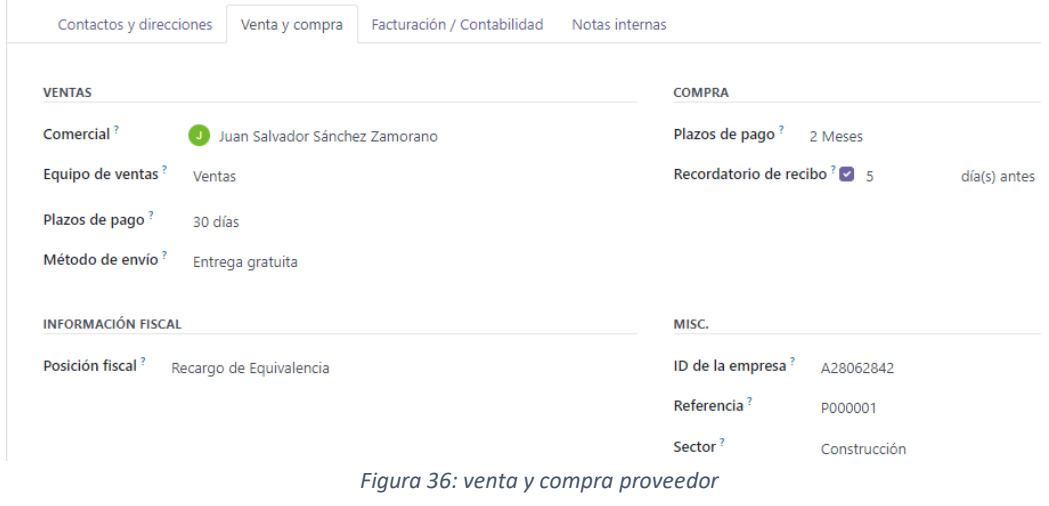

- Facturación/contabilidad (véase Figura 37): aquí se encuentra la posibilidad de dar de alta en el sistema una cuenta bancaria asociada al proveedor, donde se realizarán todos los pagos (y cobros) relacionados con este.

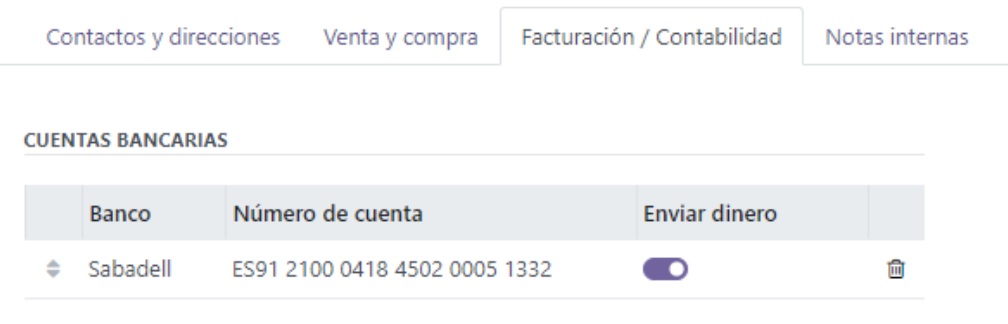

*Figura 37: contabilidad proveedor*

- Notas internas (véase Figura 38): además de registrar comentarios que sólo podrán ser visualizados internamente por los empleados de la empresa, también se pueden añadir mensajes de advertencia o bloqueo en las facturas y pedido.

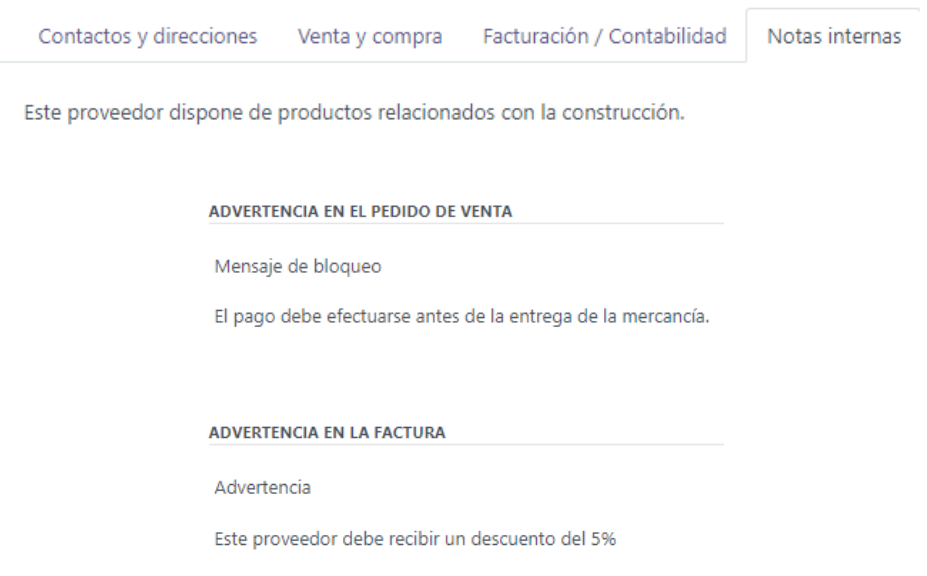

*Figura 38: notas internas proveedor*

Por último hay que destacar que en la parte inferior de la ventana, aparece un cuadro de texto para enviar directamente un mensaje al proveedor (a la dirección de mail proporcionada) y una sección para planificar actividades, como por ejemplo una reunión para colaborar o la presentación de una propuesta, que puede ser asignada directamente a un empleado con una fecha límite para realizarla.

#### **PRODUCTOS**

Una vez registrado el proveedor en el sistema, el siguiente paso es crear productos para simular el proceso de compraventa que sucede en la empresa. Como ya se mencionó, la organización de estudia se dedica a la venta minorista de maquinaria industrial, lo que viene a significar que los artículos manejados en la operaciones no se procesan ni se someten a ninguna manipulación que altere su estado natural, simplemente se encargan a proveedores para posteriormente venderlos a clientes finales con un margen de beneficio. Dicho esto, se va a continuar explicando cómo crear categorías para estos productos y, a continuación, cómo generar los propios productos en el sistema ERP Odoo.

La posibilidad de crear categorías del sistema ERP permite organizar los productos de acuerdo a sus características o a los criterios que la empresa considere relevantes. Para utilizar esta función, se accede al sistema como administrador y posteriormente al módulo de inventario. Después, en la parte superior de la ventana dentro del apartado de *Configuración*, se selecciona *Productos* y *Categorías de Productos*. En la pantalla, se mostrará una lista de las categorías predeterminadas creadas en el sistema Odoo. El objetivo ahora es aprender cómo crear una nueva categoría, y qué mejor manera de hacerlo que generando una relacionada con el proveedor creado, como es la categoría de *Construcción*. Se utilizará este grupo para reunir todos los productos ofertados por la empresa que se consiguen a través de dicho proveedor. Para crearla, se hace clic en *Nuevo*, lo que abrirá una ventana (véase Figura 39) donde poder ingresar los datos requeridos:

- Datos generales: se añadirá un nombre a la categoría (Construcción) y además se clasificará dentro de una categoría padre (en este caso será *All/Saleable*), que hace referencia a los productos disponibles en stock y que pueden ser vendidos directamente sin necesidad de solicitarlos al proveedor.
- Rutas: permite definir rutas complejas dentro del almacén donde se encuentran los productos pertenecientes a esta categoría. Si no se define ninguna ruta específica, Odoo genera de forma automática todos estos traslados de productos basándose en las reglas push y pull, empezando por el final (la ubicación del cliente) y yendo en retroceso (el almacén de existencias); de momento se deja esta configuración.
- Forzar estrategia de retirada: establece una estrategia de salida concreta que se utilizará sin importar la ubicación de origen para esta categoría de producto; existen tres: FIFO, los productos que se almacenaron primero se mueven primero, LIFO, los productos que se almacenaron últimos se mueven primero o fecha de caducidad más próxima (que en este caso no sería aplicable). Se escoge FIFO.
- Reservar empaquetados: se ofrece la posibilidad de reservar paquetes completos, por ejemplo, si un cliente ordena dos palés de 1000 uds. cada uno y quedan 1600 en existencias, entonces solo se reservarán 1000; sin embargo, en la reserva de paquetes parciales, se reservarían exactamente los 1600 solicitados por el cliente.
- Método de coste: los productos pueden valorarse de acuerdo a tres reglas distintas que son: precio estándar, que es básicamente el coste estándar definido en el producto; coste promedio (AVCO), los productos se valoran de acuerdo a su coste promedio ponderado y FIFO, al igual que en el caso anterior, los productos adoptan su coste asumiendo que los primeros que entran salen primero también.
- Valoración de inventario: de acuerdo a las preferencias de la empresa, se puede realizar de forma manual anotando los registros contables cada vez que sea necesario o elegir el modo automático en el cual se crea de forma instantánea un registro contable cuando un producto entra o sale del almacén.

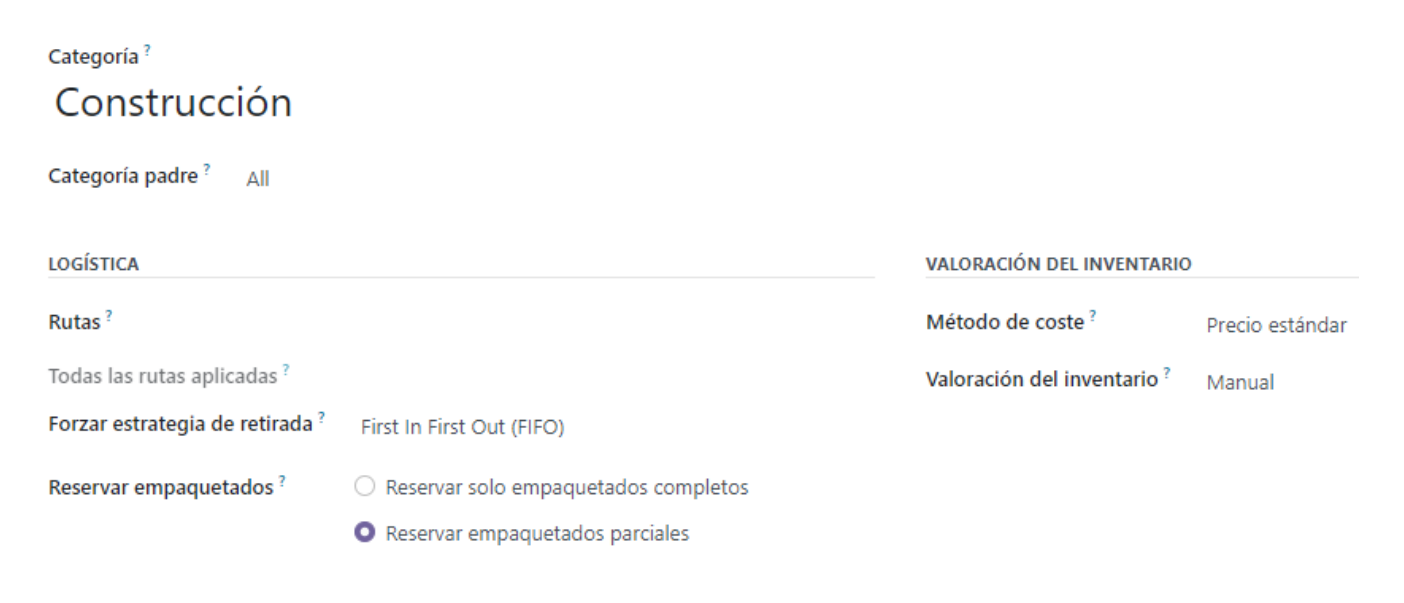

*Figura 39: crear categoría producto*

Una vez creada la categoría, se procede a crear un producto dentro de la misma con el que poder realizar operaciones comerciales. Para ello, de nuevo se entra al sistema como administrador y posteriormente al módulo de inventario; esta acción podría realizarse desde distintos módulos, pero en concordancia con la creación de la categoría, se hará desde el módulo inventario. Después, en la parte superior de la ventana dentro del apartado *Productos*, se selecciona *Productos* otra vez y para crearlo se hace clic en *Nuevo*, lo que abrirá una ventana (véase Figura 40) donde completar los atributos requeridos. Como ejemplo, se creará uno de los productos más reseñables del proveedor, que es la silicona neutra. En la pestaña inicial *Información general* se incorporan la información básica del producto y para que figure en los registros de adquisiciones y ventas, se requiere activar las alternativas *Puede ser vendido* y *Puede ser comprado.* El resto de campos comprenden:

- Tipo de producto: esta decisión es esencial y exige la elección entre los siguientes:
	- **Almacenable:** comprende productos que permanecen en las instalaciones de la empresa hasta que son vendidos; con esta opción se automatiza el reabastecimiento de inventario, se pueden establecer reglas de suministro y llevar un control del stock. La silicona es un producto almacenable.
	- **Consumible**: hace referencia a artículos que se reciben, consumen o fabrican; en este caso el sistema no permite la reposición automática de inventario, ni la configuración de valoración de inventarios, así como tampoco se generan asientos contables asociados a los movimientos de inventario de dicho producto.
	- **Servicio:** se trata de productos no materiales que se adquieren mediante subcontratación de servicios o fabricarse al agregar tareas a un proyecto.
- Política de facturación: se puede escoger entre facturar las cantidades pedidas por el cliente o por el contrario, facturar las cantidades ya entregadas al cliente; se opta por la primera opción por ser la más recomendable para productos almacenables.
- Unidad de medida: este campo es imperativo y debe seleccionarse una unidad de medida válida; se eligen las unidades para el caso de ejemplo.
- UoM de compra: se corresponde con la unidad de medida establecida por defecto para los pedidos de compra y debe coincidir con la unidad de medida definida.
- Precio de venta: se corresponde con la tarifa con que se ofrece el producto al mercado y que los clientes abonan para adquirirlo; completar este campo es opcional, pero se aconseja hacerlo para contar con una referencia. En el caso de ejemplo, la tarifa de venta se corresponde con 15,90€ por unidad.
- Impuestos del cliente: se determina el 21% de IVA como impuesto predeterminado que se añadirá cuando se venda el producto, aunque podrá ser modificado si se quiere cambiar para algún cliente concreto.
- Coste: se corresponde con el valor de la última unidad de producto que salió del inventario y se utiliza para estimar el producto cuando se desconoce el coste de compra o para calcular los márgenes en las órdenes de venta; serán 7,95€/ud.
- Categoría de producto: en este caso, se utilizará el grupo creado anteriormente, *All/Construcción* para clasificar el artículo.
- Referencia interna: es un código único asignado por la empresa al producto que sirve para agilizar la búsqueda o identificación del producto, se elige P0001.
- Código barras: es una forma de que el producto tenga una identificación única, facilitando el trabajo a la hora de almacenar el artículo en el inventario o escanearlo en el punto de venta.
- Etiquetas de producto: en caso de que no se conozca particularmente la funcionalidad del producto, se utilizan las etiquetas para orientar cuál es su uso.
- Notas internas: esta información es opcional y se puede utilizar para agregar comentarios o avisos sobre el producto. Por ejemplo, se podría indicar que esta silicona se utiliza en piscinas o zonas en contacto permanente con agua

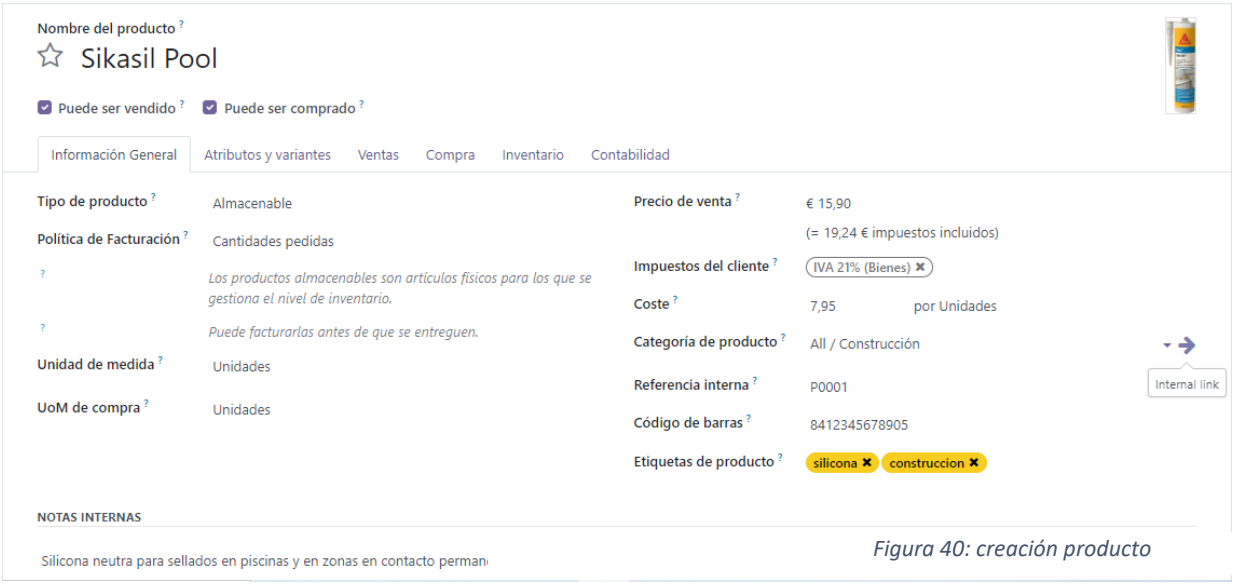

# iii. Entrada en producción de los módulos

Una vez configurados todos los módulos necesarios y creados los datos maestros, es hora de aprender a utilizarlos. Para ello, se abordarán uno a uno a través de la interfaz de usuario. El principal objetivo es determinar los parámetros de cada módulo, explicar sus funciones y aprender a introducir los datos necesarios para que el sistema esté listo para su puesta en marcha y pueda utilizarse en un entorno real de producción. Cabe mencionar que todos los datos utilizados en este proceso han sido proporcionados por la empresa con total conformidad a la realización del trabajo; si bien es cierto que en ocasiones se utilizarán ciertos datos ficticios para velar por el cumplimiento de la Ley Orgánica 15/1999, de 13 de diciembre, de Protección de Datos de Carácter Personal.

### **MÓDULO CONTABILIDAD / FINANZAS**

El módulo de contabilidad y finanzas de Odoo permite a las empresas configurar y gestionar sus actividades contables y financieras; al instalarlo se debe seleccionar el plan contable que se desea aplicar, que en España y de acuerdo a las características de la empresa, se recomienda utilizar el plan de contabilidad PGC 2008 de Pymes. Para acceder al módulo, se debe iniciar sesión con la cuenta de administrador para disponer de los permisos adecuados en el sistema y a continuación, se debe seleccionar la opción *Facturación/Contabilidad* del menú superior. El objetivo de este apartado es aprender a gestionar las facturas de proveedores y clientes, una de las funciones más necesarias en el proceso productivo de la empresa. Se explicará cómo crear una factura manualmente, hacer un seguimiento de su estado y realizar una devolución o rectificación de una factura. El propio módulo hace de guía en este camino, como se ve en la Figura 41:

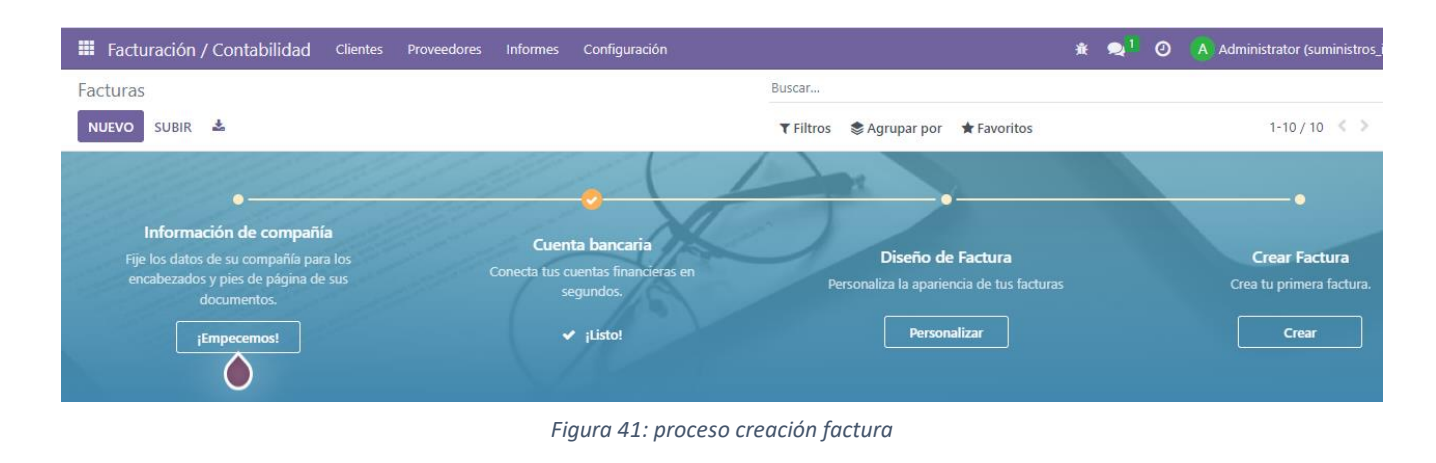

El módulo indica cuales son los pasos que se deben seguir para lograr la creación de facturas: el primero de ellos es completar la información referente a la compañía; estos datos ya se introdujeron en la configuración inicial de la aplicación, por ello simplemente es verificar que está todo correcto y continuar. Como se aprecia en la figura anterior, la cuenta bancaria también está configurada, ya que se indicó cuando se instaló el módulo. Por tanto, lo siguiente que se presenta en la Figura 42 es el diseño de la factura; puede parecer una actividad más pero realmente es muy importante porque estas facturas van a ser manejadas por todos los clientes y proveedores con los que trabaja la empresa y la apariencia de la misma debe tener concordancia y reflejar el espíritu de la compañía.

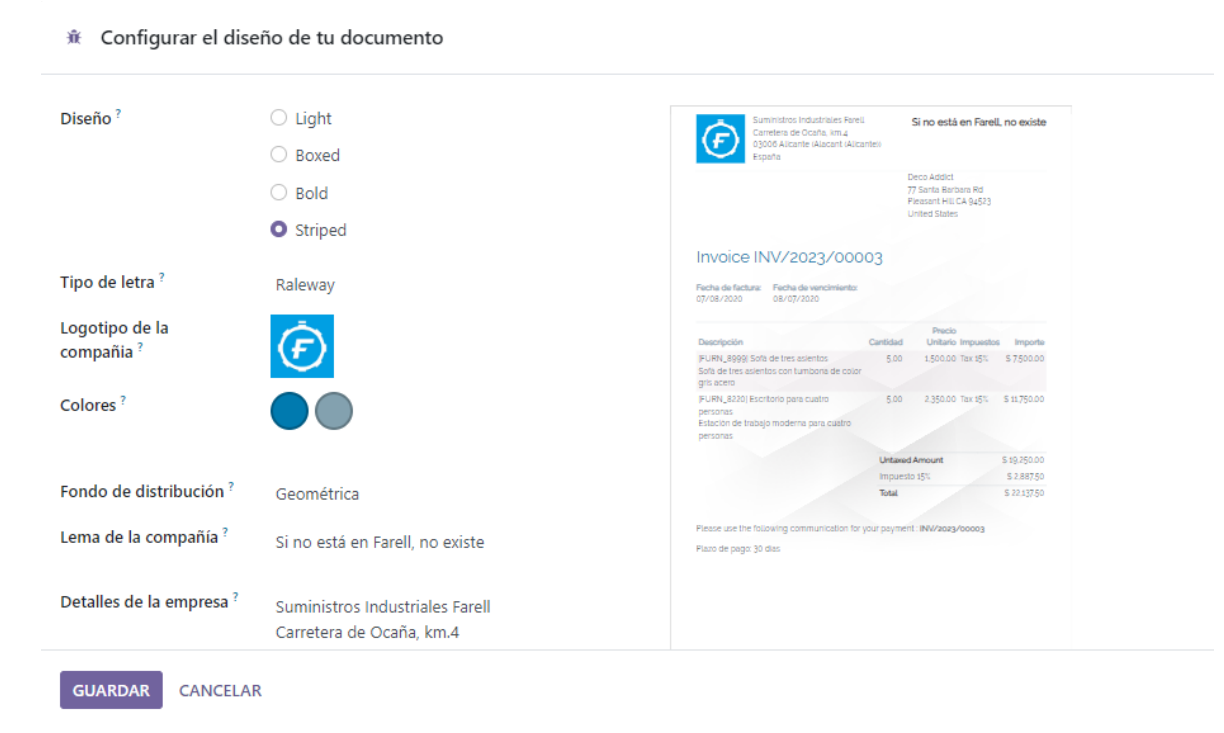

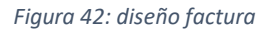

Además del desglose de los productos comprados y la cantidad total a la que se eleva la factura, en la parte superior se puede apreciar el logo de la empresa, así como su dirección y datos de contacto, añadido a un lema que servirá como seña de identidad. Por último, para finalizar este proceso, se va a crear una factura manualmente, que irá asociada a la compra de un producto por parte de un cliente habitual de la empresa y su pago será efectuado mediante transferencia bancaria. Si se hace clic en el botón *Crear,* aparece una nueva ventana (véase Figura 43) donde introducir los siguientes datos:

- Cliente: se debe escoger entre un desplegable que aparece con todos los clientes que se han dado de alta en el sistema; si no se desea elegir ninguno de estos, se puede crear uno en el mismo momento en que se crea la factura.
- Dirección de entrega: si el cliente seleccionado en el apartado anterior ya existía, los datos de la dirección aparecen automáticamente, si no deberán introducirse. Esta es la localización en la que se realizará la entrega del pedido.
- Total (impuestos incluidos): este apartado se utiliza para el caso en que un cliente no quiera excederse de un cierto presupuesto; en ese caso, se introduce el total que como máximo desea gastar el cliente y al añadir los productos se controla que el montante total no supere dicha cantidad.
- Fecha factura, son el día y el mes en que se ha creado la factura.
- Fecha contable, coincide con la fecha factura y hace referencia al día y mes en que se anota la operación realizada en el registro contable.
- Referencia de pago: aparece automáticamente y sirve para identificar cada una de las facturas individualmente para llevar un control de las mismas.
- Fecha de vencimiento: se corresponde con la fecha límite que dispone el cliente para poder realizar el pago de la factura.
- Línea de factura: aquí se añaden todos los productos (así como sus respectivas cantidades) que se desea vender al cliente. Los impuestos son añadidos por el sistema en base a la configuración realizada previamente que da lugar a calcular el montante total que debe ser abonado por el cliente para saldar la factura.

# Factura de cliente INV/2023/00002

-

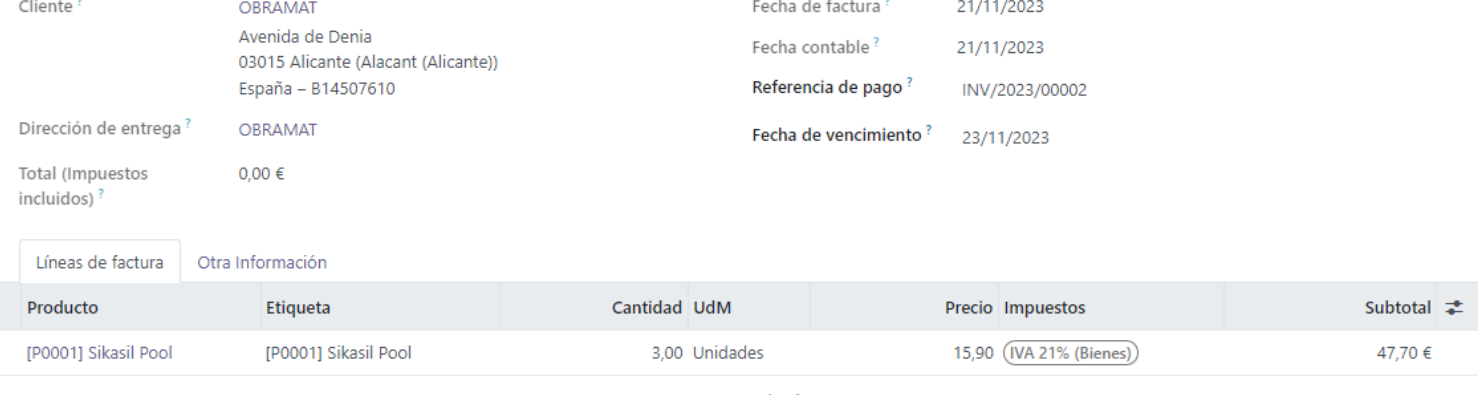

*Figura 43: creación factura*

Una vez creada la factura, se presentan diversas opciones:

- Visualizar factura: si se selecciona esta pestaña, la factura aparecerá en formato pdf y además de poder visualizarla en detalle, se podrá descargar e imprimir.
- Registrar pago: haciendo clic sobre este botón se procede a gestionar el pago de la factura. Uno de los campos más importantes es *Diario,* que hace referencia al diario contable al que va vinculado el pago de la factura, pudiendo elegir entre efectivo o banco; en este caso se selecciona la segunda opción, ya que se va a realizar un cargo directamente a la cuenta corriente del cliente.
- Enviar factura: se presenta la posibilidad de crear un mail predeterminado en el que se le informa al cliente de la factura creada y se le adjunta como documento pdf. De esta forma, el cliente está al corriente de la existencia de esta factura y puede acelerar el proceso de pago de la misma.
- Crear factura rectificativa (véase Figura 44): esta opción se utiliza cuando el pago de la factura ya ha sido tramitado y ha ocurrido algún error; se introduce el motivo de la rectificación, la fecha de reembolso y la cuenta del diario en la que se va a realizar el abono.

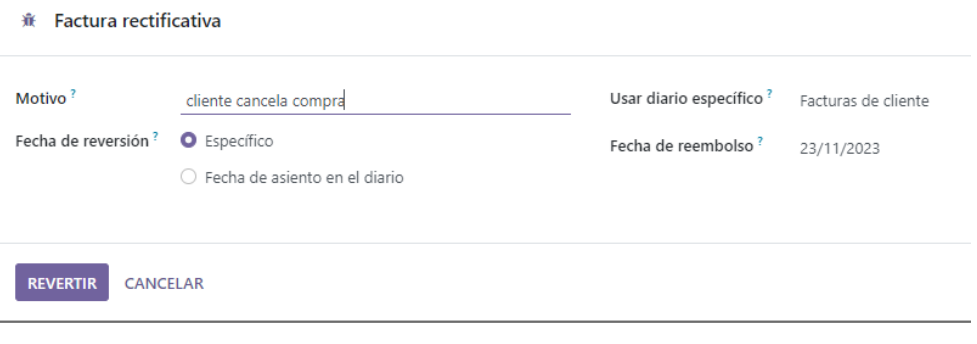

*Figura 44: factura rectificativa*

Si no ocurre nada excepcional, el proceso de facturación finaliza con el pago de la factura, que quedaría registrada de la manera que se presenta en la Figura 45:

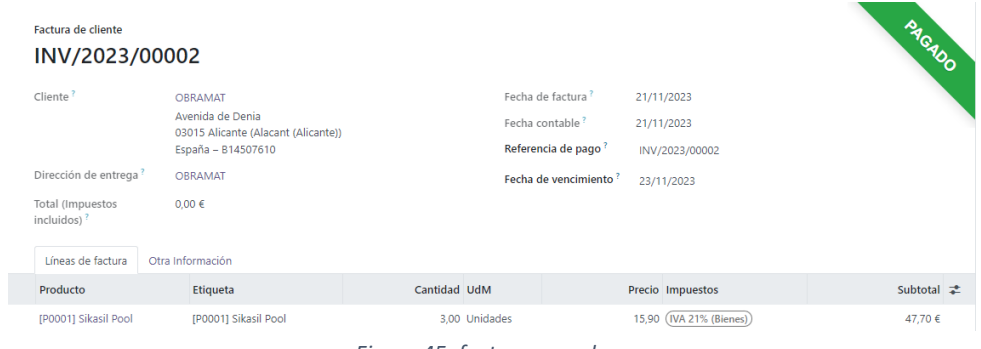

*Figura 45: factura pagada*

## **MÓDULO COMPRAS**

El segundo módulo implementado tiene la función de administrar integralmente el proceso de adquisición de los productos indispensables para el desarrollo de las operaciones de la empresa. Este procedimiento comprende diversas fases que se detalla continuación en el siguiente diagrama presentado en la Figura 46:

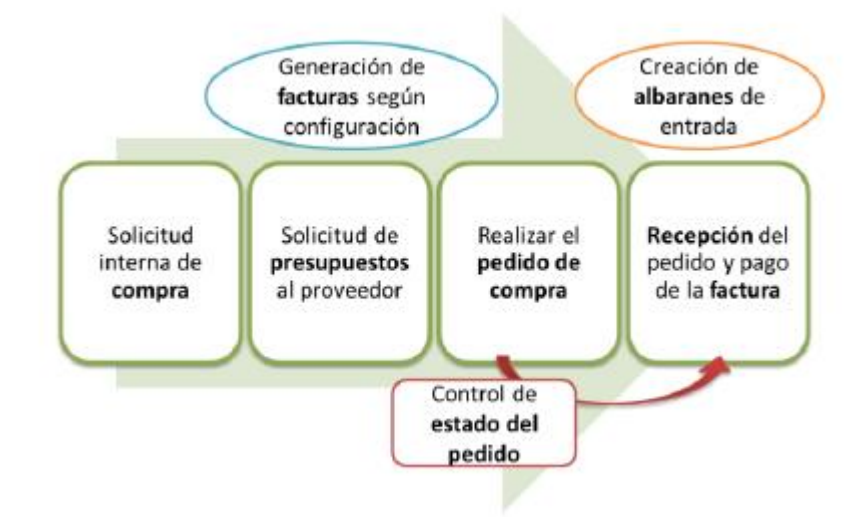

*Figura 46: proceso de compras de productos en Odoo*

Previamente ya se ajustaron los parámetros generales del módulo conforme a los requisitos de la empresa y ahora se explorará su funcionalidad para gestionar las compras. Para acceder a la aplicación, se debe hacer clic en la opción *Compras* del menú superior de la pantalla. De acuerdo con los requisitos empresariales, las acciones planificadas que se desean conseguir son las siguientes:

- Creación de órdenes de compra: consiste en generar una orden de compra para un proveedor de la empresa, que puede originarse de manera manual o a partir de una orden de abastecimiento en el almacén.
- Seguimiento del estado de las órdenes de compra: se debe supervisar el estado del pedido de compra, considerando que el proceso culmina con la recepción y pago de los productos adquiridos.
- Revisión del proceso de generación de facturas: trata de verificar el método de generación de facturas empleado por el sistema. Esto permitirá tener un control preciso sobre la facturación a los proveedores, asegurando una gestión efectiva de este aspecto del proceso.

El sistema ERP Odoo gestiona automáticamente todos los procesos asociados a las órdenes de compra. La creación de una orden de compra para cierto producto que necesita la empresa se consigue generando una solicitud de presupuesto a un proveedor, que consiste en un documento que se enviará a los proveedores para solicitar precios de diferentes productos que considere comprar; una vez que se haya llegado a un acuerdo con el proveedor, se confirmarán y se convertirán en pedido de compra. Para crear esta solicitud de presupuesto, se debe introducir los siguientes datos (véase Figura 47):

- Nombre del proveedor: si ya está creado el proveedor en el sistema se puede seleccionar directamente de la lista desplegable.
- Referencia del proveedor: se trata de un código asociado al pedido asignado por el proveedor que sirve para casar el pedido y la factura generada con el albarán del proveedor en la recepción de dicho pedido. Es posible que las referencias de la empresa sean distintas a las del proveedor.
- Fecha límite de pedido: es la fecha en la que el presupuesto se confirma y se convierte en una orden de compra. Por defecto aparece la fecha actual.
- Entrega esperada: el presupuesto se crea en torno a la fecha en que la empresa espera tener los productos disponibles.
- Lugar de entrega: se puede elegir la ubicación y el almacén donde se reciben los productos. En este caso, la empresa solo cuenta con una tienda, por lo que los pedidos se recogerán en el apartado de recepciones del almacén de la misma.

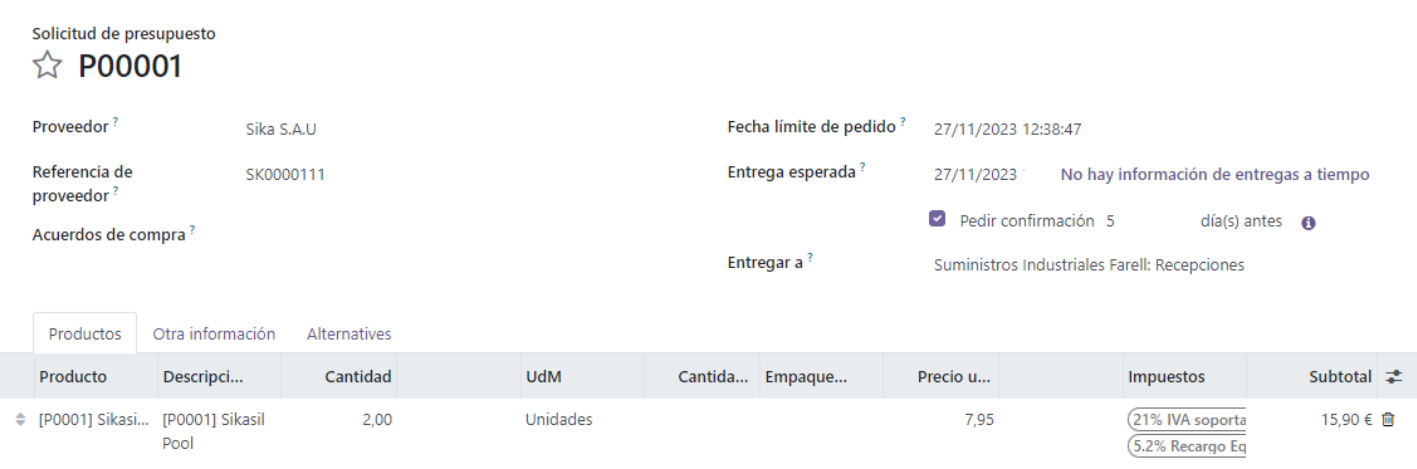

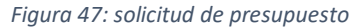

A continuación, se va a llevar a cabo el proceso integral de adquisición de productos específicos para una de las tiendas de la empresa. De esta manera, se puede ilustrar el funcionamiento del módulo, destacando cómo el pedido de compra atraviesa distintos estados antes de su entrega final. Asimismo, al elegir un método específico de facturación, se observará el proceso de generación de las facturas correspondientes al proveedor.

La situación actual es la siguiente: en el almacén de la tienda se requieren dos unidades del producto creado anteriormente: una silicona para sellado de superficies en contacto con agua. Para atender esta necesidad, el encargado del establecimiento debe generar en el ERP una solicitud de presupuesto al proveedor. Una vez confirmada, esta solicitud se convierte en una orden de pedido, donde se presentan todos los datos de la solicitud de compra. El pedido de compra se encuentra actualmente en forma de borrador y aún no se ha confirmado. El siguiente paso implica notificar al proveedor (Sika S.A.U) sobre la compra. El sistema facilita el envío de un correo electrónico al proveedor, siempre que se disponga de la dirección correspondiente, y también permite imprimir la solicitud, aunque son acciones complementarias que en este caso no se necesitan. Finalmente, si todos los datos son correctos, se procede a la confirmación del pedido. Después de confirmar el pedido de compra, los pasos subsiguientes son la recepción y facturación. En la esquina superior derecha se encuentra el botón *Recepción*; al hacer clic en él, se accede a la lista de albaranes de entrada generados por la confirmación de los pedidos. En este punto, se puede seleccionar el recién creado e imprimirlo si se desea. El albarán se presenta con un estado actual de *Preparado* como se visualiza en la Figura 48*,* lo que indica que los productos aún no han sido recibidos en la tienda.

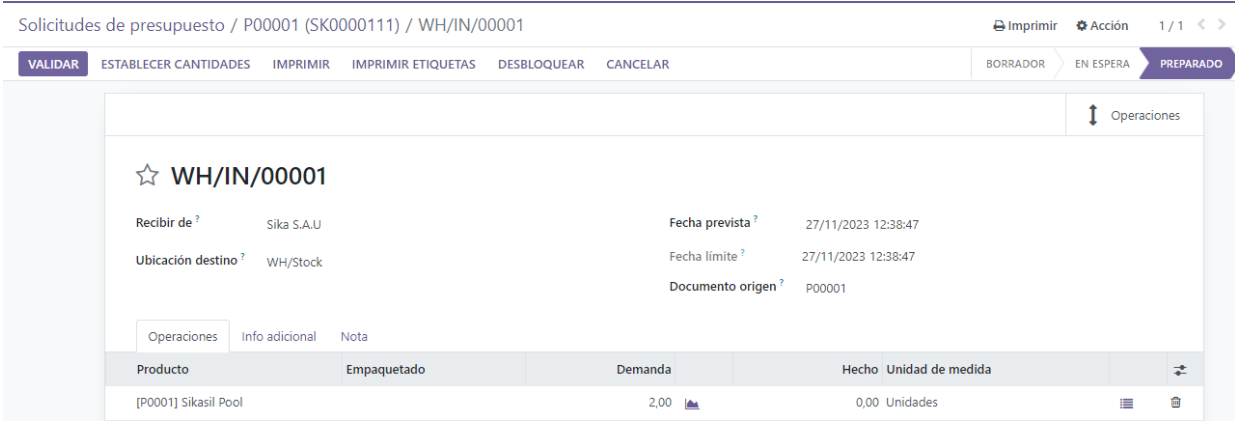

*Figura 48: albarán de pedido*

De nuevo, se regresa al pedido de compra y se selecciona la opción *Recibir productos* en la parte superior de la ventana, destacada en morado en la Figura 49. Esta acción redirige una vez más al albarán de entrada para llevar a cabo la transferencia de productos. Cuando la mercancía llega a la tienda, se procede a hacer clic en *Transferir*. Esto desencadena una nueva ventana que muestra detalles de la operación como productos, cantidades, unidad de medida, lugar de origen y destino. Al hacer clic en *Aplicar*, el albarán pasa al estado transferido indicando que las mercancías han llegado a su destino.

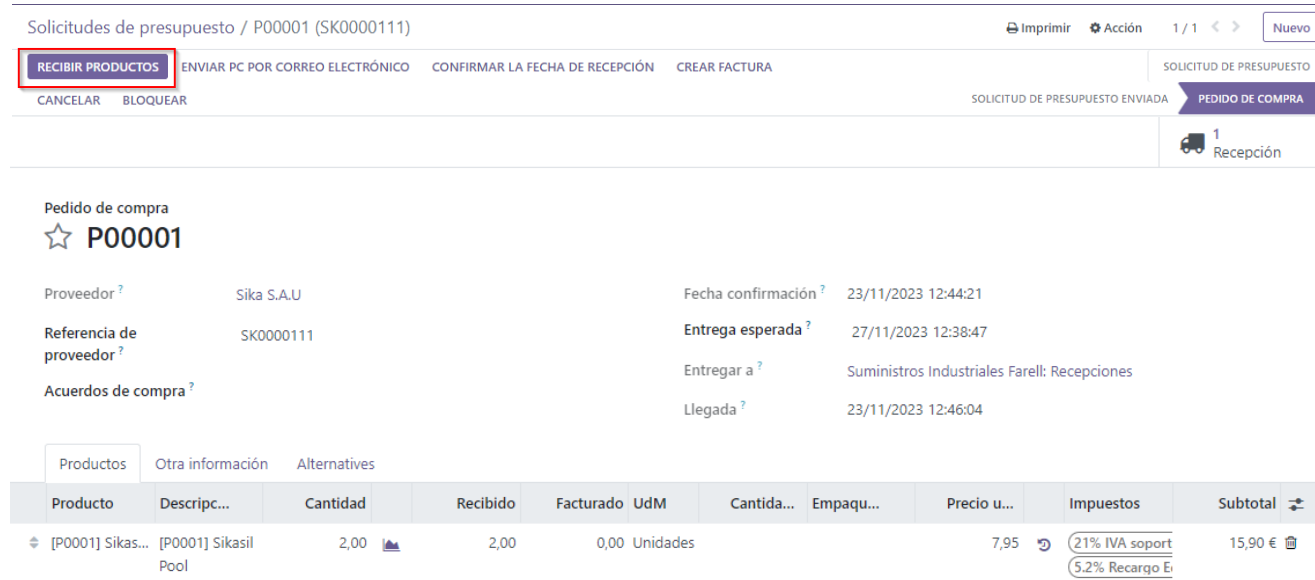

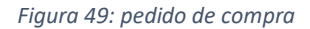

El último paso pendiente de ejecutar es la facturación del pedido de compra. Se selecciona el botón *Crear factura* y automáticamente se crea la factura borrador asociada al pedido de compra. En la factura generada, se debe revisar toda la información necesaria sobre el pedido e introducir datos como el número de factura del proveedor, la fecha de la factura (que se establece por defecto en la fecha actual) y la fecha de vencimiento (calculada automáticamente según el plazo de pago). Lo más interesante, es que una vez finalizado todo el proceso, el módulo muestra un resumen de las solicitudes de pedido, así como un historial de los pedidos realizados y el correspondiente estado en el que se encuentran. Esta función es de suma importancia, ya que desde una misma pantalla, todos los trabajadores (incluidos los directivos), pueden tener una visión global de las compras realizadas en su empresa. Cabe mencionar que debido a las numerosas similitudes que presenta el funcionamiento de este módulo y el de ventas, no se analizará este último en profundidad, para no repetir conceptos.

### **MÓDULO INVENTARIO**

Este módulo está estrechamente vinculado a las áreas de compras y ventas, lo que permite gestionar y supervisar la cadena de suministro de la empresa de manera integral. Como ya se mencionó previamente, los inventarios se manejan mediante un sistema de doble entrada, donde cada movimiento de existencias tiene un origen y un destino específico. En otras palabras, los productos se desplazan desde el almacén del proveedor hasta los propios almacenes de la compañía, o desde los almacenes internos hasta los del cliente. Esto se traduce inicialmente en un movimiento con origen en el almacén del proveedor, seguido por otro de entrada a los almacenes, y viceversa con respecto a los clientes.

Para comenzar, se accede de nuevo al sistema y se selecciona la opción *Inventario* en el menú superior de la pantalla. A continuación, se llevarán a cabo una serie de tareas para comprender y configurar este módulo de la manera que se muestra en la Figura 50>:

- Crear los almacenes y las ubicaciones correspondientes asociadas a las tiendas, demostrando cómo crear los almacenes en los establecimientos.
- Verificar las funciones del módulo, como los ajustes de inventarios y movimientos, así como la trazabilidad de los productos. Para ello, se realizarán ejemplos prácticos, como introducir las cantidades iniciales de stock de los productos y verificar los movimientos de existencias generados al realizar un pedido.
- Establecer reglas de abastecimiento, seleccionando los niveles mínimos y máximos de stock para los productos que lo requieran, y observando cómo se ejecutan las acciones correspondientes.

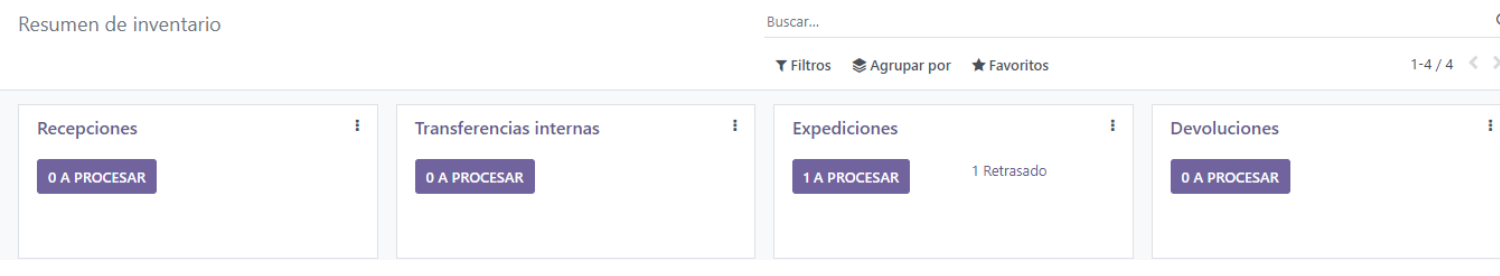

*Figura 50: vista inicial módulo inventario*

El primer tema a tratar es estudiar cuáles son los diferentes tipos de ubicaciones y almacenes, para tener la capacidad de elegir el más acorde a las necesidades de la organización. En cuanto a ubicaciones, se pueden encontrar dos clases:

- **Física:** se corresponde con una ubicación real, que existe de verdad. Por ejemplo, el almacén físico de la empresa caso de estudio, donde se produce la recogida y el envío de productos.
- Virtual: no tienen existencia física y se utilizan exclusivamente para facilitar los movimientos de tránsito de inventario dentro de la cadena de suministro. Su función principal es asegurar que todos los movimientos finales se realicen adecuadamente y que los inventarios queden asignados de manera correcta. Un ejemplo ilustrativo de esto es la "ubicación de pérdida de inventario", la cual se emplea específicamente para llevar a cabo ajustes en el inventario.

Una vez realizada esta distinción, se van a estudiar las diferentes clasificaciones de almacenes que se encuentran dentro de estos grupos; y son las siguientes:

- **Ubicación del proveedor:** ubicación virtual que representa la ubicación de origen de los productos que provienen de sus proveedores.
- **Vista:** ubicación virtual utilizada para crear estructuras jerárquicas para su almacén, agregando sus ubicaciones secundarias; no puede contener productos.
- **Ubicación interna:** ubicaciones físicas dentro de sus propios almacenes
- **Ubicación del cliente:** ubicación virtual que representa la ubicación de destino de los productos enviados a los clientes.
- **Pérdida de inventario:** ubicación virtual que sirve como contraparte para operaciones de inventario utilizadas para corregir los niveles de existencia.
- **Producción:** ubicación de contraparte virtual para operaciones de producción (esta ubicación consume de componentes y produce productos terminados).
- **Ubicación de tránsito:** ubicación de contraparte que debe usarse en operaciones entre empresas o entre almacenes.

En este caso particular, la empresa solo necesita la existencia de un almacén con ubicación física que hace referencia al almacén real donde se encuentran todos sus productos.

# **7. Conclusiones**

Al llegar a este punto, es momento de realizar una evaluación del cumplimiento de los objetivos establecidos al inicio. A lo largo del desarrollo del trabajo, se han ido obteniendo resultados que concuerdan con dichos objetivos, los cuales se detallan en esta sección.

En relación al objetivo principal, se ha logrado llevar a cabo la implementación de un sistema de gestión empresarial (ERP) de software libre en una pequeña empresa del sector industrial. Además, se han logrado alcanzar los objetivos parciales propuestos, cuyos resultados se analizarán a continuación.

En primer lugar, se ha abordado el origen y la evolución de los sistemas de gestión empresarial hasta la aparición del ERP. Posteriormente, se han explorado las principales características técnicas y funcionales, así como los tipos de sistemas ERP existentes en la actualidad: libre, propietario y SaaS. Tras analizar sus ventajas, inconvenientes y diversos factores comparativos, hemos concluido que el ERP de software libre es la opción más idónea para empresas de pequeña escala, como la que se ha utilizado como caso de estudio en este proyecto. Esta elección se fundamenta en dos aspectos clave:

- La capacidad de modificar el código fuente para adaptarlo a las necesidades específicas del negocio.
- El bajo coste de implementación en comparación con las soluciones de software propietario, ajustándose al presupuesto limitado disponible.

Siguiendo las fases propuestas para la implantación del ERP, se ha aplicado la metodología de selección MSSE que ha llevado a elegir entre las opciones estudiadas: Openbravo, Odoo y Dolibarr. La información detallada sobre los procesos de negocio y organización interna de la empresa ha sido crucial, y, tras exponer los requerimientos, se han empleado distintos factores de evaluación con puntuaciones correspondientes para seleccionar el sistema ERP definitivo: Odoo. Algunos de los motivos que han sido más significantes a la hora de tomar la decisión, son:

- La instalación y manejo sencillos del software, con una interfaz de usuario intuitiva a la vez que fácil de aprender.
- La disponibilidad de funcionalidades y módulos requeridos por la empresa.
- La existencia de documentación proporcionada por el proveedor y las comunidades de desarrolladores y usuarios.

Se procedió posteriormente a la fase de instalación y configuración del ERP seleccionado. Esta etapa se realizó en un ordenador personal, simulando ser un miembro de la empresa. Se configuraron los parámetros iniciales y se crearon datos maestros para poder trabajar con los módulos, seguido de la parametrización específica de cada uno. El resultado ha sido la elaboración de una guía de uso y configuración del ERP junto a sus módulos, desde la perspectiva del cliente, lo que ha permitido crear una herramienta de gestión efectiva para las actividades diarias del negocio.

Una conclusión que es importante mencionar y que ha salido a relucir al finalizar el proyecto, es que en el caso concreto de esta empresa de estudio seleccionada, la mayoría de los trabajadores son de edad avanzada y se encuentran finalizando sus carreras profesionales, por lo que habría que invertir una cantidad considerable de recursos, principalmente en tiempo de formación, para que todos estos empleados pudieran adaptarse al nuevo sistema y continuar su día a día en el trabajo incorporando esta herramienta. Además de la posible actitud reacia de los empleados a incluir este sistema en su desarrollo de las actividades, se encuentra el inconveniente de que la mayoría de ellos no disponen de conocimientos en informática y puede resultarles más complicado que a personas con una noción básica; por lo que esta importante gestión del cambio que debería llevarse a cabo si se implantara realmente, es un aspecto a tener en cuenta.

Respecto a conclusiones de carácter más personal, este proyecto me ha permitido afianzar y comprender en mayor profundidad estos sistemas de gestión empresarial, que hasta este momento eran desconocidos para mí y he descubierto que abarcan un mercado laboral muy extenso del que me gustaría continuar aprendiendo en un futuro próximo.

A lo largo de este proyecto, se han destacado los sistemas ERP como herramientas fundamentales para cualquier tipo de empresa, independientemente de su tamaño. Estos sistemas son clave para mejorar e integrar los procesos de negocio, contribuyendo a la competitividad de la empresa. En un entorno empresarial en constante cambio, las PYMES que logran adaptarse a estas tecnologías, consolidan sus negocios y exploran nuevas oportunidades de mercado.

Debido a la continua evolución tecnológica, la implementación de un sistema ERP se percibe como un proceso de mejora continua. Dada la complejidad de este proceso, no se han abordado todos los elementos y aspectos en este proyecto. Por lo tanto, en estas últimas líneas, se mencionan brevemente algunos temas que no se han desarrollado por limitaciones de tiempo o para evitar una extensión excesiva del contenido.

- Etapas de uso y mantenimiento, evolución y rechazo: tras la fase de implementación, es crucial abordar las etapas subsiguientes del proceso. Esto incluye el período en el cual los usuarios se familiarizan con el software y se adaptan al cambio en sus procesos de trabajo. Se deben establecer tareas de mantenimiento, como actualizaciones de software y equipos informáticos para redefinir los objetivos del sistema conforme cambian las necesidades de la empresa. En caso de que los responsables decidan no continuar con la implementación, es fundamental definir claramente los motivos y considerar soluciones para futuras implementaciones.
- Herramientas para el Terminal Punto de Venta (TPV): debido a que no se ha explicado el funcionamiento del módulo TPV, es importante mencionar que conectar dispositivos como la balanza electrónica y la caja registradora al ordenador puede agilizar la entrada de datos. Odoo ha desarrollado un servidor proxy para facilitar esta conexión. También existe la opción de utilizar el PosBox, un dispositivo desarrollado por Odoo que simplifica la conexión de diversos equipos mediante USB estándar, utilizando tecnología Raspberry-Pi.
- E-commerce y página web propia: aunque la empresa sí dispone de una página web en la que da a conocer su catálogo de productos y la función que desarrollan, hasta ahora no han explorado la opción de realizar comercio electrónico como una posible ventaja competitiva frente a sus competidores. Odoo ofrece módulos de E-Commerce y un Website Builder para crear una página web profesional; aunque también existe la posibilidad de integrar plataformas de comercio electrónico como Prestashop, Magento, Volusion o Shopify con Odoo.
- Creación y personalización de módulos acceso y manipulación del código fuente: aunque se ha trabajado desde el lado del cliente en este proyecto, se puede considerar la personalización del código fuente para futuros trabajos. Programas como Eclipse permiten la manipulación del código y programación en Python o XML. Hasta ahora, solo se ha utilizado la interfaz del cliente en Odoo, que permite cierto nivel de configuración y parametrización sin necesidad de acceder al código.
- Métodos multiatributo para la evaluación de los sistemas ERP: se ha explorado la metodología de selección del sistema ERP utilizando un procedimiento específico como es MSSE. Sin embargo, existen métodos multicriterio, como el Analytic Hierarchy Process (AHP), que se utilizan en grandes empresas para evaluar las distintas soluciones. Este método permite decidir entre soluciones ERP sin necesidad de información cuantitativa, solo basándose en juicios de valor.

En definitiva, queda claro que el mundo de los sistemas de gestión y planificación empresarial abarca un amplio abanico de posibilidades que se pueden explorar para futuros proyectos con el fin de profundizar en este campo y buscar soluciones cada vez más completan que ayuden en la organización interna de una compañía.

# **BIBLIOGRAFÍA**

Chand, D., Hachey, G., Hunton, J., Owhoso, V., & Vasudevan, S. (2005). A balanced Scorecard based framework for assessing the strategic impacts of ERP systems. *Computers in Industry*, *56*(6), 558–572.

Fundetec. Informe e-Pyme 2019. Análisis sectorial de la implantación de las TIC en las empresas españolas.

Chiesa, F. (2004). Metodología para selección de sistemas ERP. *Reportes técnicos en ingeniería del software*, 6(1), 17-37.

Esteves, J., & Pastor, J. (2001). Enterprise Resource Planning Systems Research: An Annotated Bibliography. *Communications of the Association for Information Systems*, *7*.

Aladwani, A. M. (2001). Change management strategies for successful ERP implementation. *Business Process Management Journal*, *7*(3), 266–275.

Odoo (2023). *Implementation Methodology - The ultimate guide to successfully implement and sell Odoo projects.*

Andonegi Martínez, J. M., Casadesús Fa, M., & Zamanillo Elguezabal, I. (2005). Evolución histórica de los sistemas ERP: de la gestión de materiales a la empresa digital. *Revista de Dirección y Administración de Empresas.*

Loera-Acosta, C., Rodríguez-Picón, L. A., & Barraza-de la Paz, J. V. (2021). Mejora de la gestión de una PYME mediante el sistema ERP Odoo. *Mundo FESC*, *11*(s4), 81-95.

Cuesta Escribano, J. J. (2023). Análisis, elección e implementación de un ERP en una PYME de logística. (Trabajo de Final de Grado). Universitat Oberta de Catalunya.